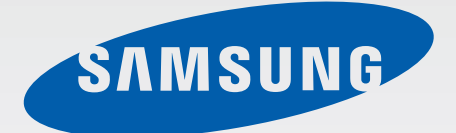

### SM-N7505

# Gebruiksaanwijzing

www.samsung.com

## **Over deze gebruiksaanwijzing**

Dit apparaat biedt hoogwaardige mobiele communicatie en amusement dankzij de uitzonderlijke technologie en hoge normen van Samsung. Deze gebruiksaanwijzing is speciaal ontworpen om de functies en onderdelen van het apparaat uit te leggen.

- Lees deze gebruiksaanwijzing door zodat u verzekerd bent van veilig en correct gebruik voordat u het apparaat in gebruik neemt.
- Beschrijvingen zijn gebaseerd op de standaardinstellingen van het apparaat.
- Afbeeldingen en schermafbeeldingen kunnen er anders uitzien dan het daadwerkelijke product.
- De inhoud kan afwijken van het uiteindelijke product, of van de software die door serviceproviders wordt geleverd, en is onderhevig aan wijzigingen zonder voorafgaande kennisgeving. Raadpleeg de website van Samsung op [www.samsung.com](http://www.samsung.com) voor de nieuwste versie van de gebruiksaanwijzing.
- Inhoud (van hoge kwaliteit) waarvoor veel gebruik wordt maakt van de CPU en het RAMgeheugen, beïnvloedt de algehele prestaties van het apparaat. Applicaties met dergelijke inhoud werken mogelijk niet correct, afhankelijk van de specificaties van het apparaat en de omgeving waarin het wordt gebruikt.
- Welke functies en extra diensten beschikbaar zijn, is afhankelijk van het apparaat, de software en uw provider.
- Applicaties en de bijbehorende functies kunnen verschillen per land, regio of hardwarespecificatie. Samsung is niet aansprakelijk voor prestatieproblemen die worden veroorzaakt door applicaties van andere providers dan Samsung.
- Samsung is niet aansprakelijk voor prestatie- of compatibiliteitsproblemen die worden veroorzaakt door het bewerken van de instellingen in het register of door het gebruik van aangepaste besturingssysteemsoftware. Wanneer u probeert het besturingssysteem aan te passen, kan dit ertoe leiden dat uw apparaat en applicaties niet correct werken.
- Voor alle software, geluidsbronnen, achtergronden, afbeeldingen en andere media die bij dit apparaat worden geleverd, is een licentie voor beperkt gebruik verleend. Het overnemen en gebruiken van deze materialen voor commerciële of andere doeleinden maakt inbreuk op de copyrightwetgeving. Gebruikers zijn volledig verantwoordelijk voor het illegale gebruik van media.
- Er kunnen extra kosten in rekening worden gebracht voor gegevensservices, zoals chatten, uploaden en downloaden, automatisch synchroniseren of het gebruik van locatieservices. Als u extra kosten wilt voorkomen, selecteert u een geschikt gegevensabonnement. Neem voor meer informatie contact op met uw serviceprovider.
- Standaardapplicaties die bij het apparaat worden geleverd zijn onderhevig aan updates en worden mogelijk niet langer ondersteund zonder voorafgaande kennisgeving. Als u vragen hebt over een applicatie die bij het apparaat is geleverd, moet u contact opnemen met een Samsung Servicecenter. Voor applicaties die zijn geïnstalleerd door de gebruiker, moet u contact opnemen met de serviceproviders.
- Het aanpassen van het besturingssysteem van het apparaat of het installeren van software van niet-officiële bronnen kan ervoor zorgen dat het apparaat niet correct functioneert of dat gegevens beschadigd raken of verloren gaan. Deze acties zijn schendingen van uw Samsunglicentieovereenkomst en zorgen ervoor dat uw garantie vervalt.

## **Symbolen in deze gebruiksaanwijzing**

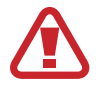

**Waarschuwing**: situaties die letsel kunnen veroorzaken bij u of anderen

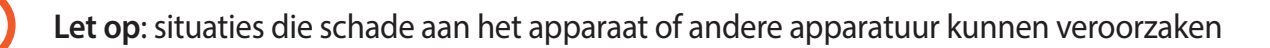

**Opmerking**: opmerkingen, gebruikstips of aanvullende informatie

## **Copyright**

Copyright © 2014 Samsung Electronics

Deze gebruiksaanwijzing is beschermd onder internationale auteursrechtwetten.

Geen enkel onderdeel van deze gebruiksaanwijzing mag worden gereproduceerd, gedistribueerd, vertaald of verzonden in welke vorm dan ook of op welke elektronische of mechanische wijze dan ook, inclusief door deze te fotokopiëren, op te nemen of op te slaan in een systeem voor het opslaan en ophalen van informatie, zonder voorafgaande schriftelijke toestemming van Samsung Electronics.

## **Handelsmerken**

- SAMSUNG en het SAMSUNG-logo zijn gedeponeerde handelsmerken van Samsung Electronics.
- Bluetooth<sup>®</sup> is wereldwijd een gedeponeerd handelsmerk van Bluetooth SIG, Inc.
- Wi-Fi®, Wi-Fi Protected Setup™, Wi-Fi Direct™, Wi-Fi CERTIFIED™, en het Wi-Fi-logo zijn gedeponeerde handelsmerken van de Wi-Fi Alliance.
- Alle overige handelsmerken en auteursrechten zijn het eigendom van de betreffende eigenaren.

## **Inhoud**

### **[Aan de slag](#page-7-0)**

- [Indeling](#page-7-0)
- [Toetsen](#page-8-0)
- [S Pen](#page-9-0)
- [Inhoud van de verpakking](#page-9-0)
- [De SIM- of USIM-kaart en de batterij](#page-10-0)  [plaatsen](#page-10-0)
- [De batterij opladen](#page-13-0)
- [Een geheugenkaart plaatsen](#page-15-0)
- [De punt van de S Pen vervangen](#page-17-0)
- [Het apparaat in- en uitschakelen](#page-18-0)
- [Het apparaat vasthouden](#page-19-0)
- [Het volume aanpassen](#page-19-0)
- [Overschakelen naar de stille stand](#page-19-0)

### **[Basisfuncties](#page-20-0)**

- [Pictogrammen](#page-20-0)
- [Het aanraakscherm gebruiken](#page-21-0)
- [Bedieningsbewegingen](#page-25-0)
- [Handpalmbeweging](#page-29-0)
- [De S Pen gebruiken](#page-30-0)
- [Air view](#page-34-0)
- [Slim pauzeren](#page-35-0)
- [Slim scrollen](#page-36-0)
- [Gevoeligheid van het aanraakscherm](#page-36-0)  [verhogen](#page-36-0)
- [De functie Multi window inschakelen](#page-37-0)
- [Meldingen](#page-38-0)
- [Startscherm](#page-40-0)
- [Vergrendeld scherm](#page-43-0)
- [Applicaties gebruiken](#page-45-0)
- [Scherm Applicaties](#page-46-0)
- [Help](#page-47-0)
- [Bediening met één hand](#page-47-0)
- [Tekst ingeven](#page-47-0)
- [Verbinding maken met een Wi-Fi-netwerk](#page-50-0)
- [Accounts instellen](#page-51-0)
- [Bestanden overbrengen](#page-52-0)
- [Het apparaat beveiligen](#page-54-0)
- [Het apparaat upgraden](#page-55-0)

### **[Communiceren](#page-56-0)**

- [Telefoon](#page-56-0)
- [Contacten](#page-62-0)
- [Berichten](#page-66-0)
- [E-mail](#page-67-0)
- [Google Mail](#page-69-0)
- [Hangouts](#page-71-0)
- [Google+](#page-71-0)
- [Foto's](#page-72-0)
- [ChatON](#page-72-0)

### **[Internet en netwerk](#page-73-0)**

- [Internet](#page-73-0)
- [Chrome](#page-74-0)
- [Bluetooth](#page-75-0)
- [Screen Mirroring](#page-76-0)
- [Samsung Link](#page-77-0)
- [Group Play](#page-78-0)
- [NFC](#page-80-0)
- [S Beam](#page-81-0)
- [WatchON](#page-82-0)

### **[Media](#page-83-0)**

- [Muziek](#page-83-0)
- [Camera](#page-85-0)
- [Galerij](#page-92-0)
- [Story album](#page-96-0)
- [Video](#page-97-0)
- [YouTube](#page-98-0)
- [My Magazine](#page-99-0)
- [Flipboard](#page-100-0)
- [SketchBook for Galaxy](#page-100-0)
- [Bloomberg+](#page-100-0)

### **[Applicatie- en mediastores](#page-101-0)**

- [Play Store](#page-101-0)
- [Samsung Apps](#page-102-0)
- [Play Books](#page-102-0)
- [Play Movies](#page-103-0)
- [Play Music](#page-103-0)
- [Play Games](#page-103-0)
- [Play Kiosk](#page-103-0)

### **[Hulpprogramma's](#page-104-0)**

- [S Note](#page-104-0)
- [Actiememo](#page-111-0)
- [S Planner](#page-112-0)
- [Dropbox](#page-115-0)
- [Drive](#page-115-0)
- [Cloud](#page-116-0)
- [Klok](#page-117-0)
- [Calculator](#page-119-0)
- [S Health](#page-119-0)
- [S Translator](#page-126-0)
- [Spraakrecorder](#page-126-0)
- [S Voice](#page-129-0)
- [S Finder](#page-130-0)
- [Google](#page-130-0)
- [Gesproken zoekopdracht](#page-131-0)
- [Plakboek](#page-132-0)
- [Mijn bestanden](#page-133-0)
- [Downloads](#page-134-0)
- [TripAdvisor](#page-134-0)
- [Evernote](#page-134-0)

Inhoud

### **[Reizen en lokaal](#page-135-0)**

[Maps](#page-135-0)

### **[Instellingen](#page-136-0)**

- [Over Instellingen](#page-136-0)
- [Verbindingen](#page-136-0)
- [Apparaat](#page-140-0)
- [Bediening](#page-148-0)
- [Algemeen](#page-155-0)

### **[Problemen oplossen](#page-160-0)**

## <span id="page-7-0"></span>**Aan de slag**

## **Indeling**

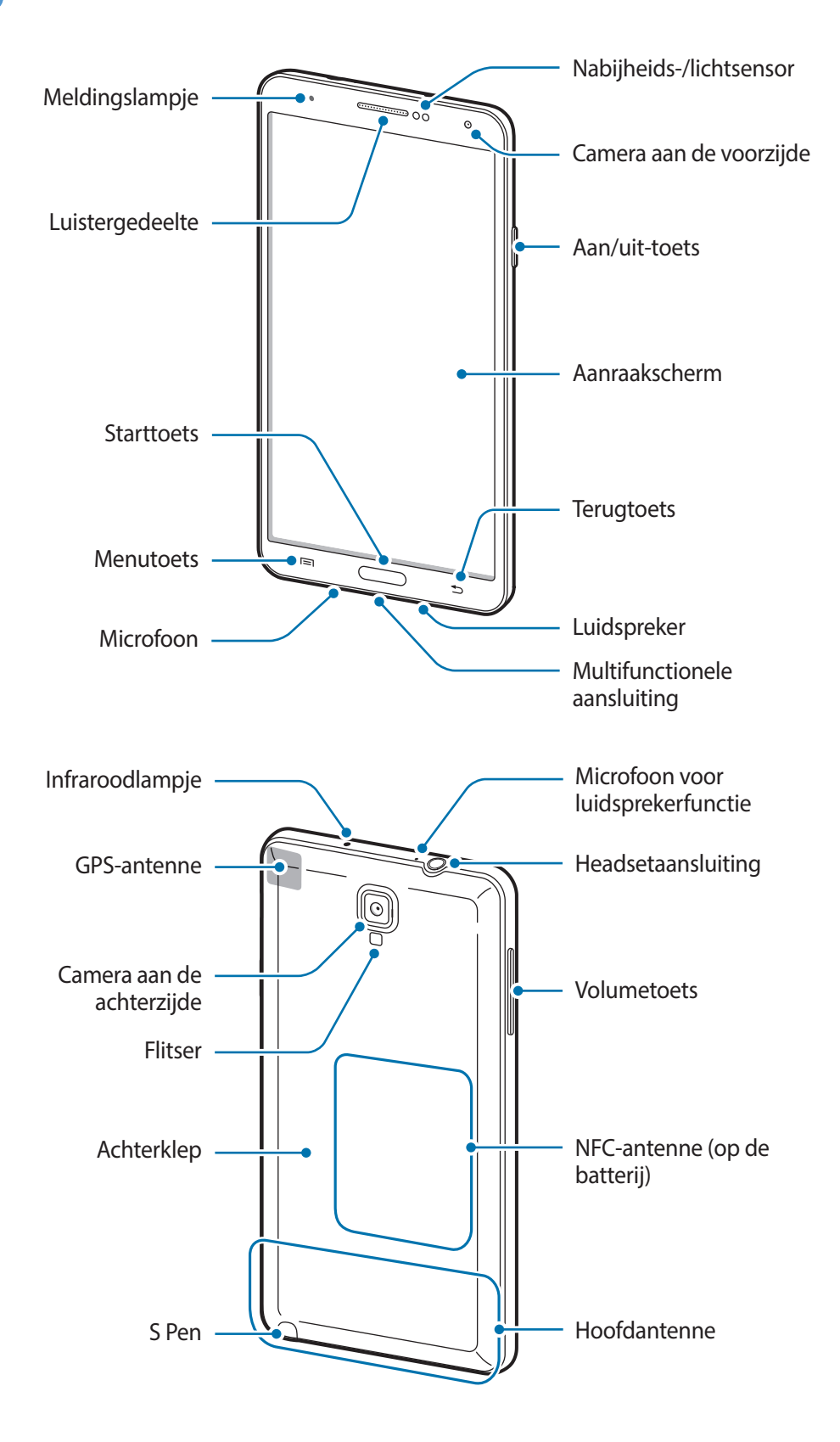

<span id="page-8-0"></span>De microfoon bovenaan het apparaat is alleen ingeschakeld wanneer u de luidsprekerfunctie gebruikt of video's maakt.

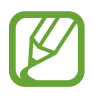

Bedek het antennegedeelte niet met uw handen of voorwerpen. Dit kan verbindingsproblemen veroorzaken of ervoor zorgen dat de batterij leegraakt.

- Gebruik geen beschermfolie voor het scherm. Hierdoor kan de sensor beschadigd raken.
- Zorg ervoor dat het scherm niet in contact komt met water. Het aanraakscherm kan in vochtige omstandigheden of door blootstelling aan water worden beschadigd.

## **Toetsen**

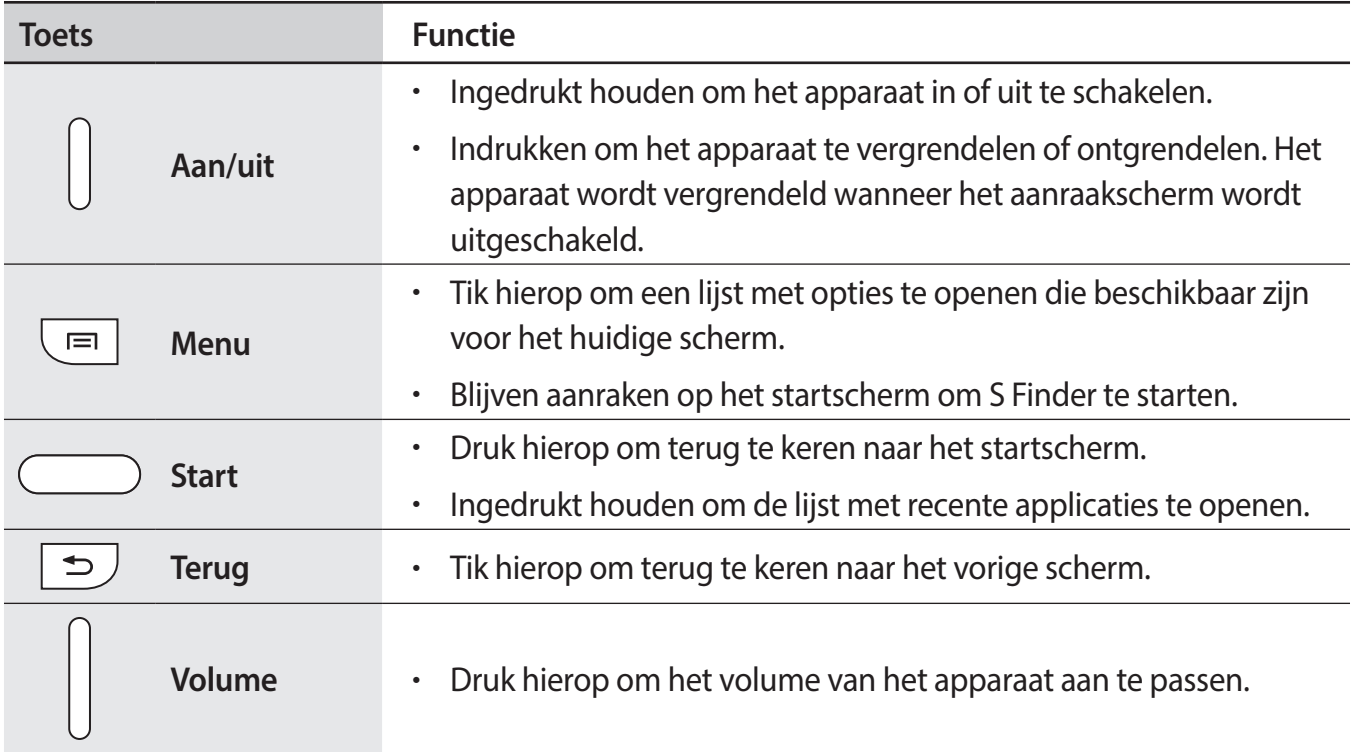

## <span id="page-9-0"></span>**S Pen**

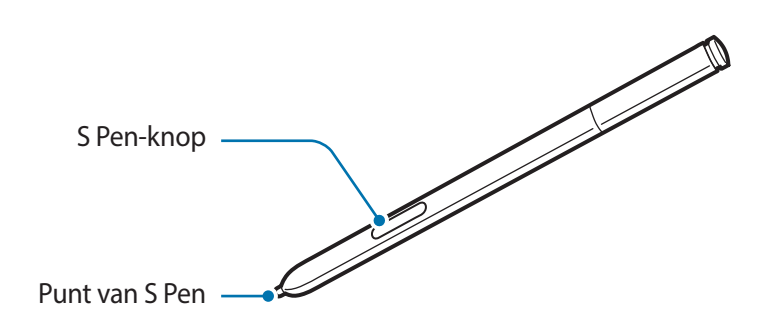

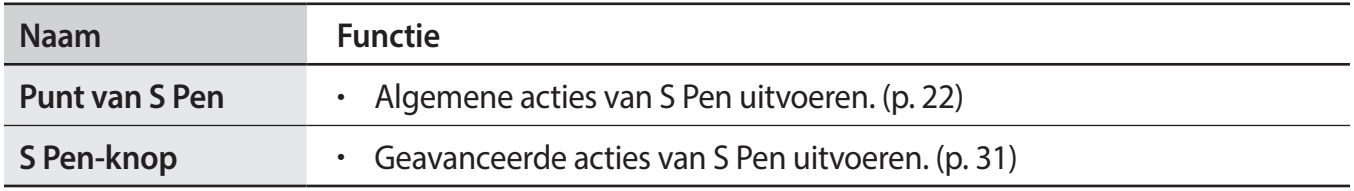

## **Inhoud van de verpakking**

Controleer of de doos de volgende onderdelen bevat:

- Apparaat
- **Batterij**
- **Snelstartgids**

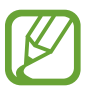

- Welke onderdelen bij het apparaat worden geleverd en welke accessoires beschikbaar zijn, is afhankelijk van uw regio of serviceprovider.
- De meegeleverde onderdelen zijn uitsluitend voor dit apparaat ontworpen en zijn mogelijk niet compatibel met andere apparaten.
- Afbeeldingen en specificaties zijn onderhevig aan wijzigingen zonder voorafgaande kennisgeving.
- Bij de plaatselijke Samsung-dealer kunt u extra accessoires kopen. Controleer of ze compatibel zijn met het apparaat voordat u ze aanschaft.
- Andere accessoires zijn mogelijk niet compatibel met uw apparaat.
- Gebruik alleen door Samsung goedgekeurde accessoires. Defecten die worden veroorzaakt door het gebruik van niet-goedgekeurde accessoires worden niet gedekt door de garantieservice.
- De beschikbaarheid van alle accessoires is onderhevig aan wijziging en is volledig afhankelijk van de fabrikanten. Raadpleeg de Samsung-website voor meer informatie over beschikbare accessoires.

## <span id="page-10-0"></span>**De SIM- of USIM-kaart en de batterij plaatsen**

Plaats de SIM- of USIM-kaart die door de serviceprovider van de mobiele telefoon is geleverd en de bijgeleverde batterij.

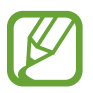

- Alleen microSIM-kaarten kunnen worden gebruikt met het apparaat.
	- Sommige LTE-diensten zijn wellicht niet beschikbaar afhankelijk van de serviceprovider. Neem voor meer informatie over de beschikbaarheid van diensten contact op met uw serviceprovider.
- Verwijder de achterklep.

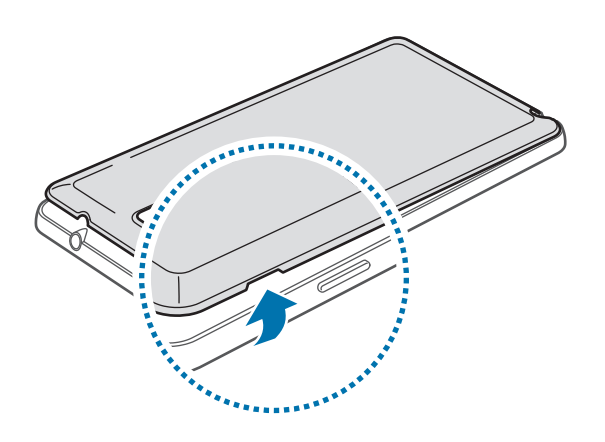

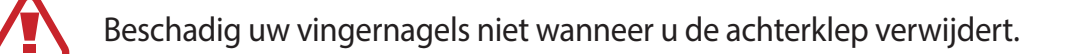

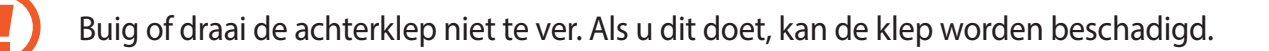

2 Plaats de SIM- of USIM-kaart met de goudkleurige contactpunten naar beneden gericht.

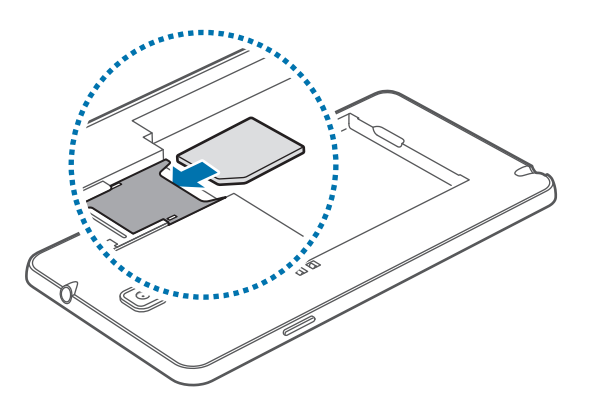

3 Duw de SIM- of USIM-kaart in de sleuf tot deze vastklikt.

- 
- Plaats geen geheugenkaart in de SIM-kaartsleuf. Als een geheugenkaart klem komt te zitten in de SIM-kaartsleuf, moet u het apparaat naar een Samsung Servicecenter brengen om de geheugenkaart te verwijderen.
- Zorg ervoor dat u de SIM- of USIM-kaart niet kwijtraakt of dat anderen deze niet gebruiken. Samsung is niet verantwoordelijk voor schade of ongemak veroorzaakt door zoekgeraakte of gestolen kaarten.

4 Plaats de batterij.

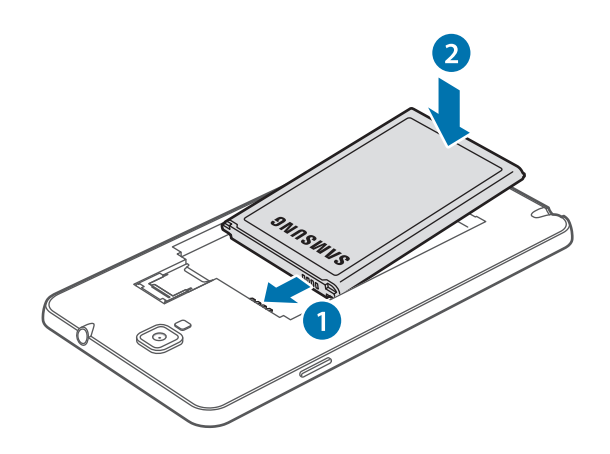

5 Plaats de achterklep terug.

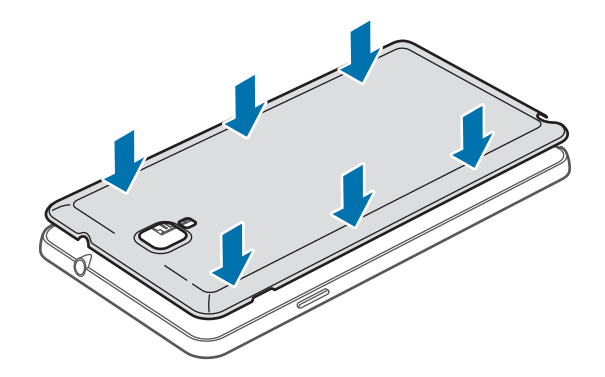

### **De SIM- of USIM-kaart en de batterij verwijderen**

- 1 Verwijder de achterklep.
- 2 Trek de batterij naar buiten.

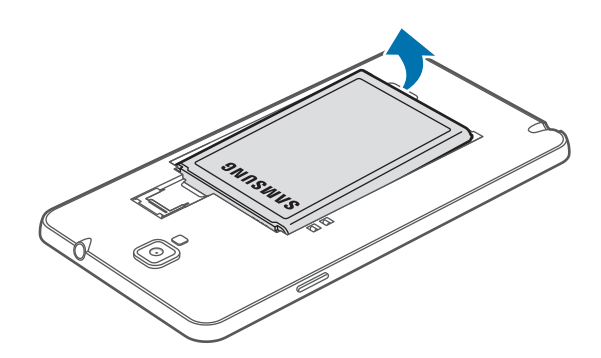

3 Druk voorzichtig met uw vinger op de SIM- of USIM-kaart en trek de kaart naar buiten.

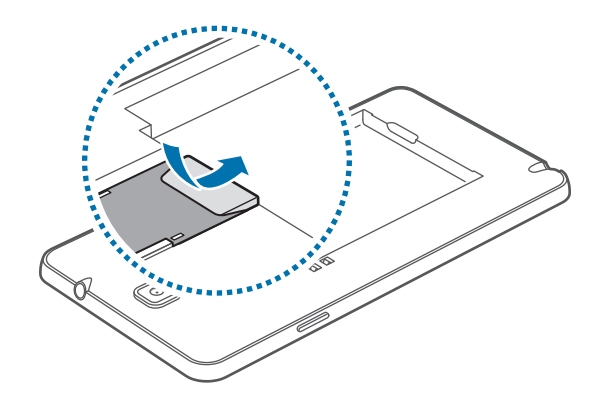

## <span id="page-13-0"></span>**De batterij opladen**

Gebruik de oplader om de batterij voor het eerste gebruik op te laden. Een computer kan ook worden gebruikt om het apparaat op te laden via een USB-kabel.

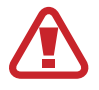

Gebruik alleen opladers, batterijen en kabels die zijn goedgekeurd door Samsung. Bij gebruik van niet-goedgekeurde opladers of kabels bestaat het risico dat de batterij ontploft of dat het apparaat schade oploopt.

- 
- Als de batterij bijna leeg is, laat het apparaat een waarschuwingstoon horen en wordt er een bericht weergegeven.
- Als de batterij volledig leeg is, kan het apparaat niet direct worden ingeschakeld wanneer de oplader is aangesloten. Laat een lege batterij enkele minuten opladen voordat u probeert het apparaat in te schakelen.
- Als u meerdere applicaties tegelijk gebruikt, netwerkapplicaties gebruikt, of applicaties waarvoor een verbinding met een ander apparaat is vereist, raakt de batterij snel leeg. Als u wilt voorkomen dat de verbinding met het netwerk wordt verbroken of er geen stroom meer is tijdens een gegevensoverdracht, moet u deze applicaties altijd gebruiken nadat de batterij volledig is opgeladen.

### **Opladen met de oplader**

Sluit de USB-kabel aan op de USB-stroomadapter en sluit het uiteinde van de USB-kabel aan op de multifunctionele aansluiting.

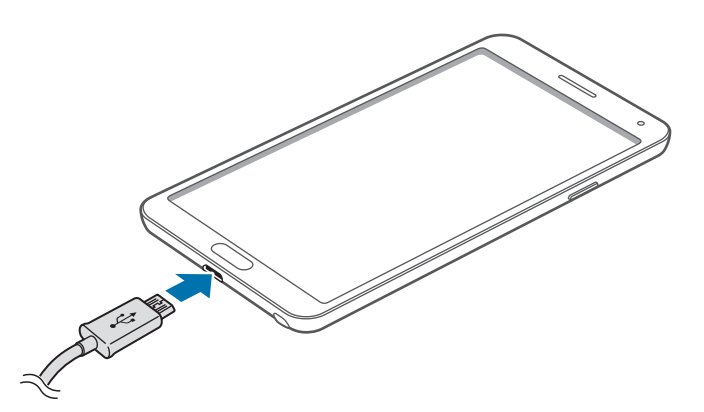

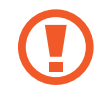

Als u de oplader onjuist aansluit, kan dit aanzienlijke schade aan het apparaat veroorzaken. Schade veroorzaakt door verkeerd gebruik, valt niet onder de garantie.

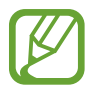

- U kunt het apparaat tijdens het opladen blijven gebruiken maar hierdoor kan het wel langer duren voordat de batterij volledig is opgeladen.
- Als de stroomvoorziening instabiel is wanneer het apparaat wordt opgeladen, functioneert het aanraakscherm mogelijk niet. Als dit gebeurt, koppelt u de oplader los van het apparaat.
- Tijdens het opladen kan het apparaat warm worden. Dit is normaal en heeft geen nadelige invloed op de levensduur of prestaties van het apparaat. Als de batterij warmer wordt dan normaal, houdt de oplader mogelijk op met opladen.
- Als uw apparaat niet goed oplaadt, kunt u met het apparaat en de oplader naar een Samsung Servicecenter gaan.

Als de batterij volledig is opgeladen, koppelt u het apparaat los van de oplader. Koppel de oplader eerst los van het apparaat en vervolgens van het stopcontact.

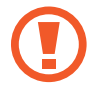

Verwijder de batterij niet voordat u de oplader hebt verwijderd. Hierdoor kan het apparaat beschadigd raken.

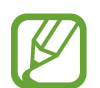

Om stroom te besparen moet u de oplader loskoppelen wanneer u deze niet gebruikt. De oplader beschikt niet over een aan/uit-schakelaar. U moet daarom de oplader loskoppelen van het stopcontact wanneer u deze niet gebruikt, om te voorkomen dat u energie verspilt. De oplader moet in de buurt van het stopcontact blijven tijdens het opladen en moet eenvoudig te bereiken zijn.

### **De oplaadstatus van de batterij controleren**

Wanneer u de batterij oplaadt terwijl het apparaat is uitgeschakeld, geven de volgende pictogrammen de huidige oplaadstatus van de batterij aan:

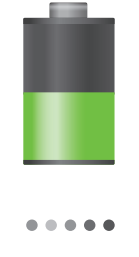

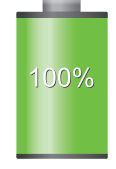

Opladen Volledig opgeladen

### <span id="page-15-0"></span>**Batterijverbruik verminderen**

Uw apparaat beschikt over opties waarmee u het gebruik van de batterij kunt besparen. Als u deze opties aanpast en functies op de achtergrond uitschakelt, kunt u het apparaat langer gebruiken voordat u het weer moet opladen:

- Schakel over naar de slaapstand door op de aan/uit-toets te drukken, wanneer het apparaat niet wordt gebruikt.
- Sluit onnodige applicaties met taakbeheer.
- Schakel de Bluetooth-functie uit.
- Schakel de Wi-Fi-functie uit.
- Schakel automatisch synchroniseren van applicaties uit.
- Verminder de tijd voor achtergrondverlichting.
- Verminder de helderheid van het scherm.

## **Een geheugenkaart plaatsen**

U kunt geheugenkaarten met een maximale capaciteit van 64 GB gebruiken. Afhankelijk van de fabrikant van de geheugenkaart en het type geheugenkaart, zijn sommige geheugenkaarten mogelijk niet compatibel met uw apparaat.

- 
- Sommige geheugenkaarten zijn mogelijk niet volledig compatibel met het apparaat. Het gebruik van een incompatibele geheugenkaart kan resulteren in beschadiging van het apparaat of de geheugenkaart en kan bovendien gegevens op de kaart beschadigen.
	- Let erop dat u de geheugenkaart met de juiste kant naar boven in het apparaat plaatst.
- 
- Uw apparaat ondersteunt de FAT- en de exFAT-bestandsstructuur voor geheugenkaarten. Als u een geheugenkaart plaatst die met een ander bestandssysteem is geformatteerd, wordt u gevraagd of u de geheugenkaart opnieuw wilt formatteren.
- Veel schrijven en verwijderen van gegevens verkort de levensduur van de geheugenkaart.
- Wanneer u een geheugenkaart in het apparaat plaatst, wordt de bestandsmap van de geheugenkaart weergegeven in de map **Mijn bestanden** → **Alles** → **SD memory card**.
- 1 Verwijder de achterklep en batterij.
- 2 Plaats een geheugenkaart met de goudkleurige contactpunten naar beneden gericht.

3 Duw de geheugenkaart in de sleuf totdat de kaart vastklikt.

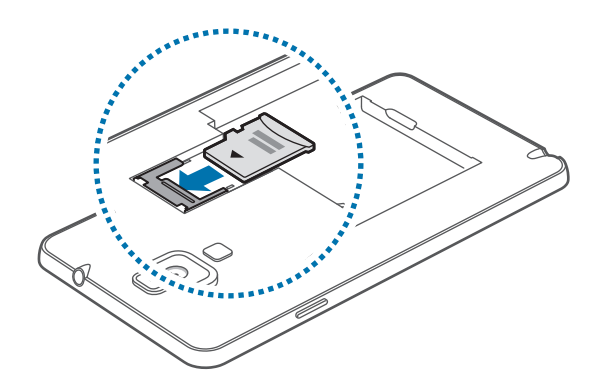

 $\mathcal{A}$  Plaats de batterij en achterklep terug.

### **De geheugenkaart verwijderen**

Voordat u de geheugenkaart verwijdert, moet u deze eerst bij het systeem afmelden, zodat u de kaart veilig kunt verwijderen. Tik op het startscherm op **Apps** → **Instellingen** → **Algemeen** → **Opslag** → **SD-kaart afmelden**.

- Verwijder de achterklep en batterij.
- 2 Trek de geheugenkaart eruit.
- 3 Plaats de batterij en achterklep terug.
- 

Verwijder de geheugenkaart niet wanneer het apparaat gegevens overdraagt of gegevens gebruikt. Hierdoor kunnen gegevens verloren gaan of beschadigd raken of kan de geheugenkaart of het apparaat beschadigd raken. Samsung is niet verantwoordelijk voor verliezen die het resultaat zijn van het onjuiste gebruik van beschadigde geheugenkaarten, waaronder het verlies van gegevens.

### **De geheugenkaart formatteren**

Een geheugenkaart die op een computer is geformatteerd, is mogelijk niet compatibel met het apparaat. Formatteer de geheugenkaart in het apparaat.

Tik op het startscherm op **Apps** → **Instellingen** → **Algemeen** → **Opslag** → **SD-kaart formatteren** → **SD-kaart formatteren** → **Alles verwijderen**.

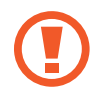

Vergeet niet een back-up van alle belangrijke gegevens op het apparaat te maken voordat u de geheugenkaart formatteert. De fabrieksgarantie dekt geen schade door verlies van gegevens vanwege iets wat de gebruiker doet.

## <span id="page-17-0"></span>**De punt van de S Pen vervangen**

Tijdens het gebruik van de S Pen kan de punt van de S Pen minder scherp worden. Vervang de punt door een nieuwe als deze niet meer scherp genoeg is.

1 Houd de punt met de pincet stevig vast en trek de punt naar buiten.

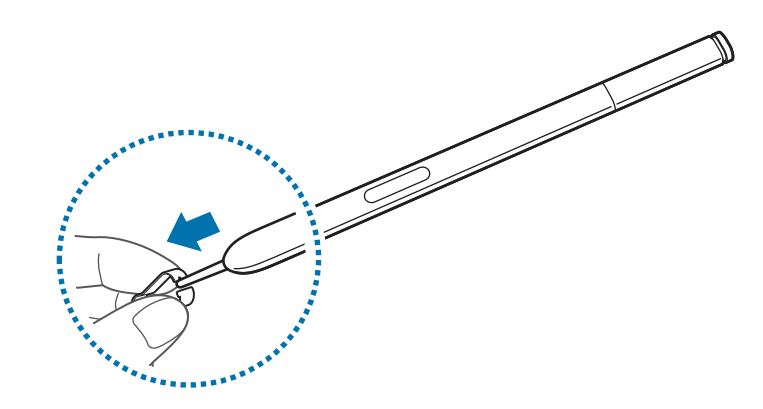

2 Plaats een nieuwe punt in de S Pen. U moet een klik horen.

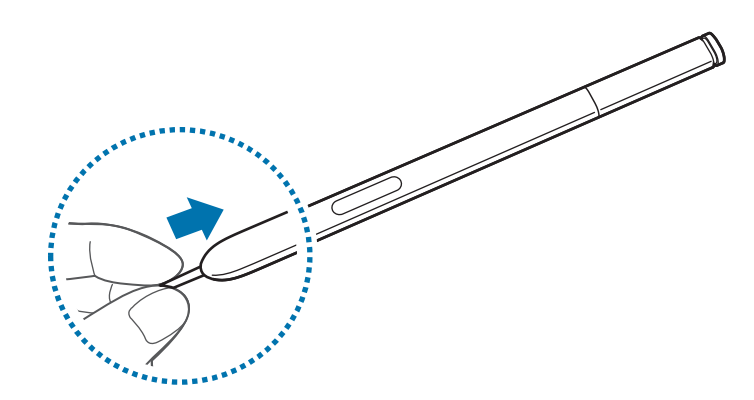

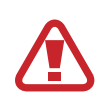

Klem uw vingers niet tussen de pincet en de punt.

- Gebruik oude punten niet opnieuw. Dit kan een storing veroorzaken bij de S Pen.
- Druk niet te hard wanneer u de punt in de S Pen plaatst.
- Steek niet het ronde uiteinde van de punt in de S Pen. U zou de S Pen of uw apparaat kunnen beschadigen.

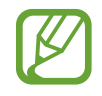

De zwarte punt heeft een zwart rubberen dopje op de punt. Vervang de punt door een nieuwe als het rubberen dopje versleten is.

## <span id="page-18-0"></span>**Het apparaat in- en uitschakelen**

Wanneer u het apparaat voor het eerst inschakelt, moet u de instructies op het scherm volgen om uw apparaat in te stellen.

Houd de aan/uit-toets een aantal seconden ingedrukt om het apparaat in te schakelen.

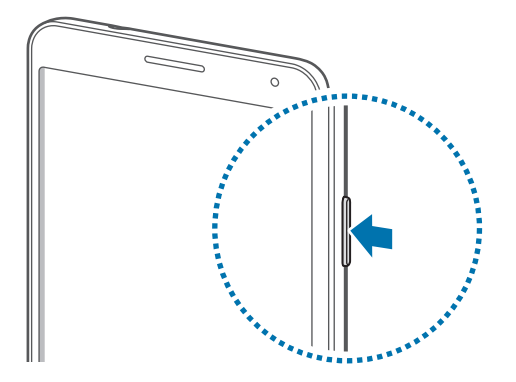

- Volg alle waarschuwingen en aanwijzingen van geautoriseerd personeel op plaatsen waar het gebruik van draadloze apparatuur aan beperkingen onderhevig is, bijvoorbeeld in vliegtuigen en ziekenhuizen.
	- Houd de aan/uit-toets ingedrukt en tik op **Vliegtuigstand** om de draadloze functies uit te schakelen.

Als u het apparaat wilt uitschakelen, houdt u de aan/uit-toets ingedrukt en tikt u op **Uitschakelen**.

### <span id="page-19-0"></span>**Het apparaat vasthouden**

Bedek het antennegedeelte niet met uw handen of voorwerpen. Dit kan verbindingsproblemen veroorzaken of ervoor zorgen dat de batterij leegraakt.

### **Het volume aanpassen**

Druk de volumetoets omhoog of omlaag om het beltoonvolume aan te passen of het geluidsvolume wanneer u muziek of video afspeelt.

## **Overschakelen naar de stille stand**

Gebruik een van de volgende methoden:

- Houd de volumeknop ingedrukt totdat het apparaat overschakelt naar de stille stand.
- Houd de aan/uit-toets ingedrukt en tik op **Stil** of **Trillen**.
- Open het bedieningspaneel bovenaan het scherm en tik op **Melodie** of **Trillen**.

## <span id="page-20-0"></span>**Basisfuncties**

## **Pictogrammen**

De pictogrammen die bovenaan het scherm worden weergegeven, geven informatie over de status van het apparaat. De pictogrammen die in de onderstaande tabel staan, worden het meeste gebruikt.

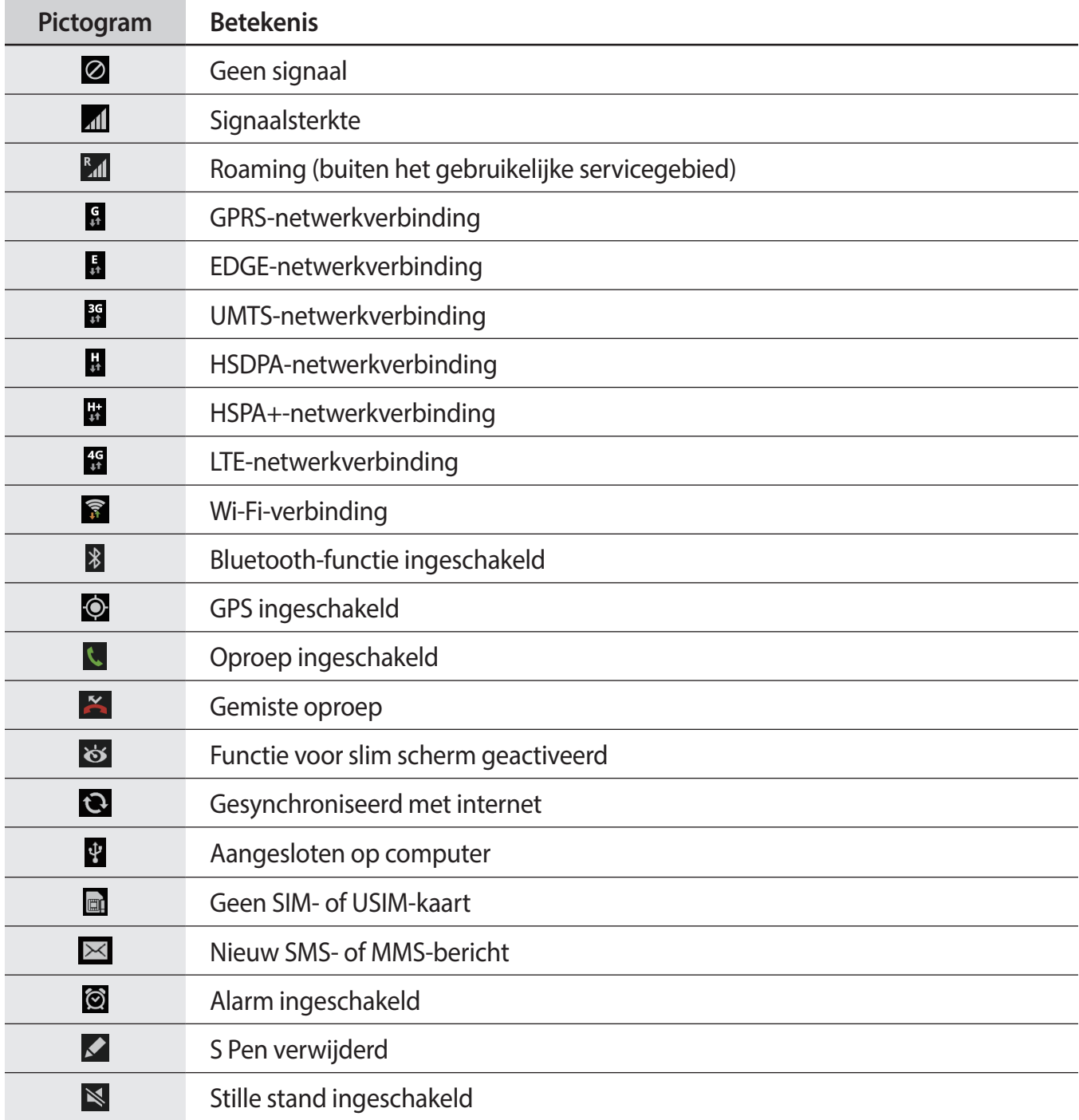

<span id="page-21-0"></span>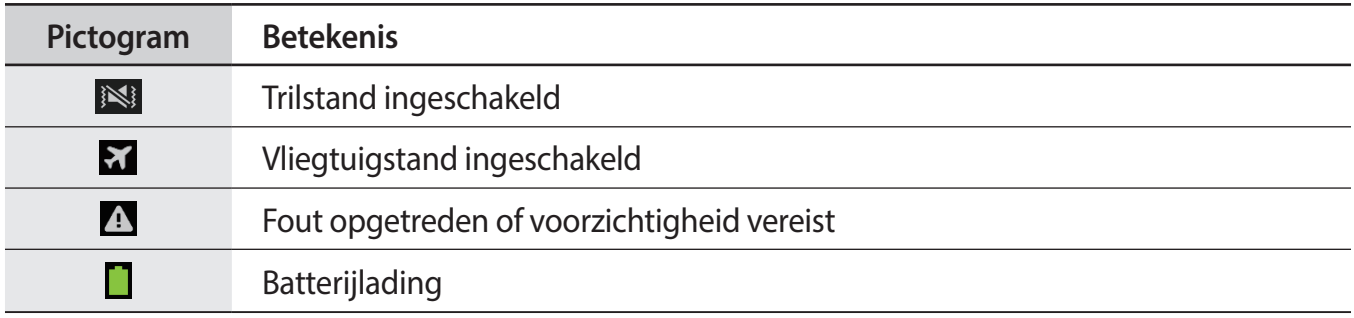

## <span id="page-21-1"></span>**Het aanraakscherm gebruiken**

Gebruik alleen vingers of de S Pen om het aanraakscherm te bedienen.

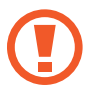

- Zorg dat het aanraakscherm niet in aanraking komt met andere elektrische apparaten. Door elektrostatische ontladingen kan het aanraakscherm worden beschadigd.
- Beschadig het aanraakscherm niet, tik niet op het scherm met scherpe voorwerpen en oefen geen grote druk uit op het scherm met uw vingertoppen.
- 
- Dicht bij de rand van het scherm, buiten het gebied waar invoer met aanrakingen mogelijk is, worden aanrakingen mogelijk niet herkend door het apparaat.
- Als het aanraakscherm langere tijd stand-by staat, kan dit leiden tot nabeelden (ingebrande beelden op het scherm) of ghosting. Schakel het aanraakscherm uit wanneer u het apparaat niet gebruikt.

### **Vingerbewegingen**

#### **Tikken**

Als u een applicatie wilt openen, een menu-item wilt selecteren, een schermtoetsenbordtoets wilt indrukken of een teken wilt ingeven met het schermtoetsenbord, tikt u erop met een vinger.

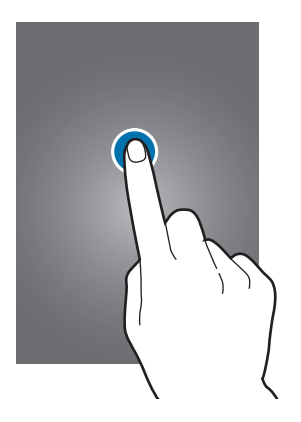

#### **Tikken en blijven aanraken**

Tik op een item en blijf dit langer dan 2 seconden aanraken om beschikbare opties weer te geven.

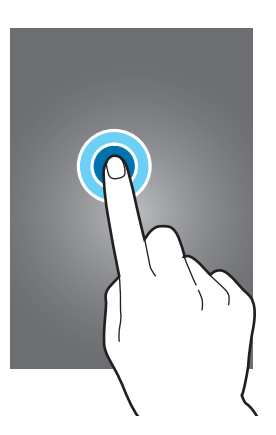

### **Slepen**

Als u een pictogram, miniatuur of voorbeeld wilt verplaatsen naar een andere locatie, blijft u het aanraken en sleept u het naar de gewenste positie.

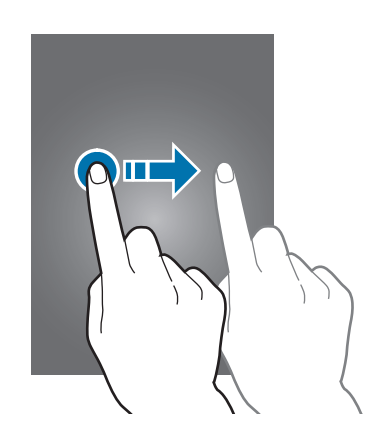

### **Dubbeltikken**

Dubbeltik op een webpagina of afbeelding om in te zoomen op een gedeelte. Dubbeltik nogmaals om terug te gaan.

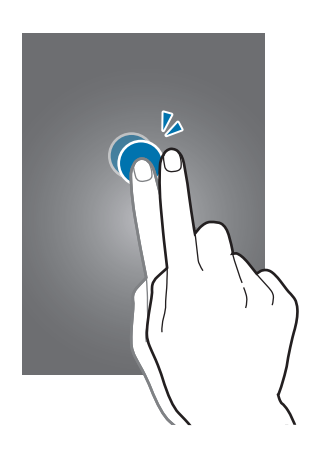

### **Vegen**

Veeg naar links of rechts op het startscherm of het scherm Applicaties om een ander scherm weer te geven. Veeg omhoog of omlaag om door een webpagina of lijst te scrollen zoals contacten.

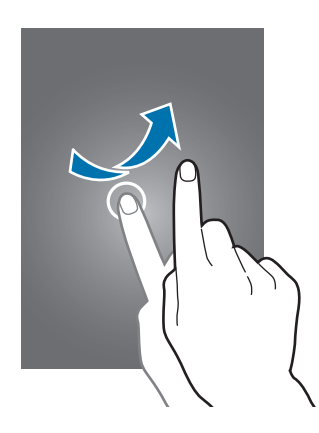

### **Samenknijpen**

Spreid twee vingers op een webpagina, kaart of afbeelding om in te zoomen op een gedeelte. Knijp samen om uit te zoomen.

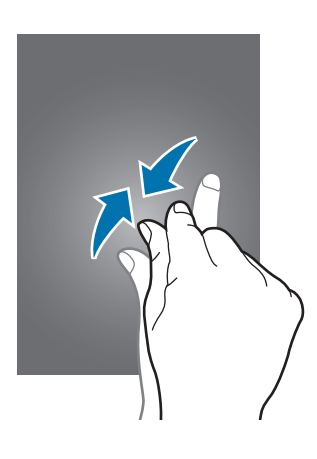

## <span id="page-25-0"></span>**Bedieningsbewegingen**

Met eenvoudige bewegingen kunt u het apparaat gemakkelijk bedienen.

Voordat u bewegingen gebruikt, moet u controleren of de bewegingsfunctie is ingeschakeld. Tik op het startscherm op **Apps** → **Instellingen** → **Bediening** → **Bewegingen** en sleep de schakelaar **Bewegingen** naar rechts.

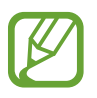

Overmatig schudden van of harde klappen tegen het apparaat, kunnen ongewenste invoer veroorzaken. Voer bewegingen correct uit.

### **Het scherm draaien**

Veel applicaties kunnen worden weergegeven in liggende of staande stand. Als u het apparaat draait, wordt het scherm aangepast aan de nieuwe schermstand.

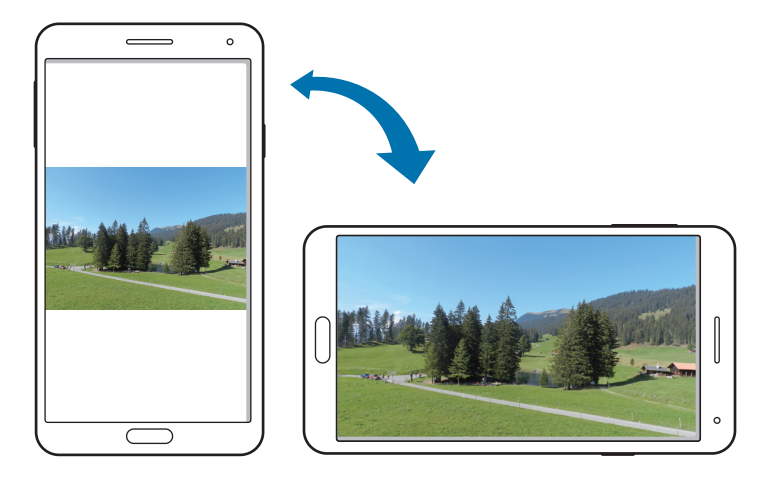

Als u wilt voorkomen dat het scherm automatisch wordt gedraaid, opent u het meldingenvenster en schakelt u **Schermrotatie** in.

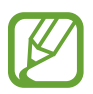

- In sommige applicaties kan het scherm niet worden gedraaid.
- Sommige applicaties geven een ander scherm weer afhankelijk van de stand. De calculator verandert in een wetenschappelijke calculator wanneer deze wordt gedraaid naar liggende stand.

### **Oppakken**

Wanneer u het apparaat oppakt wanneer het enige tijd niet is gebruikt, of wanneer het scherm is uitgeschakeld, trilt het apparaat als u oproepen hebt gemist of nieuwe berichten hebt ontvangen.

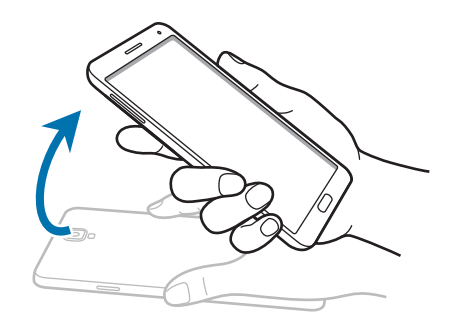

### **Bij oor houden**

Wanneer u de details van een oproep, bericht of contact bekijkt, kunt u het apparaat bij uw oor houden om de betreffende persoon te bellen.

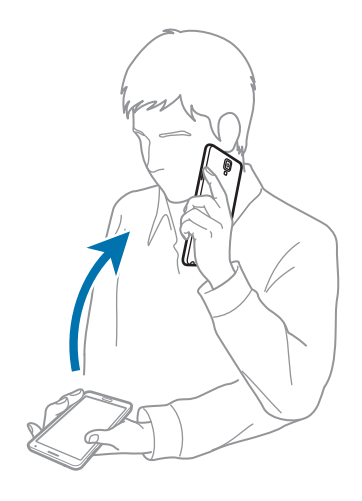

### **Pannen om te verplaatsen**

Blijf een item op het scherm aanraken en pan het apparaat naar links of rechts om het item te verplaatsen naar een ander scherm op het startscherm of het scherm Applicaties.

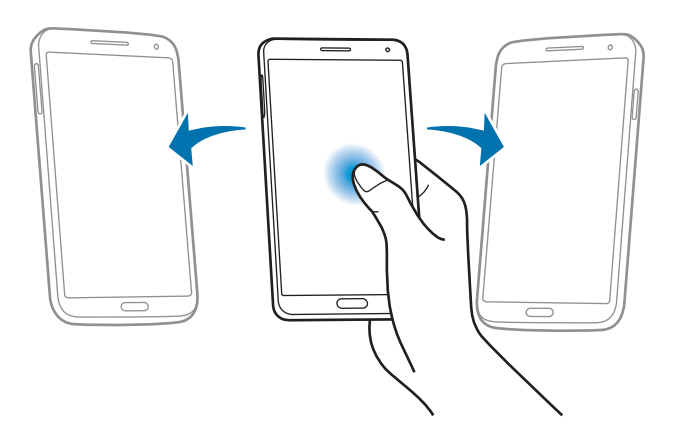

### **Pannen om te browsen**

Wanneer er is ingezoomd op een afbeelding, blijft u een punt aanraken op het scherm en schuift u het apparaat in de gewenste richting om door de afbeelding te bladeren.

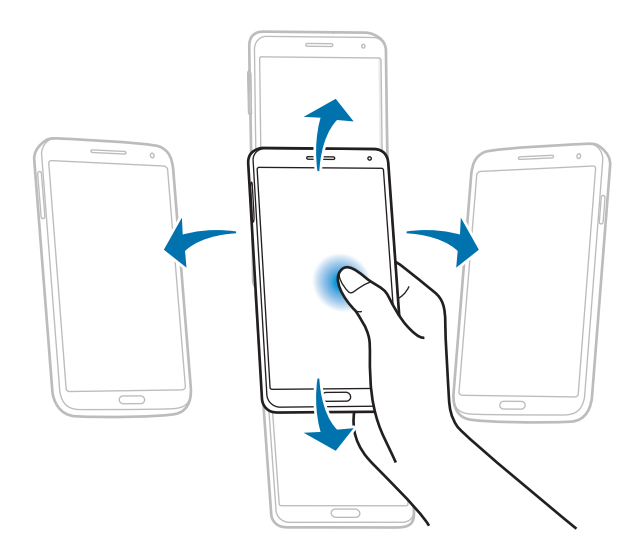

### **Omkeren**

Als u de beltoon wilt dempen of het afspelen van media wilt onderbreken, keert u het apparaat om.

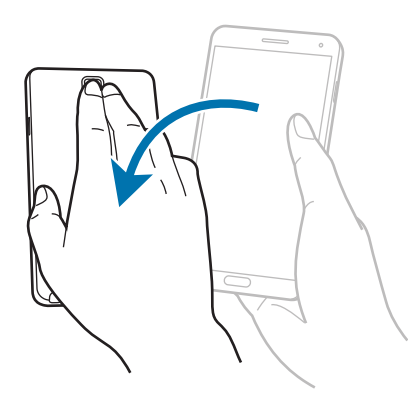

### **Kantelen**

Blijf twee punten op het scherm aanraken en kantel het apparaat naar achteren en naar voren om in of uit te zoomen.

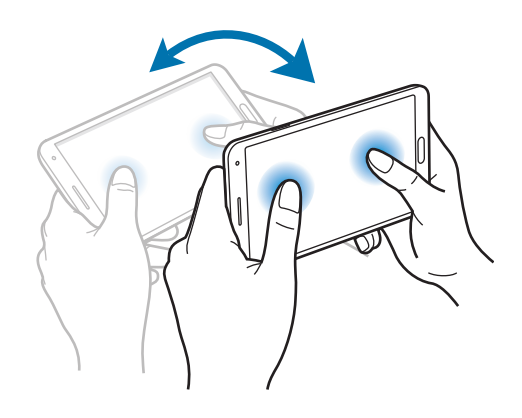

## <span id="page-29-0"></span>**Handpalmbeweging**

Gebruik Handpalmbeweging om functies te bedienen zonder het scherm aan te raken.

Voordat u deze functie gebruikt, moet u controleren of de functie Handpalmbeweging is ingeschakeld. Tik op het startscherm op **Apps** → **Instellingen** → **Bediening** → **Handpalmbeweging** en sleep de schakelaar **Handpalmbeweging** naar rechts.

### **Vegen**

Veeg met uw hand over het scherm om een schermafbeelding vast te leggen. De afbeelding wordt opgeslagen in Galerij → Screenshots. Het is in sommige applicaties niet mogelijk een schermafbeelding te maken.

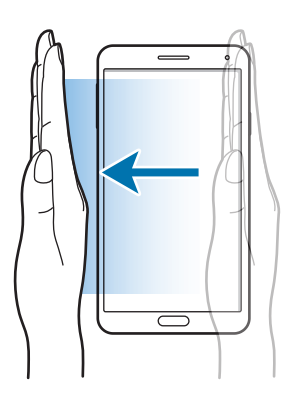

### **Bedekken**

Bedek het scherm met uw handpalm om het afspelen van media te onderbreken.

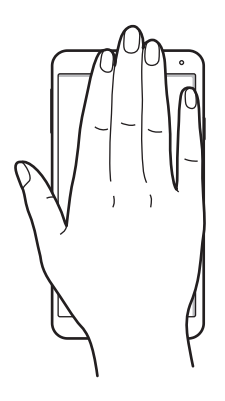

## <span id="page-30-1"></span><span id="page-30-0"></span>**De S Pen gebruiken**

De bijgeleverde S Pen kan worden gebruikt om eenvoudig items te selecteren of functies uit te voeren. Bewerkingen die worden uitgevoerd met de S Pen terwijl de knop is ingedrukt, bieden extra functionaliteit zoals schermafbeeldingen maken.

Trek de S Pen uit de sleuf om deze te gebruiken.

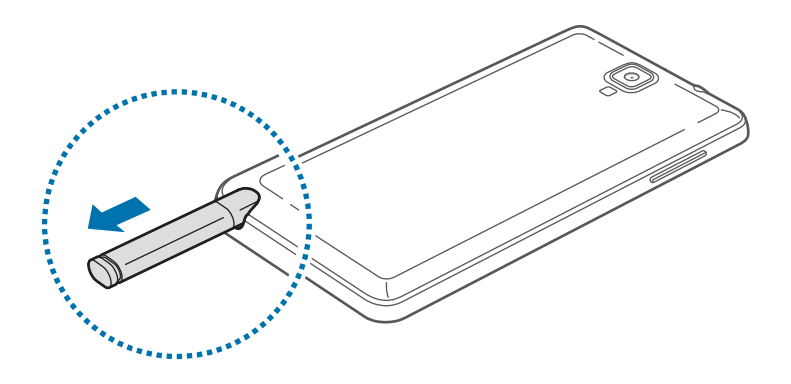

Wanneer u de S Pen uit de sleuf verwijdert, detecteert het apparaat dit en wordt het volgende uitgevoerd:

- Het aanraakscherm wordt ingeschakeld (als het uit is).
- Actiememo wordt gestart of een Air command (opdracht zonder aanraken) wordt getoond.
	- De punt van de S Pen kan worden vervangen. Vervang de punt door een nieuwe als deze niet meer scherp genoeg is.
		- Als uw S Pen niet goed werkt, brengt u deze naar een Samsung Servicecenter. Raadpleeg de Samsung-website voor informatie over de S Pen.
		- Houd voor de beste resultaten de S Pen zoveel mogelijk in een rechte hoek ten opzichte van het aanraakscherm en gebruik deze niet onder scherpe hoeken.
		- De menuknop en de terugknop kunnen worden gebruikt met de S Pen.

### **Air command**

Druk op de S Pen-knop terwijl u de S Pen boven het scherm houdt. Zo geeft u Air command weer: een opdracht die u zonder aanraken kunt uitvoeren.

Met de functie Air command kunt u direct het volgende doen:

- **Actiememo**: iets opschrijven en daarvan een actiekoppeling maken naar allerlei handige functies.
- **Plakboek**: diverse soorten inhoud verzamelen en opslaan. (p. [133](#page-132-1))
- **Schrijven op scherm**: een schermafbeelding maken en bewerken.
- **S Finder**: diverse soorten inhoud op uw apparaat zoeken. (p. [131\)](#page-130-1)
- **Penvenster**: u kunt met de S Pen een venster tekenen en daarin allerlei handige applicaties openen.

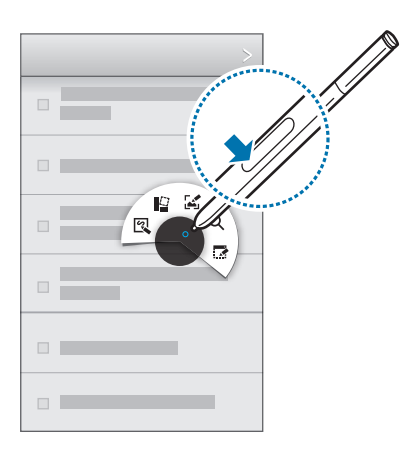

### **Een eenvoudige notitie maken**

Tik op **Actiememo** in de Air command. U kunt ook met de S Pen-knop ingedrukt op het scherm dubbeltikken. Maak een notitie (door te schrijven of te tekenen) en selecteer deze door te tikken op . Vervolgens kunt u diverse acties verrichten, zoals bellen, contacten toevoegen of een bericht verzenden.

Teken (terwijl : is geselecteerd) met de S Pen een lijn rond een gebied om acties uit te voeren met dat geselecteerde gebied.

### **Schermafbeeldingen maken**

Tik op **Schrijven op scherm** in de opdracht zonder aanraken. U kunt ook met de S Pen-knop ingedrukt het scherm blijven aanraken tot u een klik hoort. Het is mogelijk om te schrijven op een schermafbeelding of deze bij te snijden.

De schermafbeelding wordt opgeslagen in de map **Galerij** → **Screenshots**.

Het is in sommige applicaties niet mogelijk een schermafbeelding te maken.

### **Meerdere applicaties starten**

Tik op **Penvenster** in de opdracht zonder aanraken. Trek een lijn rond een gebied en selecteer een applicatie. De applicatie wordt gestart in het gebied dat u hebt getekend.

Als u de applicatie wilt minimaliseren, tikt u op \_\_\_. Geminimaliseerde applicaties worden weergegeven als zwevende pictogrammen.

Als u de applicatie wilt maximaliseren, tikt u op  $\mathbb{Z}$ .

Als u de applicaties wilt sluiten, tikt u op  $\times$ .

#### **Beschikbare opties openen**

Sommige items hebben een contextmenu waarbij de S Pen-aanwijzer oplicht. Druk op de S Penknop om het menu weer te geven terwijl u de S Pen boven het item houdt.

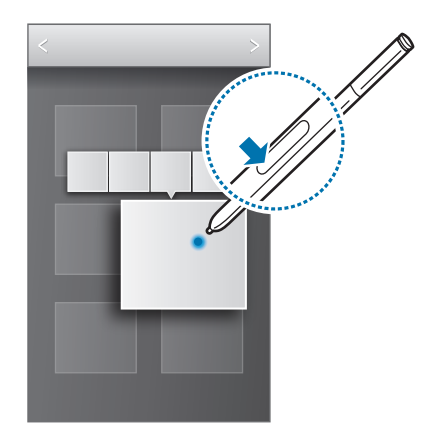

### **Een afbeelding selecteren en vastleggen**

Houd de S Pen-knop ingedrukt en teken een lijn rondom een gedeelte om het te selecteren. Gebruik zo nodig een van de volgende opties:

- $\cdot \subset \mathbb{C}$ : hiermee herstelt u de oorspronkelijke selectie.
- $\cdot$   $\circlearrowright$  : hiermee zet u de selectie om in een ronde vorm.
- $\Box$ : hiermee zet u de selectie om in een rechthoekige vorm.
- $\cdot$   $\hat{\mathbb{Q}}$ : hiermee past u de selectie aan.

Selecteer een applicatie die u wilt gebruiken met het geselecteerde gedeelte door een van de pictogrammen te selecteren die onder aan het scherm worden weergegeven.

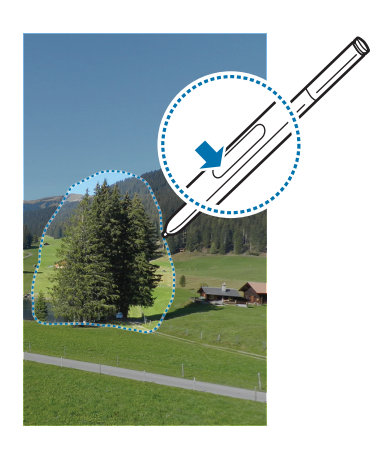

## <span id="page-34-0"></span>**Air view**

Gebruik deze functie om diverse functies uit te voeren terwijl u de S Pen of uw vinger boven het scherm houdt.

Tik op het startscherm op **Apps** → **Instellingen** → **Bediening** → **Air view** en sleep de schakelaar **Air view** naar rechts.

Wijs een item aan met de S Pen of uw vinger om een voorbeeld van de inhoud weer te geven of informatie in een pop-upvenster weer te geven.

U kunt door vensters of lijsten bladeren door de S Pen-aanwijzer naar een rand (boven/onder/links/ rechts) van het scherm te bewegen.

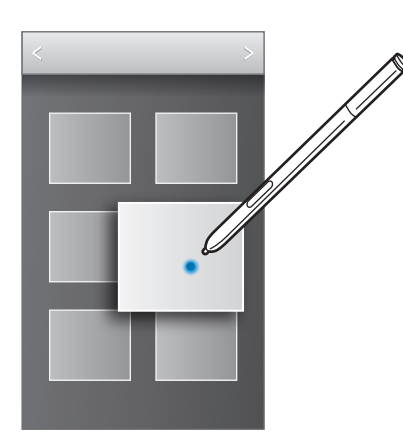

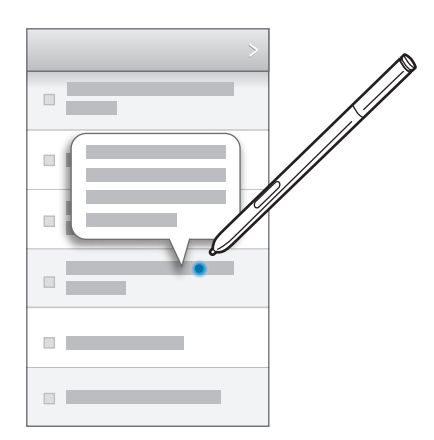

Wanneer u een gedeelte van een webpagina een aantal seconden aanwijst met uw vinger, vergroot het apparaat het gedeelte.

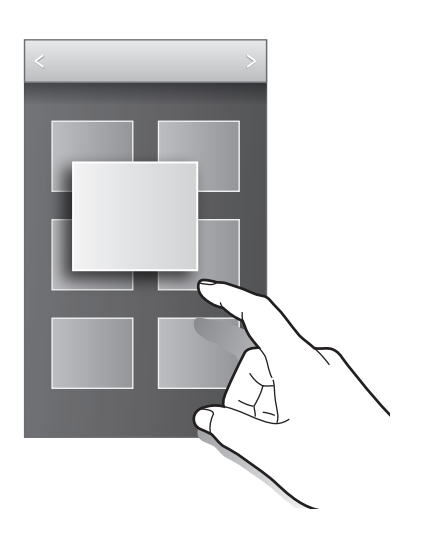

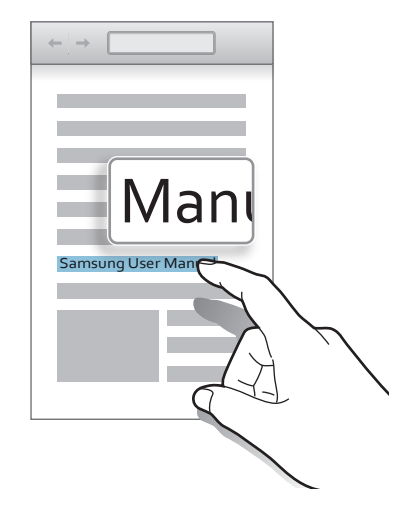

## <span id="page-35-0"></span>**Slim pauzeren**

Gebruik deze functie om video's te onderbreken wanneer u wegkijkt van het scherm.

Tik op het startscherm op **Apps** → **Instellingen** → **Bediening** → **Slim scherm** en vink **Slim pauzeren** aan.

Kijk weg van het scherm om een video te pauzeren als u deze weergeeft. Als u het afspelen wilt hervatten, kijkt u weer naar het scherm.

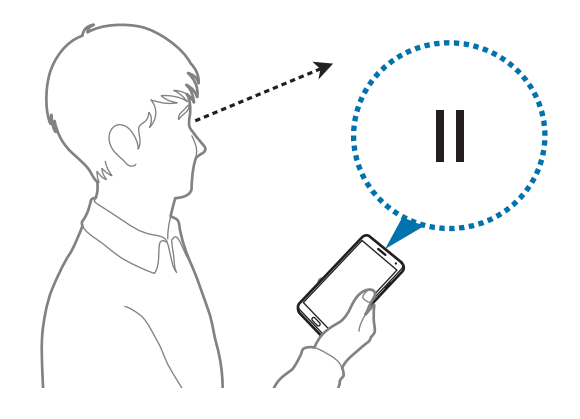
## **Slim scrollen**

Gebruik deze functie om omhoog of omlaag te scrollen over het scherm door uw hoofd te buigen of het apparaat scheef te houden.

Tik op het startscherm op **Apps** → **Instellingen** → **Bediening** → **Slim scherm** → **Slim scrollen** en sleep de schakelaar **Slim scrollen** naar rechts. Tik op **Slim scrollen** en selecteer het gewenste scroltype.

Wanneer u e-mailberichten of webpagina's bekijkt, wordt het pictogram voor het scroltype ( $\bullet$  voor de richting van uw hoofd), waaraan de herkenningsstatus van bewegingen te zien is, weergegeven.

Wanneer het apparaat de bewegingen van uw hoofd of het apparaat herkent, verandert het pictogram in  $\bullet$  of  $\bullet$ . Beweeg vervolgens uw hoofd naar beneden of naar boven of kantel het apparaat naar voren of naar achteren om in die richting te scrollen.

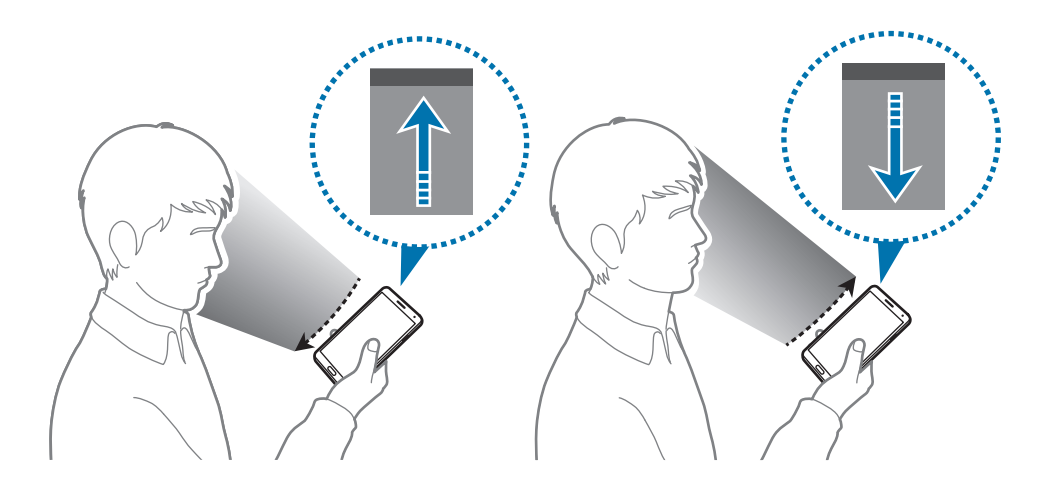

## **Gevoeligheid van het aanraakscherm verhogen**

Gebruik deze functie om de aanraakgevoeligheid van het apparaat te verhogen.

Tik op het startscherm op **Apps** → **Instellingen** → **Bediening** en schakel vervolgens **Aanraakgevoeligh verhogen** in.

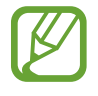

- Gebruik leren handschoenen voor betere herkenning wanneer u het scherm aanraakt. Andere soorten materiaal worden mogelijk niet herkend.
- Tik stevig op het scherm wanneer u handschoenen draagt voor de beste resultaten.
- Wanneer u het apparaat gebruikt via het venster van de S View Cover, reageert het scherm mogelijk niet als u handschoenen draagt.

## **De functie Multi window inschakelen**

Gebruik de functie Multi window om twee applicaties tegelijk op het scherm weer te geven.

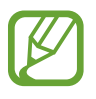

- Alleen de applicaties in het venster van de functie Multi window kunnen ingeschakeld zijn.
- Wanneer u applicaties start die multimediabestanden bevatten, zoals muziek of video's, wordt het geluid van beide afgespeeld.
- De beschikbaarheid van deze functie is afhankelijk van uw regio of serviceprovider.

Als u meerdere vensters wilt gebruiken, tikt u in het scherm Applicaties op **Instellingen** → **Apparaat** → **Multi window** aan.

### **De functie Multi window gebruiken**

Als u de functie Multi window wilt weergeven, blijft u  $\sum$  aanraken. Het venster van de functie Multi window wordt weergegeven aan de linkerkant van het scherm. Selecteer één applicatie en sleep een andere applicatie naar een nieuwe locatie. U kunt dezelfde applicatie starten in twee vensters tegelijk. Als u het venster van de functie Multi window wilt verbergen, blijft u  $\rightarrow$  opnieuw aanraken.

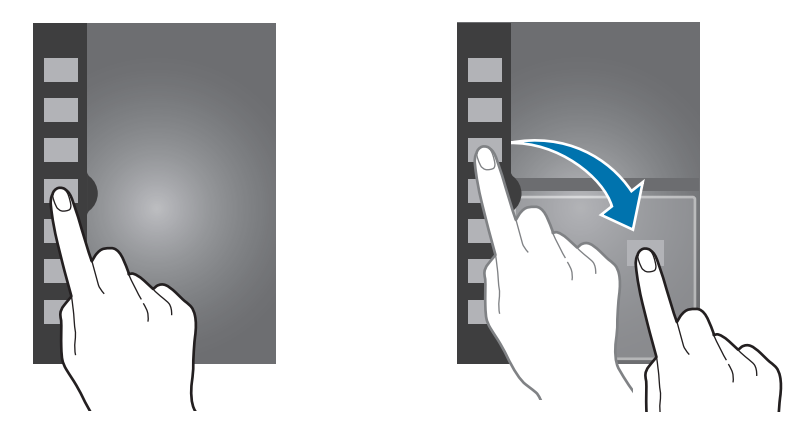

Sleep de cirkel tussen de applicatievensters omhoog of omlaag om het formaat van de vensters aan te passen.

Tik op de venstergreep om het venster te verbergen of weer te geven. Als u het venster wilt verplaatsen, blijft u de greep aanraken wanneer een venster is geopend, en sleept u het naar de linker- of rechterrand van het scherm. Wanneer een venster is verborgen, blijft u de greep aanraken en sleept u deze omhoog of omlaag om de greep te verplaatsen.

### **Applicaties met Multi window gebruiken**

Wanneer u applicaties gebruikt met Multi window, selecteer dan een applicatievenster, tik op de cirkel tussen de applicatievensters en gebruik vervolgens een van de volgende functies:

- $\cdot$   $\blacksquare$ : hiermee opent u een lijst met onlangs gebruikte applicaties in het geselecteerde venster.
- $\cdot$   $\Box$ : locaties schakelen tussen applicaties met Multi window.
- **Exe** : hiermee deelt u items tussen de applicatievensters. Sleep een item van het ene venster naar het andere om het te delen. Sommige applicaties ondersteunen deze functie mogelijk niet.
- $\cdot$   $\times$  : de applicatie sluiten.

#### **Bestanden delen**

Sleep het item dat u wilt delen naar het andere venster om het te delen tussen vensters. Sommige applicaties ondersteunen deze functie mogelijk niet.

#### **Een gekoppeld venster maken**

Gebruik deze functie om de combinatie van vensters die momenteel met Multi window wordt gebruikt, op te slaan.

Tik in een venster van de functie Multi window op → **Nieuw**, voer een titel in en tik op **OK**.

## **Meldingen**

Meldingspictogrammen worden weergegeven op de statusbalk bovenaan het scherm om gemiste oproepen, nieuwe berichten, agendagebeurtenissen, de apparaatstatus en meer aan te geven. Sleep omlaag vanaf de statusbalk om het meldingenvenster te openen. Blader door de lijst om meer waarschuwingen weer te geven. Als u het meldingenvenster wilt sluiten, sleept u de balk omhoog die onder aan het scherm wordt weergegeven.

Via het bedieningspaneel kunt u de huidige instellingen van uw apparaat weergeven. Sleep omlaag vanaf de statusbalk en tik op  $\blacksquare$  om de volgende opties te gebruiken:

- **Wi-Fi**: de Wi-Fi-functie in- of uitschakelen.
- **GPS**: de GPS-functie in- of uitschakelen.
- **Melodie**: de stille stand in- of uitschakelen. U kunt uw apparaat instellen op trillen of dempen in de stille stand.
- **Schermrotatie**: toestaan of voorkomen dat het scherm draait wanneer u het apparaat draait.
- **Bluetooth**: de Bluetooth-functie in- of uitschakelen.
- **Mobiele gegevens**: de gegevensverbinding in- of uitschakelen.
- **Blokkeerstand**: de blokkeerstand in- of uitschakelen. In de blokkeerstand blokkeert het apparaat meldingen. Als u wilt selecteren welke meldingen moeten worden geblokkeerd, tikt u op **Instellingen** → **Apparaat** → **Blokkeerstand**.
- Spaarstand: de energiespaarstand in- of uitschakelen.
- **Multi window**: instellen om meerdere vensters te gebruiken.
- **Screen Mirroring**: de functie voor Screen Mirroring in- of uitschakelen.
- **Wi-Fihotspot**: de Wi-Fi-tetheringfunctie in- of uitschakelen.
- **S Beam**: de S Beam-functie in- of uitschakelen.
- **NFC**: de NFC-functie in- of uitschakelen.
- **Air view**: de functie Air view (weergave zonder aanraken) in- of uitschakelen.
- **Handsfreestand**: de autostand in- of uitschakelen.
- **Slim sluimer**: de functie voor slim sluimeren in- of uitschakelen.
- Slim pauzeren: de functie voor slim pauzeren in- of uitschakelen.
- **Slim schuiven:** de functie Slim scrollen in- of uitschakelen.
- **Synch.**: het automatisch synchroniseren van applicaties in- of uitschakelen.
- **Vliegtuigstand**: de vliegtuigstand in- of uitschakelen.

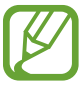

De beschikbare opties kunnen afwijken, afhankelijk van de regio of serviceprovider.

Als u de opties in het bedieningspaneel opnieuw wilt indelen, opent u het bedieningspaneel, tikt u op  $\boxplus \rightarrow \bigcup$ , blijft u een item aanraken en sleept u dit naar een andere locatie.

## **Startscherm**

Het startscherm is het beginpunt voor het openen van alle functies van het apparaat. Hierop worden pictogrammen, widgets, sneltoetsen voor applicaties en meer weergegeven.

Het startscherm kan uit meerdere vensters bestaan. Als u andere vensters wilt weergeven, scrolt u naar links of rechts.

### **De stand van het startscherm aanpassen**

Het startscherm kan worden ingesteld op een standaardstand en een eenvoudige stand. In de eenvoudige stand kunt u gemakkelijk uw favoriete contacten, applicaties en instellingen openen door sneltoetsen toe te voegen aan het startscherm.

Als u de eenvoudige modus wilt activeren, tikt u op het startscherm op **Apps** → **Instellingen** → **Apparaat** → **Eenvoudige stand** en vervolgens sleept u de schakelaar **Eenvoudige stand** naar rechts.

### **Items verplaatsen**

#### **Een applicatiepictogram toevoegen**

Tik op het startscherm op **Apps**, tik op een applicatieprogramma en blijf dit aanraken. Sleep het naar het voorbeeldvenster.

#### **Een item toevoegen**

U kunt het startscherm aanpassen door widgets, mappen of vensters toe te voegen.

Blijf een leeg gedeelte op het startscherm aanraken, en selecteer een van de volgende categorieën:

- **Apps en widgets**: widgets of applicaties toevoegen aan het startscherm.
- **Map**: een nieuwe map maken.
- **Pagina**: vensters verplaatsen op het startscherm.

#### **Een item verplaatsen**

Blijf een item aanraken en sleep het naar een nieuwe locatie. Als u het naar een ander venster wilt verplaatsen, sleept u het naar de rand van het scherm.

#### **Een item verwijderen**

Tik op een item en blijf het aanraken. Sleep het item naar de prullenbak die bovenaan het startscherm wordt weergegeven. Wanneer de prullenbak rood kleurt, laat u het item los.

### **Vensters verplaatsen**

#### **Een nieuw venster toevoegen**

Tik op  $\equiv$   $\rightarrow$  **Pagina bewerken**  $\rightarrow$   $\parallel$ .

#### **Een venster verplaatsen**

Tik op  $\equiv$  **→ Pagina bewerken**, tik op een venstervoorbeeld en blijf dit aanraken. Sleep het venster naar een nieuwe locatie.

#### **Een venster verwijderen**

Tik op  $\equiv$  **→ Pagina bewerken**, tik op een venstervoorbeeld en blijf dit aanraken. Sleep het naar de prullenbak boven aan het scherm.

### **Achtergrond instellen**

U kunt een afbeelding of foto die is opgeslagen op het apparaat, instellen als achtergrond voor het startscherm.

Tik op het startscherm op  $\equiv$  **→ Achtergrond instellen → Startscherm** en selecteer een van de volgende opties:

- **Achtergronden**: achtergrondafbeeldingen weergeven.
- **Galerij**: foto's weergeven die zijn gemaakt met de camera van het apparaat of afbeeldingen weergeven die zijn gedownload van internet.
- **Live achtergronden**: geanimeerde afbeeldingen weergeven.

Selecteer een afbeelding en tik op **Achtergrond**. Of selecteer een afbeelding, wijzig het formaat door de rand te verslepen en tik op **Gereed**.

### **Widgets gebruiken**

Widgets zijn kleine applicaties op het startscherm die handige functies en informatie verschaffen. Als u deze widgets wilt gebruiken, kunt u ze van het widgetvenster toevoegen aan het startscherm.

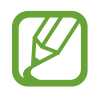

- Voor sommige widgets wordt verbinding met webservices gemaakt. Als u een webwidget gebruikt, worden er mogelijk extra kosten in rekening gebracht.
- Welke widgets beschikbaar zijn, is afhankelijk van uw regio of serviceprovider.

#### **Widgets toevoegen aan het startscherm**

Tik op het startscherm op **Apps** → **Widgets**. Schuif naar links of rechts in het widgetvenster, tik op een widget en blijf deze aanraken om de widget toe te voegen aan het startscherm. U kunt de widget plaatsen waar u maar wilt, u kunt desgewenst het formaat ervan aanpassen door het kader te verslepen en vervolgens kunt u de locatie van de widget opslaan door ergens op het scherm te tikken.

#### **De widget voor sneltoetsen instellen gebruiken**

Tik op het startscherm op **Apps** → **Widgets** en blijf **Instellingen sneltoets** aanraken om een lijst met instelopties te openen. Selecteer een insteloptie om deze toe te voegen aan het startscherm als sneltoets.

## **Vergrendeld scherm**

Het vergrendelde scherm voorkomt dat het apparaat ongewenste bewerkingen uitvoert wanneer het niet wordt gebruikt en maakt het ook mogelijk handige widgets toe te voegen.

### **Het apparaat vergrendelen en ontgrendelen**

Als u op de aan/uit-toets drukt, wordt het scherm uitgeschakeld en schakelt het apparaat over naar de vergrendelstand. Het apparaat wordt automatisch vergrendeld als het een bepaalde tijd niet wordt gebruikt.

Als u het apparaat wilt ontgrendelen, drukt u op de aan/uit-toets of de starttoets en veegt u uw vinger in een willekeurige richting binnen het gedeelte van het ontgrendelingsscherm in het onderste gedeelte van het scherm.

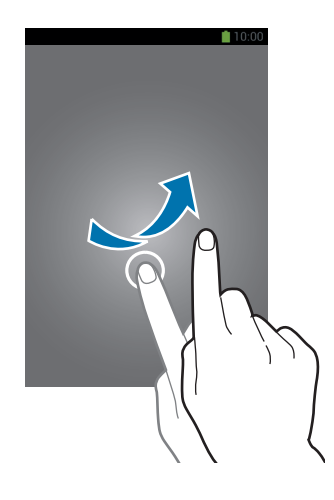

### **Widgets toevoegen**

Als u widgets wilt gebruiken wanneer het scherm is vergrendeld, tikt u op **Apps** → **Instellingen** → **Apparaat** → **Vergrendelscherm** → **Meerdere widgets** en vervolgens sleept u de schakelaar **Meerdere widgets** naar rechts.

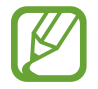

U kunt geen widgets gebruiken op het vergrendelde scherm in de eenvoudige modus.

Sleep het widgetsvenster naar beneden om dit uit te vouwen. Scrol naar de laatste pagina, tik op  $\pm$ en selecteer een widget om toe te voegen aan het vergrendelde scherm.

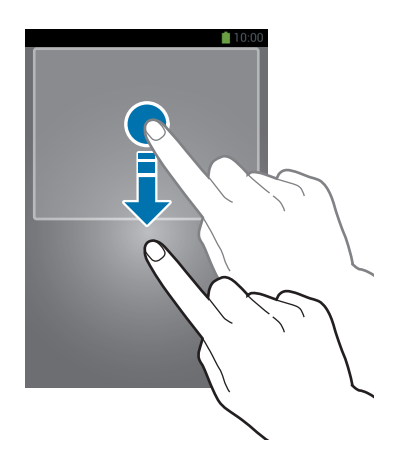

### **Vensters verplaatsen**

#### **Een venster verplaatsen**

Sleep het widgetsvenster omlaag, sleep naar links of rechts en blijf een venstervoorbeeld aanraken, en sleep het vervolgens naar de nieuwe locatie.

#### **Een venster verwijderen**

Sleep het widgetsvenster naar beneden, scrol naar links of rechts, blijf een venstervoorbeeld aanraken en sleep het naar de prullenbak bovenaan het scherm.

## **Applicaties gebruiken**

Dit apparaat kan veel verschillende applicaties uitvoeren, variërend van media- tot internetapplicaties.

### **Een applicatie openen**

Selecteer op het startscherm of het scherm Applicaties een applicatiepictogram om de applicatie te openen.

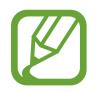

Sommige applicaties zijn gegroepeerd in mappen. Tik op een map en tik vervolgens op een applicatie om die op te openen.

### **Openen vanuit recent geopende applicaties**

Houd de starttoets ingedrukt om de lijst met onlangs gebruikte applicaties te openen.

Selecteer een applicatiepictogram om de applicatie te openen.

### **Een applicatie sluiten**

Sluit applicaties die niet worden gebruikt om stroom te besparen en apparaatprestaties te behouden.

Houd de starttoets ingedrukt, tik op **S** en tik op **Stop** naast een applicatie om deze te sluiten. Als u alle actieve applicaties wilt sluiten, tikt u op **Alles stoppen**. U kunt ook de starttoets ingedrukt houden en op  $\mathbf{\overline{\mathbb{R}}}$  tikken.

## **Scherm Applicaties**

Op het scherm Applicaties worden pictogrammen weergegeven voor alle applicaties, waaronder nieuwe applicaties die zijn geïnstalleerd.

Tik op het startscherm op **Apps** om het scherm Applicaties te openen.

Als u andere vensters wilt weergeven, scrolt u naar links of rechts.

### **Applicaties verplaatsen**

Tik op  $\equiv$  **→ Bewerken**, tik op een applicatie en blijf deze aanraken. Sleep de applicatie naar een nieuwe locatie. Als u het naar een ander venster wilt verplaatsen, sleept u het naar de rand van het scherm.

### **Indelen met mappen**

Plaats verwante applicaties samen in een map voor gebruiksgemak.

Tik op  $\equiv$  **→ Bewerken**, tik op een applicatie en blijf deze aanraken. Sleep de applicatie naar Map **maken**. Geef een mapnaam in en tik op **OK**. Plaats applicaties in de nieuwe map door ze te slepen. Tik vervolgens op **Opslaan** om de indeling op te slaan.

### **Vensters verplaatsen**

Knijp uw vingers samen op het scherm, tik op een venstervoorbeeld en blijf dit aanraken en sleep het naar een nieuwe locatie.

### **Applicaties installeren**

Gebruik winkels voor applicaties zoals **Samsung Apps** om applicaties te downloaden en installeren.

### **Applicaties verwijderen**

Tik op  $\equiv$  **→ Apps verwijderen/uitschakelen** en selecteer de applicatie die u wilt verwijderen.

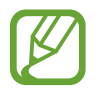

Standaardapplicaties die bij het apparaat worden geleverd, kunnen niet worden verwijderd.

## **Help**

Helpinformatie weergeven voor meer informatie over het gebruik van het apparaat en applicaties of voor het configureren van belangrijke instellingen.

Tik op **Help** op het scherm Applicaties. Selecteer een categorie om tips weer te geven.

Als u categorieën wilt sorteren op alfabetische volgorde, tikt u op  $\frac{1}{\sqrt{2}}$ .

Als u wilt zoeken naar zoekwoorden, tikt u op  $\mathbf{Q}$ .

## **Bediening met één hand**

U kunt bediening met één hand instellen voor uw gebruiksgemak. In deze stand worden applicatieinterfaces aangepast voor eenvoudig gebruik met één hand.

Tik op het scherm Applicaties op **Instellingen** → **Bediening** → **Bediening met één hand**. Tik op applicaties of functies die u wilt gebruiken met de stand.

## **Tekst ingeven**

Gebruik het Samsung-toetsenbord of de functie voor spraakinvoer om tekst in te geven.

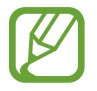

Tekstinvoer wordt in sommige talen niet ondersteund. Als u tekst wilt ingeven, moet u de invoertaal wijzigen in een van de ondersteunde talen.

### **Het toetsenbordtype wijzigen**

Tik op een tekstveld, open het meldingenvenster, tik op **Invoermethode selecteren** en selecteer het toetsenbordtype dat u wilt gebruiken.

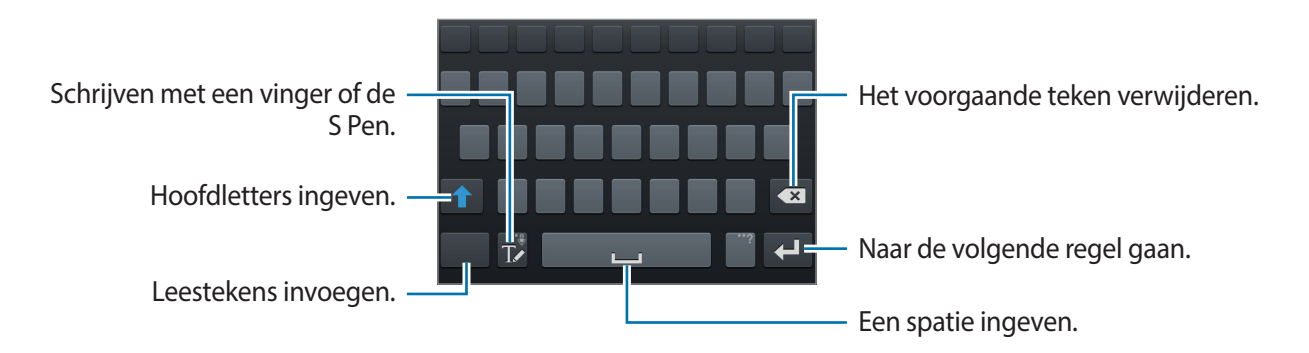

#### **Hoofdletters ingeven**

Tik op  $\uparrow$  voordat u een teken ingeeft. Als u alles in hoofdletters wilt ingeven, tikt u twee keer.

#### **Het toetsenbordtype wijzigen**

Blijf  $\mathbb R$  aanraken en tik op  $\mathbb H$  om het type toetsenbord te wijzigen.

#### **Toetsenbordtaal wijzigen**

Voeg talen toe aan het toetsenbord en schuif de spatietoets naar links of rechts om de talentoetsenborden te wijzigen.

#### **Handschrift**

Tik op  $\Gamma$  en schrijf een woord met uw vinger of de S Pen. Voorgestelde woorden worden weergegeven wanneer tekens worden ingegeven. Selecteer een voorgesteld woord.

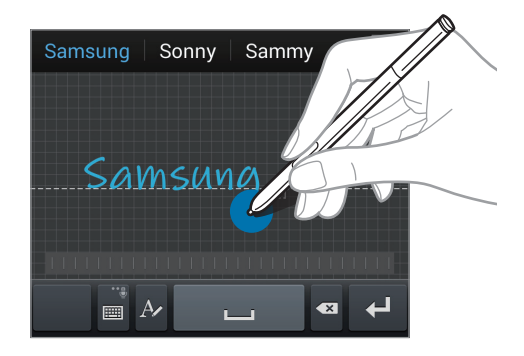

Gebruik handschriftgebaren om acties uit te voeren zoals tekens verwijderen en spaties invoegen. Als u de gebaarbegeleiding wilt weergeven, blijft u **II**z aanraken en tikt u op **D** → **Help** → **Handschriftgebaren gebruiken**.

#### **Rechtstreekse peninvoer**

Tik op het scherm Applicaties op **Instellingen** → **Bediening** → **S Pen** → **Rechtstreekse peninvoer** en sleep de schakelaar **Rechtstreekse peninvoer** naar rechts.

Wanneer u de S Pen boven een tekstveld houdt, wordt het pictogram  $\blacksquare$  weergegeven in de linkerbovenhoek van het tekstveld. Tik op **M** om te schrijven met de S Pen. Voor eenvoudige correcties, het wijzigen van de invoertaal of het ingeven van een spatie tussen tekens tikt u op de verschillende correctiefuncties die worden weergegeven in het handschriftvak.

Met deze functie ingeschakeld kunt u het volgende doen:

- Een handgeschreven bericht verzenden;
- Bellen door de naam van een contact of een telefoonnummer te schrijven op het toetsenbord;
- Een alarm instellen door gewoon de cijfers te schrijven.
- Op internet surfen door een webadres te schrijven.

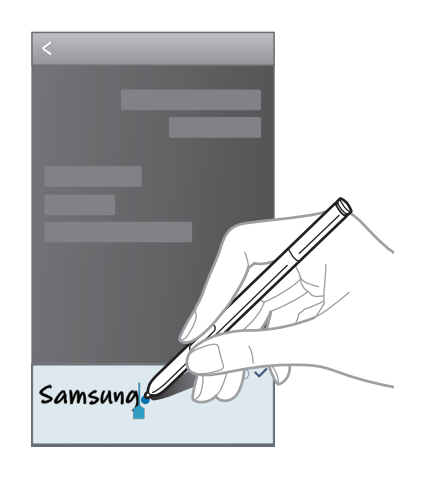

### **Tekst via spraak ingeven**

Activeer de functie voor spraakinvoer en spreek in de microfoon. Het apparaat geeft weer wat u hebt gezegd.

Als het apparaat uw woorden niet goed herkent, tikt u op de onderstreepte tekst en selecteert u een alternatief woord of een alternatieve zin in de keuzelijst.

Als u de taal wilt wijzigen of talen wilt toevoegen voor spraakherkenning, tikt u op de huidige taal.

### **Kopiëren en plakken**

Raak de gewenste tekst aan, sleep of of om meer of minder tekst te selecteren en tik op **Kopiëren** om te kopiëren of **Knippen** om te knippen. De geselecteerde tekst wordt naar het klembord gekopieerd.

Als u de tekst in een tekstinvoerveld wilt plakken, blijft u het punt aanraken waar de tekst moet worden ingevoerd en tikt u op **Plakken**.

## **Verbinding maken met een Wi-Fi-netwerk**

Sluit het apparaat aan op een Wi-Fi-netwerk om internet te gebruiken of mediabestanden te delen met andere apparaten. (p. [137](#page-136-0))

### **Wi-Fi in- en uitschakelen**

Open het meldingenvenster en tik op **Wi-Fi** om het in of uit te schakelen.

- Het apparaat gebruikt een niet-geharmoniseerde frequentie en is bedoeld voor gebruik in alle Europese landen. Wi-Fi kan in de EU zonder beperkingen binnenshuis worden gebruikt, maar niet buitenshuis.
	- Schakel Wi-Fi uit om de batterij te sparen wanneer u deze functie niet gebruikt.

### **Verbinding maken met Wi-Fi-netwerken**

Tik op het scherm Applicaties op **Instellingen** → **Verbindingen** → **Wi-Fi** en sleep de schakelaar **Wi-Fi** naar rechts.

Selecteer een netwerk in de lijst met gedetecteerde Wi-Fi-netwerken, geef een wachtwoord in als dit nodig is en tik op **Verbinden**. Netwerken waarvoor een wachtwoord is vereist, worden weergegeven met een slotpictogram. Nadat het apparaat verbinding heeft gemaakt met een Wi-Fi-netwerk, maakt het apparaat automatisch verbinding met dit netwerk wanneer het beschikbaar is.

### **Wi-Fi-netwerken toevoegen**

Als het gewenste netwerk niet wordt weergegeven in de lijst met netwerken, tikt u op **Wi-Finetwerk toevoegen** onder aan de lijst met netwerken. Geef de netwerknaam in bij **Netwerk-SSID**, selecteer het beveiligingstype, geef het wachtwoord in als het geen open netwerk is en tik op **Verbinden**.

### **Wi-Fi-netwerken verwijderen**

Eerder gebruikte netwerken, inclusief het huidige netwerk, kunnen worden verwijderd zodat het apparaat niet automatisch verbinding maakt met het netwerk. Selecteer het netwerk in de lijst met netwerken en tik op **Vergeten**.

## **Accounts instellen**

Voor Google-applicaties, zoals **Play Store**, is een Google-account vereist en voor **Samsung Apps** is een Samsung-account vereist. Maak een Google- en een Samsung-account om het meeste uit uw apparaat te halen.

### **Accounts toevoegen**

Volg de instructies die worden weergegeven wanneer u een Google-applicatie opent zonder u aan te melden om een Google-account te maken.

Als u zich wilt aanmelden met een Google-account of een Google-account wilt maken, tikt u op het scherm Applicaties op **Instellingen** → **Algemeen** → **Accounts** → **Account toevoegen** → **Google**. Tik hierna op **Nieuw** om u te registreren of tik op **Bestaand** en volg de instructies op het scherm om het account in te stellen. Er kunnen meerdere Google-accounts worden gebruikt op het apparaat.

U moet ook een Samsung-account instellen.

### **Account verwijderen**

Tik op het scherm Applicaties op **Instellingen** → **Algemeen** → **Accounts**, selecteer een accountnaam onder **Mijn accounts**, selecteer het account dat u wilt verwijderen en tik op **Wis account**.

## **Bestanden overbrengen**

U kunt audio, video, afbeeldingen of andere soorten bestanden overbrengen van het apparaat naar de computer of andersom.

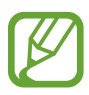

De volgende bestandsindelingen worden ondersteund door sommige applicaties. Afhankelijk van de versie van de software op uw apparaat of het besturingssysteem van uw computer worden bepaalde bestandsindelingen niet ondersteund.

- Muziek: mp3, m4a, mp4, 3gp, 3ga, wma, ogg, oga, aac en flac
- Afbeelding: bmp, gif, jpg en png
- Video: avi, wmv, asf, flv, mkv, mp4, 3gp, webm en ts
- Document: doc, docx, dot, dotx, xls, xlsx, xlt, xltx, csv, ppt, pptx, pps, ppsx, pot, potx, pdf, txt, asc, rtf, en hwp
- Als de applicaties geen divX- of ac3-bestanden kunnen afspelen, installeer dan applicaties die dit wel kunnen.

### **Verbinden met Samsung Kies**

Samsung Kies is een applicatie die media-inhoud en persoonlijke gegevens beheert op Samsungapparaten. Download de nieuwste versie van Samsung Kies van de Samsung-website.

1 Sluit uw apparaat met een USB-kabel aan op een computer.

Samsung Kies wordt automatisch gestart op de computer. Als Samsung Kies niet automatisch wordt gestart, dubbelklikt u op het pictogram Samsung Kies op uw computer.

#### 2 Bestanden overdragen tussen uw apparaat en de computer.

Raadpleeg de Help bij Samsung Kies voor meer informatie.

### **Verbinding maken met Windows Media Player**

Controleer of Windows Media Player op de computer is geïnstalleerd.

- 1 Sluit uw apparaat met een USB-kabel aan op een computer.
- 2 Open Windows Media Player en synchroniseer muziekbestanden.

### **Aansluiten als een media-apparaat**

- 1 Sluit uw apparaat met een USB-kabel aan op een computer.
- 2 Open het meldingenvenster en tik op **Aangesloten als media-apparaat** <sup>→</sup> **Media-apparaat (MTP)**.

Tik op **Camera (PTP)** als uw computer Media Transfer Protocol (MTP) niet ondersteunt of als het juiste stuurprogramma niet is geïnstalleerd.

3 Bestanden overdragen tussen uw apparaat en de computer.

## **Het apparaat beveiligen**

Met de beveiligingsfuncties kunt u voorkomen dat anderen persoonlijke gegevens en informatie gebruiken of openen die zijn opgeslagen op het apparaat. Een ontgrendelingscode is vereist wanneer u het apparaat ontgrendelt.

### **Een patroon instellen**

Tik op het scherm Applicaties op **Instellingen** → **Apparaat** → **Vergrendelscherm** → **Schermvergrendeling** → **Patroon**.

Teken een patroon door minstens vier stippen te verbinden, en teken het patroon opnieuw om het te bevestigen. Stel een PIN-code in om het scherm te ontgrendelen wanneer u het patroon bent vergeten.

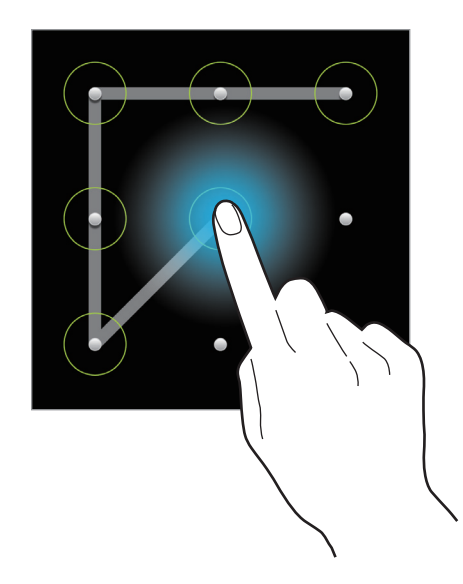

### **Een PIN-code instellen**

Tik op het scherm Applicaties op **Instellingen** → **Apparaat** → **Vergrendelscherm** → **Schermvergrendeling** → **Geef PIN-code in**.

Geef minstens vier cijfers in en geef het wachtwoord nogmaals in om het te bevestigen.

### **Een wachtwoord instellen**

Tik op het scherm Applicaties op **Instellingen** → **Apparaat** → **Vergrendelscherm** → **Schermvergrendeling** → **Wachtwoord**.

Geef minstens vier tekens waaronder cijfers en pictogrammen in en geef het wachtwoord nogmaals in om het te bevestigen.

### **Het apparaat ontgrendelen**

Schakel het scherm in door op de aan/uit-toets of de starttoets te drukken en geef de ontgrendelingscode in.

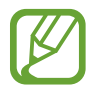

Als u uw ontgrendelingscode vergeet, moet u uw apparaat naar een Samsung Servicecenter brengen om het te laten resetten.

## **Het apparaat upgraden**

Het apparaat kan worden bijgewerkt met de nieuwste software.

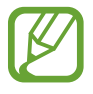

De beschikbaarheid van deze functie is afhankelijk van uw regio of serviceprovider.

### **Upgraden met Samsung Kies**

Start Samsung Kies en sluit het apparaat aan op de computer. Samsung Kies herkent het apparaat automatisch en geeft beschikbare updates weer in een dialoogvenster. Klik op de knop Upgraden in het dialoogvenster om het upgraden te starten. Raadpleeg de Help van Samsung Kies voor meer informatie over upgraden.

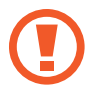

- Schakel de computer niet uit en maak de USB-kabel niet los terwijl het apparaat bezig is met bijwerken.
- Sluit geen andere media-apparaten aan op de computer terwijl het apparaat wordt bijgewerkt. Dit kan het bijwerkproces verstoren.

### **Upgraden via over-the-air**

Het apparaat kan rechtstreeks worden bijgewerkt met de nieuwste software via de FOTA-service (Firmware Over-The-Air).

Tik op het scherm Applicaties op **Instellingen** → **Algemeen** → **Toestel-info** → **Software-update** → **Bijwerken**.

# **Communiceren**

## **Telefoon**

Gebruik deze applicatie om zelf iemand te bellen of een oproep aan te nemen. Tik op **Telefoon** op het scherm Applicaties.

### **Oproepen plaatsen**

#### **Bellen**

Gebruik een van de volgende methoden:

- **Toetsenbord**: geef het nummer in met het toetsenbord en tik op
- **Logbestanden**: een oproep plaatsen vanuit de geschiedenis van inkomende en uitgaande oproepen en berichten.
- **Favorieten**: een oproep plaatsen vanuit de lijst met favoriete contacten.
- **Contacten**: een oproep plaatsen vanuit de lijst met contacten.

#### **Snelkiesnummers**

Voor snelkiesnummers blijft u het bijbehorende cijfer aanraken.

#### **Cijfervoorspelling**

Als u cijfers ingeeft op het toetsenbord, worden automatische voorspellingen weergegeven. Selecteer een van deze om een oproep te doen.

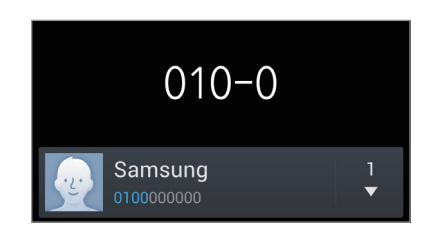

#### **Contacten zoeken**

Geef een naam, telefoonnummer of e-mailadres in om een contact te zoeken in de lijst met contacten. Wanneer u tekens ingeeft, worden voorspelde contacten weergegeven. Selecteer een contact om te bellen.

#### **Een internationale oproep plaatsen**

Blijf **0** aanraken totdat het **+**-teken wordt weergegeven. Geef het landnummer, netnummer en abonneenummer in en tik op  $\mathbf{t}$ .

#### **Tijdens een oproep**

De volgende opties zijn beschikbaar:

- $\cdot$   $\mathbf{H}$ : een equalizeroptie selecteren voor gebruik tijdens een oproep.
- $\cdot$   $\mathbb{W}$  : de functie voor ruisonderdrukking uitschakelen waarmee achtergrondgeluid wordt verwijderd zodat de andere persoon u duidelijker kan horen.
- $\bullet$  : het volume verhogen.
- **In wacht**: een oproep in de wacht zetten. Tik op **Uit wacht** om de in de wacht geplaatste oproep voort te zetten.
- **Nieuwe oproep**: een tweede oproep kiezen.
- **Toetsenbord**: het toetsenbord openen.
- **Oproep beëindigen**: einde van de huidige oproep.
- **Luidspreker**: de luidsprekerfunctie inschakelen. Houd het apparaat uit de buurt van uw oren wanneer u de luidsprekerfunctie gebruikt.
- **Stil**: de microfoon uitschakelen zodat de andere persoon u niet kan horen.
- **Headset**: overschakelen naar een Bluetooth-headset als deze is aangesloten op het apparaat.
- **Wisselen**: schakelen tussen twee oproepen.
- **Samenvoegen**: een vergadergesprek maken wanneer u verbinding hebt met twee bellers. Herhaal dit als u meer bellers wilt toevoegen. Deze functie is alleen beschikbaar als de service voor oproepen met meerdere personen ingeschakeld is.
- $\cdot$   $\equiv$   $\rightarrow$  **Contacten**: de lijst met contacten openen.
- $\cdot$   $\mathbf{F} \rightarrow$  **Actiememo**: actiememo starten.
- $\cdot$   $\mathbf{F}$   $\rightarrow$  **Bericht**: een bericht verzenden.
- $\Box \rightarrow$  Doorverbinden: de eerste beller doorverbinden met de tweede beller. Op deze manier neemt u niet langer deel aan het gesprek.
- $\Box \rightarrow$  Vergaderoproep beheren: een privégesprek houden met één beller tijdens een vergaderoproep of de verbinding met een van de bellers verbreken.

#### **Contacten toevoegen**

Als u een telefoonnummer wilt toevoegen aan de lijst met contacten met het toetsenbord, geeft u het nummer in en tikt u op **Voeg toe aan contacten**.

#### **Oproepenlijsten bekijken**

Tik op **Logbestanden** om de geschiedenis van inkomende en uitgaande oproepen weer te geven. Als u een oproepenlijst wilt filteren, tikt u op **I ≡ → Weergeven** en selecteert u een optie.

#### **FDN-nummer**

U kunt in het apparaat instellen dat uitgaande oproepen zijn beperkt tot bepaalde telefoonnummers of telefoonnummers die met een bepaald nummer beginnen. Deze nummers zijn opgeslagen op de SIM- of USIM-kaart.

Tik op → **Oproep-instellingen** → **Extra instellingen** → **FDN-nummers** → **FDN inschakelen** en voer vervolgens de PIN2-code in, die met uw SIM- of USIM-kaart is meegeleverd. Tik op **FDN-lijst** en voeg nummers toe.

#### **Oproepen blokkeren**

U kunt in het apparaat instellen dat bepaalde oproepen niet mogelijk zijn. Internationaal bellen kan bijvoorbeeld worden uitgeschakeld.

Tik op → **Oproep-instellingen** → **Extra instellingen** → **Oproepen blokkeren**, selecteer een oproeptype, selecteer een optie voor oproepen blokkeren en geef een wachtwoord in.

### **Oproepen ontvangen**

#### **Een oproep aannemen**

Sleep buiten de grote cirkel bij een inkomende oproep.

Als de functie voor wisselgesprekken ingeschakeld is, kan een andere oproep worden uitgevoerd. Wanneer de tweede oproep wordt beantwoord, wordt de eerste oproep in de wacht geplaatst.

#### **Een oproep weigeren**

Sleep 6 buiten de grote cirkel bij een inkomende oproep.

Als u bij het weigeren van een inkomende oproep een bericht wilt terugsturen, sleept u de balk voor bericht weigeren omhoog. Als u het weigerbericht wilt maken, tikt u op **I=I → Oproep-instellingen** → **Berichten voor geweigerde oproepen instellen**.

#### **Automatisch oproepen weigeren van ongewenste nummers**

Tik op → **Oproep-instellingen** → **Oproep weigeren** → **Automatisch weigeren** → **Nrs voor autom. weigeren** en tik op **Lijst voor automatisch weigeren**. Tik op **Nieuw**, geef een nummer in, wijs een categorie toe en tik op **Opslaan**.

#### **Gemiste oproepen**

Als u een oproep hebt gemist, wordt  $\mathbb{X}$  weergegeven op de statusbalk. Open het meldingenvenster om een lijst met gemiste oproepen weer te geven.

#### **Wisselgesprek**

Wisselgesprek is een service die wordt geleverd door de serviceprovider. Een gebruiker kan deze service gebruiken om de huidige oproep in de wacht te plaatsen en over te schakelen naar een inkomende oproep. Deze service is niet beschikbaar voor video-oproepen.

Als u deze service wilt gebruiken, tikt u op  $\equiv$  **→ Oproep-instellingen → Extra instellingen** en vervolgens schakelt u **Wisselgesprek** in.

#### **Oproepen doorschakelen**

Het apparaat kan worden ingesteld zodat inkomende oproepen worden doorgeschakeld naar een opgegeven nummer.

Tik op  $\equiv$  **→ Oproep-instellingen** → **Extra instellingen** → **Oproepen doorschakelen** en selecteer een oproeptype en voorwaarde. Geef een nummer in en tik op **Aanzetten**.

#### **Video-oproepen**

#### **Een video-oproep plaatsen**

Geef het nummer in of selecteer een contact in de lijst met contacten en tik op **D** om een videooproep te plaatsen.

#### **Tijdens een video-oproep**

De volgende opties zijn beschikbaar:

- **Wissel van camera**: schakelen tussen de camera aan de voorzijde en de camera aan de achterzijde.
- **Stil**: de microfoon uitschakelen zodat de andere persoon u niet kan horen.
- **Oproep beëindigen**: einde van de huidige oproep.
- $\Box \rightarrow$  Verbergen: uw afbeelding verbergen voor de andere beller.
- $\Box \rightarrow$  Uitgaand beeld: een afbeelding instellen die aan de andere partij wordt getoond.
- $\blacktriangleright$   $\blacktriangleright$  **Toetsenbord**: het toetsenbord openen.
- $\Box$  → Overschakelen naar headset: overschakelen naar een Bluetooth-headset als deze is aangesloten op het apparaat.
- $\cdot$   $\equiv$   $\rightarrow$  Luidspreker uit: de luidsprekerfunctie uitschakelen.
- $\cdot \quad \equiv \rightarrow$  **Emoties met animatie**: emoticons gebruiken in uw afbeelding.
- $\cdot$   $\equiv$   $\rightarrow$  **Themaweergave**: decoratieve pictogrammen gebruiken in uw afbeelding.
- $\cdot$   $\equiv$   $\rightarrow$  Cartoonweergave aan: de weergavestand wijzigen in de cartoonweergave.
- $\Box \rightarrow$  **Bediening met 1 hand aan**: het toetsenbord instellen zodat het makkelijk te gebruiken is met één hand.

Blijf de afbeelding van de andere beller aanraken om de volgende opties te gebruiken:

- **Afbeelding vastleggen**: de afbeelding van de andere beller vastleggen.
- **Video opnemen:** een video maken van de afbeeldingen van de andere beller.

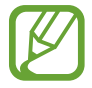

In veel landen is het illegaal om zonder toestemming van de andere partij een gesprek op te nemen.

Blijf uw afbeelding aanraken om de volgende opties te gebruiken:

- **Wissel van camera**: schakelen tussen de camera aan de voorzijde en de camera aan de achterzijde.
- **Uitgaand beeld**: een afbeelding instellen die aan de andere partij wordt getoond.

#### **Afbeeldingen verwisselen**

Sleep een afbeelding van een van de partijen op de afbeelding van de andere partij om de afbeeldingen te verwisselen.

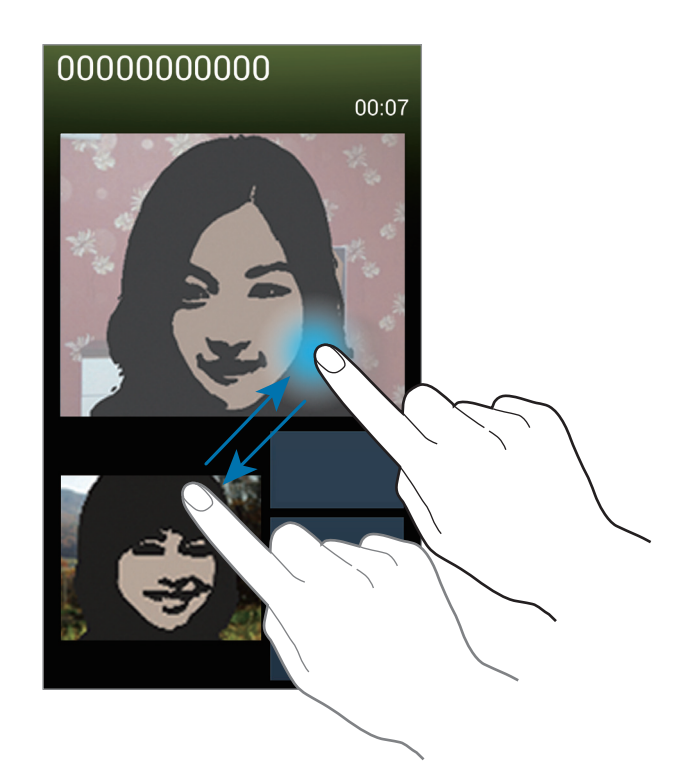

#### **Luisteren naar een spraakbericht**

Blijf **1** aanraken op het toetsenbord en volg de instructies van uw serviceprovider.

## **Contacten**

Gebruik deze applicatie om contacten te beheren, waaronder telefoonnummers, e-mailadressen, enzovoort.

Tik op **Contacten** op het scherm Applicaties.

### **Contacten beheren**

Tik op **Contacten**.

#### **Een contact maken**

Tik op  $+$  en geef de contactgegevens in.

- $\cdot$   $\cdot$   $\cdot$  : een afbeelding toevoegen.
- $\cdot$   $\overline{+}$  /  $\overline{-}$  : een contactveld toevoegen of verwijderen.

#### **Een contact bewerken**

Selecteer een contact dat u wilt bewerken en tik op  $\triangle$ .

#### **Een contact verwijderen**

Tik op  $\mathbf{=} \rightarrow$  Wissen.

#### **Een snelkiesnummer instellen**

Tik op  $\equiv$  → **Instelling snelkiesnummer**, selecteer een snelkiesnummer en selecteer een contact dat u wilt toevoegen. Als u een snelkiesnummer wilt verwijderen, blijft u het aanraken en tikt u op **Verwijderen**.

### **Zoeken naar contacten**

#### Tik op **Contacten**.

Gebruik een van de volgende zoekmethoden:

- Scrol omhoog of omlaag in de lijst met contacten.
- Gebruik de index aan de rechterkant van de lijst met contacten om snel te scrollen door uw vingers erover te slepen.
- Tik op het zoekveld bovenaan de lijst met contacten en geef de zoekcriteria in.

Voer een van de volgende acties uit wanneer een contact is geselecteerd:

- $\cdot$   $\cdot$  : toevoegen aan favoriete contacten.
- $\cdot$   $\mathcal{L}/\mathcal{L}$  : een spraak- of video-oproep uitvoeren.
- $\cdot$   $\overline{\mathsf{X}}$ : een bericht samenstellen.
- $\cdot$   $\rightarrow$  : een e-mail schrijven.

### **Contacten weergeven**

Tik op **Contacten**.

Standaard laat het apparaat alle opgeslagen contacten zien.

```
Tik op \equiv → Weer te geven contacten en selecteer een locatie waar contacten zijn opgeslagen.
```
### **Contacten verplaatsen**

Tik op **Contacten**.

#### **Contacten verplaatsen naar Google**

Tik op  $\equiv$  → Accounts samenvoegen → Samenvoegen met Google.

Contacten die zijn verplaatst naar Google Contacts worden met 8 in de lijst met contacten weergegeven.

#### **Contacten verplaatsen naar Samsung**

Tik op  $\equiv$  **→ Accounts samenvoegen** → Samenvoegen met Samsung-account.

Contacten die zijn verplaatst naar Samsung Contacts worden met  $\bullet$  in de lijst met contacten weergegeven.

### **Contacten importeren en exporteren**

Tik op **Contacten**.

#### **Contacten importeren**

Tik op  $\equiv$  → Importeren/exporteren → Importeren van SIM-kaart, Importeren van SD-kaart, of **Importeren uit USB-opslag**.

#### **Contacten exporteren**

Tik op  $\equiv$  **→ Importeren/exporteren → Exporteren naar SIM-kaart, Exporteren naar SD-kaart, of Exporteren naar USB-opslag**.

#### **Contacten delen**

Tik op  $\equiv$  **→ Naamkaartje delen via**, selecteer contacten, tik op Gereed en selecteer een methode voor het delen.

### **Favoriete contacten**

Tik op **Favorieten**.

Tik op  $\equiv$  en voer een van de volgende acties uit:

- **Zoeken**: contacten zoeken.
- **Toevoegen aan favorieten**: contacten toevoegen aan favorieten.
- **Verwijderen uit favorieten**: contacten verwijderen uit favorieten.
- **Rasterweergave** / **Lijstweergave**: contacten in een raster- of lijstindeling weergeven.
- **Help**: informatie weergeven over het gebruik van contacten.

### **Contactgroepen**

Tik op **Groepen**.

#### **Contacten toevoegen aan een groep**

Selecteer een groep en tik op  $+$ . Selecteer contacten die u wilt toevoegen en tik op Gereed.

#### **Groepen beheren**

Tik op  $\equiv$  en voer een van de volgende acties uit:

- **Nieuw**: een nieuwe groep maken.
- **Zoeken**: contacten zoeken.
- Volgorde wijzigen: blijf **at aanraken naast de groepsnaam**, sleept het omhoog of omlaag naar een andere positie en tik op **Gereed**.
- **Groepen verwijderen**: selecteer door gebruikers toegevoegde groepen en tik op **Wissen**. Standaardgroepen kunnen niet worden verwijderd.
- **Help**: informatie weergeven over het gebruik van contacten.

#### **Een bericht of e-mail naar de leden van een groep verzenden**

Selecteer een groep, tik op **I → Bericht zenden** of **E-mail verzenden**, selecteer leden en tik op **Gereed**.

### **Visitekaartje**

Tik op **Contacten**.

Een visitekaartje maken en naar andere verzenden.

Tik op **Profiel instellen**, geef gegevens in zoals telefoonnummer, e-mailadres en adres en tik op **Opslaan**. Als gebruikersgegevens zijn opgeslagen tijdens het instellen van het apparaat, selecteert u het visitekaartje in **IK** en tikt u op **O** om te bewerken.

Tik op  $\equiv \rightarrow$  **Naamkaartje delen via** en selecteer een methode voor delen.

## **Berichten**

Gebruik deze applicatie om tekstberichten (SMS) of multimediaberichten (MMS) te verzenden.

Tik op **Berichten** op het scherm Applicaties.

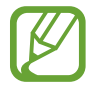

Er kunnen extra kosten in rekening worden gebracht voor het verzenden of ontvangen van berichten als u zich buiten uw eigen servicegebied bevindt. Neem voor meer informatie contact op met uw serviceprovider.

### **Berichten verzenden**

Tik op  $\mathbb Z$ , voeg ontvangers toe, geef een bericht in en tik op  $\mathbb Z$ .

Gebruik de volgende methoden om ontvangers toe te voegen:

- Geef een telefoonnummer in.
- Tik op **Q**, selecteer contacten en tik op **Gereed**.
- $\cdot$  Houd de S Pen boven  $\blacksquare$  en druk vervolgens op de S Pen-knop. De lijst met onlangs gebruikte contacten wordt weergegeven.

Gebruik de volgende methoden om een multimediabericht te maken:

- $\cdot$  Tik op  $\mathscr{D}$  en voeg afbeeldingen, video's, contacten, opmerkingen, gebeurtenissen en meer toe.
- Tik op  $\equiv \rightarrow$  Onderwerp toevoegen om een onderwerp in te geven.
- $\cdot$  Houd de S Pen boven  $\varnothing$  en druk vervolgens op de S Pen-knop. De onlangs toegevoegde afbeeldingen worden weergegeven.

### **Handgeschreven berichten verzenden**

Wanneer u de S Pen boven een tekstveld houdt, wordt het pictogram  $\blacksquare$  weergegeven in de linkerbovenhoek van het tekstveld. Tik op  $\blacksquare$  en tik vervolgens op  $\blacktriangle$  om een handgeschreven bericht in te geven met de S Pen.

### **Geplande berichten verzenden**

Tik tijdens het opstellen van een bericht op **I → Planning**. Stel een tijd en datum in en tik op **Gereed**. Het apparaat verzendt het bericht op de ingestelde tijd en datum.

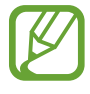

- Als het apparaat is uitgeschakeld op het geplande tijdstip, geen verbinding heeft met internet of het netwerk niet stabiel is, wordt het bericht niet verzonden.
- Deze functie is gebaseerd op de tijd en datum die zijn ingesteld op het apparaat. De tijd en datum zijn mogelijk onjuist als u naar andere tijdzones reist en als het netwerk de gegevens niet bijwerkt.

#### **Inkomende berichten weergeven**

Inkomende berichten worden in berichtenreeksen gesorteerd op contact.

Selecteer een contact om het bericht van de persoon weer te geven.

## **E-mail**

Gebruik deze applicatie om e-mailberichten te verzenden of weer te geven.

Tik op **E-mail** op het scherm Applicaties.

### **E-mailaccounts instellen**

Stel een e-mailaccount in wanneer u **E-mail** voor het eerst opent.

Geef uw e-mailadres en wachtwoord in. Tik op **Volgende** voor een persoonlijk e-mailaccount, zoals Google Mail of tik op **Handm. instell.** voor een zakelijk e-mailaccount. Volg hierna de instructies op het scherm om de installatie te voltooien.

Als u een ander e-mailaccount wilt instellen, tikt u op  $\equiv \rightarrow$  **Instellingen**  $\rightarrow$  **Account toevoegen**.

### **Berichten verzenden**

Tik op het e-mailaccount dat u wilt gebruiken en tik op  $\mathbb Z$  onder aan het scherm. Geef de ontvangers, het onderwerp en het bericht in en tik op  $\mathbb{Z}$ .

Tik op  $\square$  om een ontvanger toe te voegen uit de lijst met contacten.

Tik op  $\varnothing$  en voeg afbeeldingen, video's, contacten, notities, gebeurtenissen en meer toe.

Tik op  $\langle \rightarrow \square$  om afbeeldingen, gebeurtenissen, contacten, informatielocatie en meer in te voegen in het bericht.

### **Geplande berichten verzenden**

Tik tijdens het opstellen van een bericht op  $\equiv$  **→ Planning verzenden**. Tik op **Planning verzenden**, stel een tijd en datum in en tik op **Gereed**. Het apparaat verzendt het bericht op de ingestelde tijd en datum.

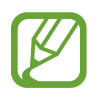

- Als het apparaat is uitgeschakeld op het geplande tijdstip, geen verbinding heeft met internet of het netwerk niet stabiel is, wordt het bericht niet verzonden.
- Deze functie is gebaseerd op de tijd en datum die zijn ingesteld op het apparaat. De tijd en datum zijn mogelijk onjuist als u naar andere tijdzones reist en als het netwerk de gegevens niet bijwerkt.

### **Berichten lezen**

Selecteer een e-mailaccount dat u wilt gebruiken waarna nieuwe berichten worden opgehaald. Als u handmatig berichten wilt ophalen, tikt u op  $\Theta$ .

Tik op een bericht om het te lezen.

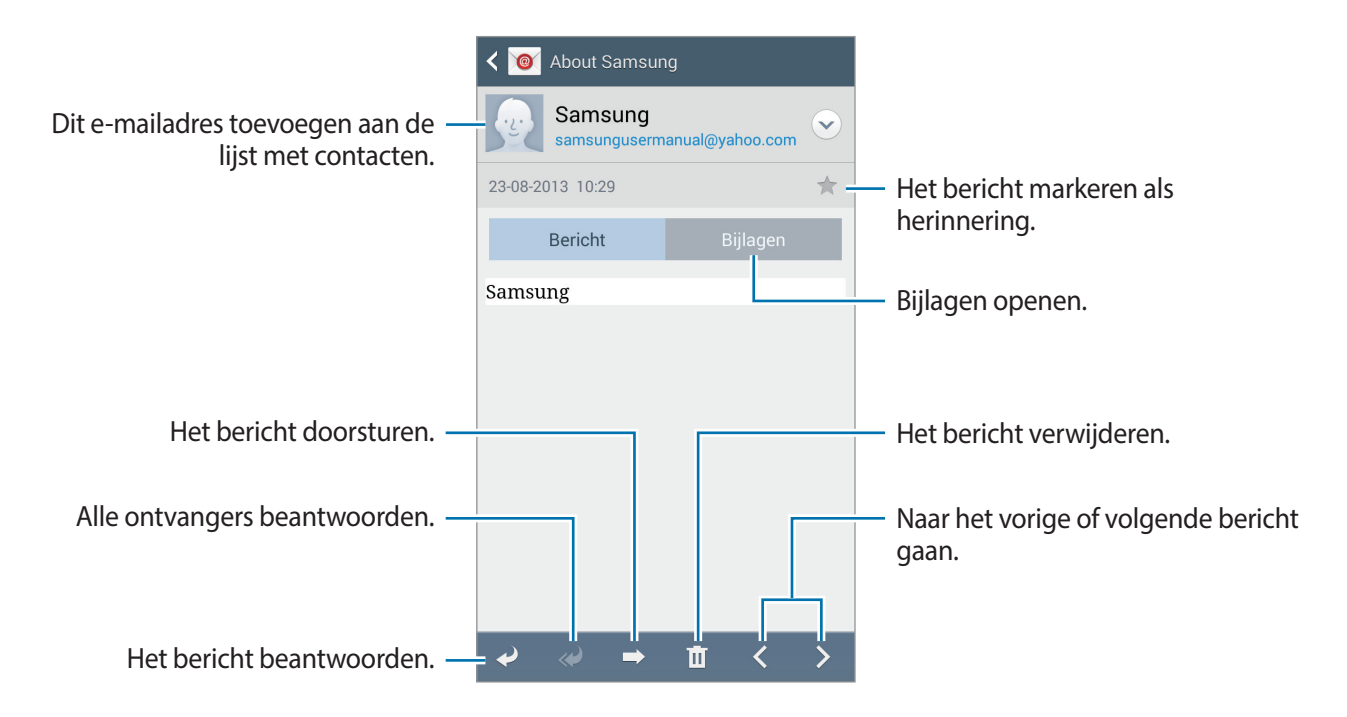

Tik op het tabblad Bijlagen om bijlagen te openen en tik vervolgens op **Opslaan** om het op te slaan.

## **Google Mail**

Gebruik deze applicatie om de Google Mail-service snel en rechtstreeks te openen.

Tik op **Google Mail** op het scherm Applicaties.

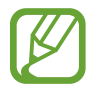

- De beschikbaarheid van deze applicatie is afhankelijk van uw regio of serviceprovider.
- Deze applicatie kan een andere naam hebben, afhankelijk van de regio of serviceprovider.

### **Berichten verzenden**

Tik in een postvak op  $\leq$ , geef ontvangers, een onderwerp en een bericht in en tik op  $\geq$ .

Tik op  $\equiv \rightarrow$  **Foto bijvoegen** om afbeeldingen toe te voegen.

- Tik op  $\equiv \rightarrow$  **Bestand bijvoegen** om video's toe te voegen.
- Tik op  $\equiv \rightarrow$  Cc/Bcc toevoegen om meer ontvangers toe te voegen.
- Tik op  $\equiv \rightarrow$  **Concept opslaan** om het bericht op te slaan voor levering op een later tijdstip.
- Tik op  $\equiv \rightarrow$  **Weggooien** om opnieuw te beginnen.
- Tik op **I**I → **Instellingen** om de Google Mail-instellingen te wijzigen.
- Tik op  $\equiv$  → **Feedback verzenden** om uw mening door te geven voor de ontwikkeling van applicaties.
- Tik op  $\equiv \rightarrow$  **Help** om de Help van Google Mail te openen.

### **Berichten lezen**

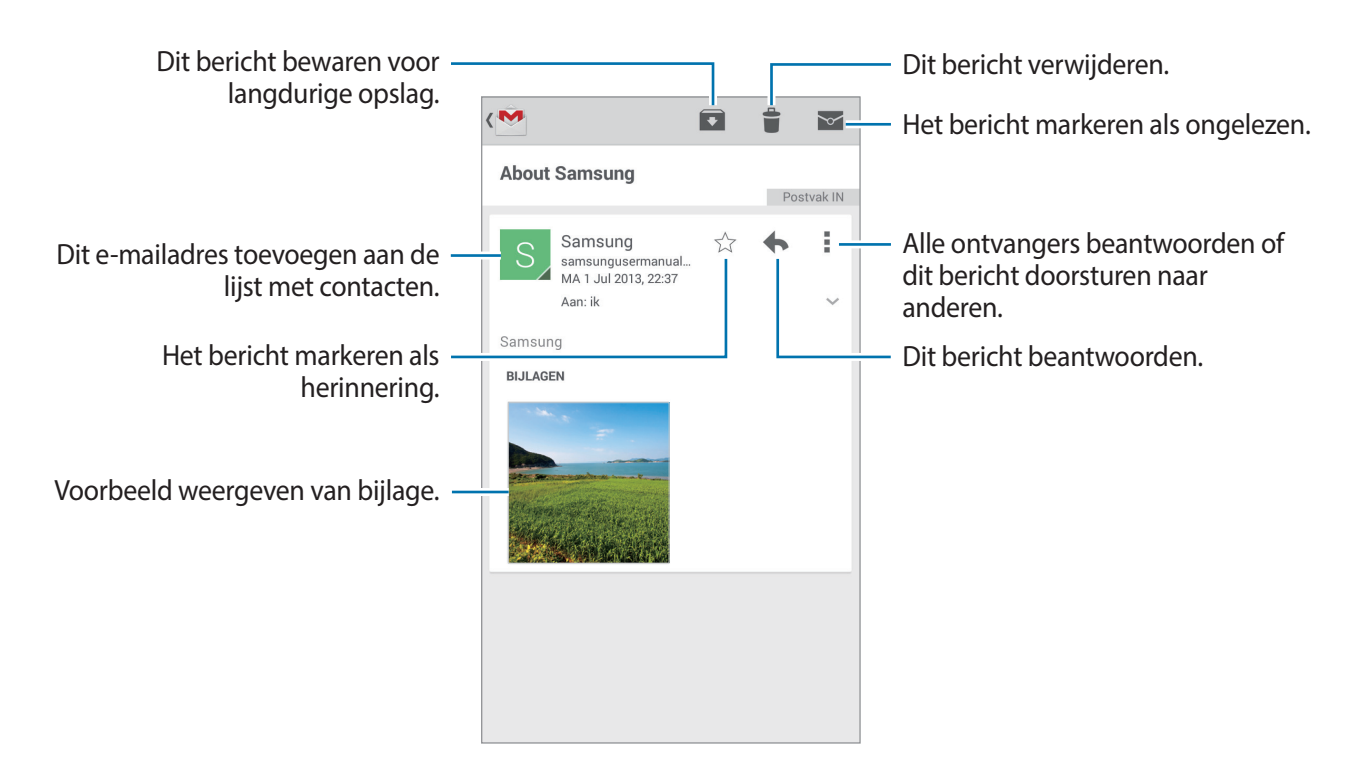

#### **Labels**

Google Mail gebruikt geen mappen, maar gebruikt in plaats daarvan labels. Wanneer Google Mail wordt geopend, worden berichten weergegeven met het label Postvak IN.

Tik op  $\Xi \rightarrow$  ALLE LABELS om berichten in andere labels weer te geven.

Als u een label wilt toevoegen aan een bericht, selecteert u het bericht, tikt u op **I → Labels wijzigen** en selecteert u het label dat u wilt toewijzen.

## **Hangouts**

Gebruik deze applicatie om te chatten met anderen.

Tik op **Hangouts** op het scherm Applicaties.

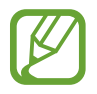

De beschikbaarheid van deze applicatie is afhankelijk van uw regio of serviceprovider.

Selecteer een vriend in de lijst met vrienden of geef gegevens in om een vriend te zoeken en vervolgens te selecteren in de resultaten om te beginnen met chatten.

## **Google+**

Gebruik deze applicatie om in contact te blijven met mensen via Google's sociale netwerkservice. Tik op **Google+** op het scherm Applicaties.

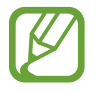

De beschikbaarheid van deze applicatie is afhankelijk van uw regio of serviceprovider.

Tik op **Alles** om de categorie te wijzigen en scrol omhoog of omlaag om berichten uit uw kringen weer te geven.

Tik op  $8$  om andere functies voor sociale netwerken te gebruiken.
# **Foto's**

Gebruik deze applicatie om afbeeldingen of video's te delen via Google's sociale netwerkservice. Tik op **Foto's** op het scherm Applicaties.

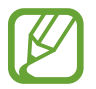

De beschikbaarheid van deze applicatie is afhankelijk van uw regio of serviceprovider.

Selecteer één van de volgende categorieën:

- **ALLE**: alle beelden en video's weergeven die zijn gemaakt of gedownload naar het apparaat.
- HOOGTEPUNTEN: beelden en video's weergeven die zijn gegroepeerd op datum of album. Tik op  $\rangle$  om de resterende beelden of video's in de groep weer te geven.

Selecteer vervolgens een beeld of een video.

Gebruik één van de volgende pictogrammen tijdens de weergave:

- $\cdot$   $\sim$  : het beeld wijzigen.
- $\cdot$   $\cdot$  : het beeld of de video delen.
- $\cdot$   $\blacksquare$  : de afbeelding of video verwijderen.

# **ChatON**

Gebruik deze applicatie om te chatten met andere apparaten. Als u deze applicatie wilt gebruiken, moet u zich aanmelden bij uw Samsung-account of uw telefoonnummer verifiëren.

Tik op **ChatON** op het scherm Applicaties.

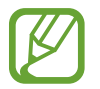

De beschikbaarheid van deze applicatie is afhankelijk van uw regio of serviceprovider.

Maak een lijst met vrienden door telefoonnummers of e-mailadressen in te geven van Samsungaccounts, of door vrienden te selecteren in de lijst met suggesties.

Tik op → **Chat starten** en selecteer een vriend om te chatten.

# **Internet en netwerk**

### **Internet**

Gebruik deze applicatie om op internet te surfen.

Tik op **Internet** op het scherm Applicaties.

### **Webpagina's weergeven**

Tik op het adresveld, geef het webadres in en tik op **Ga**.

Tik terwijl u een webpagina bekijkt op  $\equiv$  om de huidige webpagina te delen, op te slaan of af te drukken.

Als u de zoekmachine wilt wijzigen, tikt u op het adresveld en tikt u op het pictogram van de zoekmachine naast het webadres.

### **Een nieuwe pagina openen**

Tik op  $\equiv$   $\rightarrow$  **Nieuw venster.** 

Als u naar een andere webpagina wilt gaan, tikt u eerst op  $\boxed{2}$  en vervolgens op de pagina om deze te selecteren.

### **Favorieten**

Als u de huidige webpagina wilt toevoegen aan de favorieten, tikt u op **I = 1** → **Favoriet toevoegen**, waarna u een titel voor de favoriet ingeeft en op **Opslaan** tikt.

Als u een webpagina wilt openen die is ingesteld als favoriet, tikt u op  $\blacktriangleright$  en selecteert u een pagina.

### **Geschiedenis**

Tik op **E** → Geschiedenis om een webpagina te openen vanuit de lijst met onlangs bezochte webpagina's. Als u de geschiedenis wilt wissen, tikt u op **I=I** → Geschiedenis wissen.

### **Opgeslagen pagina's**

Als u opgeslagen webpagina's wilt weergeven, tikt u op **<u>★</u> → Opgeslagen pagina's**.

### **Koppelingen**

Blijf een koppeling op de webpagina aanraken om deze op een nieuwe pagina te openen, op te slaan of te kopiëren.

Als u opgeslagen koppelingen wilt weergeven, kiest u **Downloads**. (p. [135\)](#page-134-0)

### **Webpagina's delen**

Als u het adres van een webpagina wilt delen met anderen, tikt u op  $\equiv \rightarrow$  Delen via.

Als u een deel van een webpagina wilt delen, blijft u de gewenste tekst aanraken en tikt u op **Delen via**.

### **Chrome**

Gebruik deze applicatie om te zoeken naar informatie en om webpagina's weer te geven. Tik op **Chrome** op het scherm Applicaties.

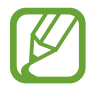

De beschikbaarheid van deze applicatie is afhankelijk van uw regio of serviceprovider.

### **Webpagina's weergeven**

Tik op het adresveld en geef het webadres of de zoekcriteria in.

### **Een nieuwe pagina openen**

#### Tik op  $\boxed{2} \rightarrow$  **Nieuw tabblad.**

Als u naar een andere webpagina wilt gaan, tikt u op  $\boxed{2} \rightarrow$  een webpagina.

### **Favorieten**

Als u de huidige webpagina als favoriet wilt toevoegen, tikt u op  $\blacktriangleright$   $\Rightarrow$   $\Diamond$ , voert u de details in, zoals naam en webadres, en tikt u vervolgens op **Opslaan**.

Als u een webpagina wilt openen die is ingesteld als favoriet, tikt u op  $\equiv \rightarrow$  **Bladwijzers**, en selecteert u een pagina.

### **Met spraak zoeken op internet**

Tik op het adresveld, tik op  $\psi$ , spreek een zoekwoord uit en selecteer een van de voorgestelde zoekwoorden die worden weergegeven.

### **Synchroniseren met andere apparaten**

Geopende tabbladen en favorieten synchroniseren voor gebruik met Chrome op een ander apparaat, terwijl u bent aangemeld met hetzelfde Google-account.

Als u de open tabbladen op andere apparaten wilt zien, tikt u op  $\equiv \rightarrow$  Andere apparaten. Selecteer een webpagina die u wilt openen.

Als u favorieten wilt weergeven, tikt u op  $\star$ .

# **Bluetooth**

Bluetooth maakt een rechtstreekse draadloze verbinding tussen twee apparaten over een korte afstand. Gebruik Bluetooth om gegevens of mediabestanden uit te wisselen met andere apparaten.

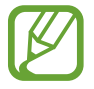

- Samsung is niet verantwoordelijk voor het verlies, de onderschepping of het misbruik van gegevens die via de Bluetooth-functie zijn verzonden of ontvangen.
- Zorg altijd dat u gegevens deelt met en ontvangt van vertrouwde apparaten die goed zijn beveiligd. Als er voorwerpen tussen de apparaten staan, is het mogelijk dat de afstand waarop de apparaten kunnen communiceren, afneemt.
- Sommige apparaten, vooral apparaten die niet door Bluetooth SIG zijn getest of goedgekeurd, zijn mogelijk niet compatibel met uw apparaat.
- Gebruik de Bluetooth-functie niet voor illegale doeleinden (bijvoorbeeld illegale kopieën maken van bestanden of illegaal communicatie opnemen voor commerciële doeleinden).

Samsung is niet verantwoordelijk voor de gevolgen van het illegale gebruik van de Bluetooth-functie.

Als u Bluetooth wilt inschakelen, tikt u op het scherm Applicaties op **Instellingen** → **Verbindingen** → **Bluetooth** en sleept u de regelaar **Bluetooth** naar rechts.

### **Koppelen met andere Bluetooth-apparaten**

Tik op het scherm Applicaties op **Instellingen** → **Verbindingen** → **Bluetooth** → **Scannen**, de gedetecteerde apparaten worden weergegeven. Selecteer het apparaat waarmee u wilt koppelen en accepteer het automatische gegenereerde wachtwoord op beide apparaten om te bevestigen.

#### **Gegevens verzenden en ontvangen**

Veel applicaties ondersteunen gegevensoverdracht via Bluetooth. Een voorbeeld hiervan is **Galerij**. Open Galerij, selecteer een afbeelding, tik op **→ Bluetooth** en selecteer een van de Bluetoothapparaten. Accepteer hierna het Bluetooth-verificatieverzoek op het andere apparaat om de afbeelding te ontvangen. Het overgedragen bestand wordt opgeslagen in de map **Bluetooth**. Als een contact wordt ontvangen, wordt het automatisch toegevoegd aan de lijst met contacten.

# **Screen Mirroring**

Gebruik deze functie om uw apparaat aan te sluiten op een groot scherm met een AllShare Castdongle of HomeSync en vervolgens uw inhoud te delen. U kunt deze functie ook met andere apparaten gebruiken die de functie Wi-Fi Miracast ondersteunen.

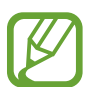

- De beschikbaarheid van deze functie is afhankelijk van uw regio of serviceprovider.
- Miracast-apparaten die geen ondersteuning bieden voor HDCP 2.X (High-bandwidth Digital Content Protection) zijn mogelijk niet compatibel met deze functie.
- Sommige bestanden worden mogelijk in het buffer opgeslagen tijdens het afspelen afhankelijk van de netwerkverbinding.
- Om energie te besparen, schakelt u deze functie uit wanneer deze niet wordt gebruikt.
- Als u een Wi-Fi-frequentie instelt, worden AllShare-dongles of HomeSync niet ontdekt of verbonden.
- Als u video's of games afspeelt op een tv, selecteert u een geschikte tv-stand om de beste ervaring te krijgen.

Tik op het scherm Applicaties op **Instellingen** → **Verbindingen** → **Screen Mirroring**. Selecteer een apparaat, open een bestand of speel een bestand af en bedien het scherm met de toetsen op uw apparaat. Als u via een PIN-code verbinding wilt maken met een apparaat, tikt u op de apparaatnaam en blijft u deze aanraken om de PIN-code in te geven.

# **Samsung Link**

Gebruik deze applicatie om inhoud af te spelen die is opgeslagen op externe apparaten of webopslagservices op internet. U kunt multimediabestanden die zijn opgeslagen op uw apparaat afspelen en verzenden naar een ander apparaat of een webopslagservice.

Als u deze applicatie wilt gebruiken, moet u zich aanmelden bij uw Samsung-account en twee of meer apparaten registreren. De registratiemethode kan verschillen afhankelijk van het apparaattype.

Tik op **Samsung Link** op het scherm Applicaties.

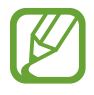

De beschikbaarheid van deze applicatie is afhankelijk van uw regio of serviceprovider.

Als u deze applicatie opent, verschijnt alle inhoud van uw geregistreerde apparaten en opslagservices. U kunt door deze inhoud bladeren en de inhoud afspelen. Om het delen van bestanden te starten schuift u naar links of rechts om een mediacategorie te selecteren en vervolgens selecteert u een bestand.

### **Bestanden verzenden**

U kunt bestanden naar andere apparaten verzenden of ze uploaden naar webopslagservices.

Tik op  $\Xi$  om een apparaat of webopslag te selecteren en scrol naar links of rechts om een mediacategorie te selecteren.

Tik vervolgens op  $\sqrt{2}$ , selecteer bestanden en tik op  $\sqrt{2}$ .

### **Bestanden delen**

Tik op  $\Xi$  om een apparaat of webopslag te selecteren en scrol naar links of rechts om een mediacategorie te selecteren.

Tik vervolgens op  $\sqrt{2}$ , selecteer bestanden, tik op  $\leq$  en selecteer een methode voor het delen.

#### **Bestanden afspelen op een extern apparaat**

Tik op  $\Xi$  om een apparaat of webopslag te selecteren en scrol naar links of rechts om een mediacategorie te selecteren.

Tik vervolgens op  $\sqrt{2}$ , selecteer bestanden, tik op  $\boxed{2}$  en selecteer een apparaat.

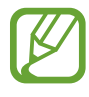

- Ondersteunde bestandsindelingen kunnen verschillen afhankelijk van aangesloten apparaten zoals een mediaspeler.
- Sommige bestanden worden mogelijk in het buffer opgeslagen tijdens het afspelen afhankelijk van de netwerkverbinding.

### **Inhoud beheren op een webopslagservice**

Selecteer een webopslagservice. U kunt nu uw bestanden weergeven en beheren.

Als u bestanden wilt overdragen tussen uw apparaat en een webopslagservice, tikt u op **V**, waarna u bestanden selecteert en op  $\Box$  tikt.

Als u webopslagservices wilt registreren op het apparaat, tikt u op **E** → **Opslag toevoegen** en selecteert u een webopslagservice.

### **Group Play**

Gebruik deze applicatie om samen met vrienden te genieten van leuke momenten door inhoud te delen en af te spelen. Een sessie voor Group Play maken of eraan deelnemen en vervolgens inhoud, zoals afbeeldingen of muziek, delen.

Tik op **Group Play** op het scherm Applicaties.

- De beschikbaarheid van deze applicatie is afhankelijk van uw regio of serviceprovider.
- Tijdens het gebruik van deze applicatie heeft u geen toegang tot internet via het Wi-Finetwerk.

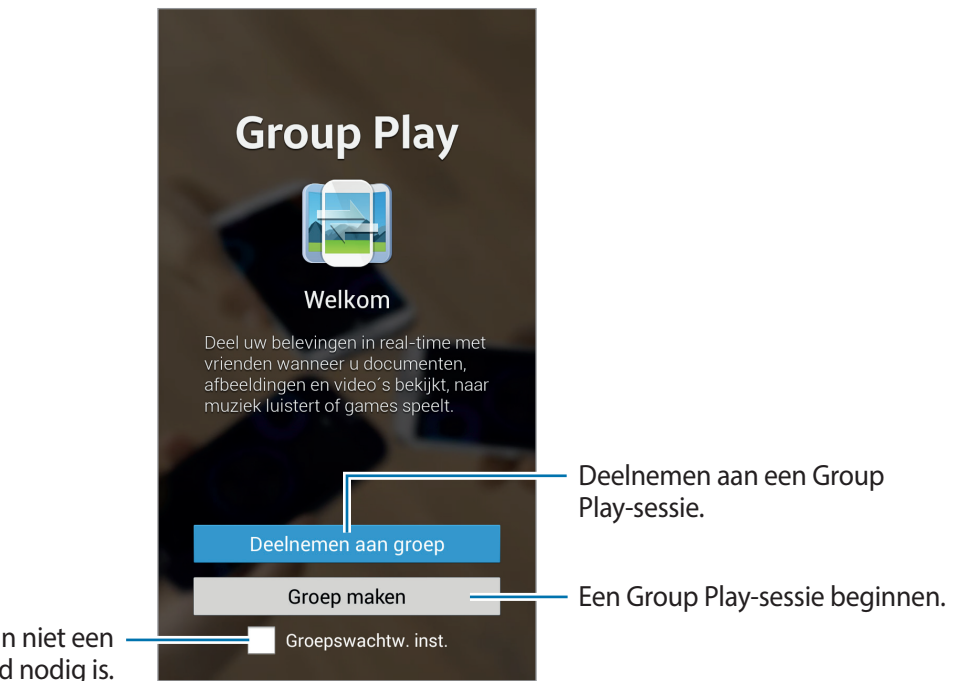

Instellen of al dan niet een groepswachtwoord nodig is.

### **Een groep maken voor Group Play**

Wanneer u een sessie voor Group Play maakt, kunnen andere apparaten aan de sessie deelnemen en inhoud delen.

Wanneer u een wachtwoord gebruikt voor een Group Play-sessie, moeten andere apparaten eerst het wachtwoord invoeren voordat ze aan de sessie kunnen deelnemen. Als u een wachtwoord wilt gebruiken, schakelt u **Groepswachtw. inst.** in.

Tik op **Groep maken**, stel een wachtwoord in en gebruik de volgende functies:

- **Muziek delen**: u kunt twee of meer apparaten aansluiten en gebruiken om surround sound te bereiken bij het delen van muziek.
- **Afbeeldingen delen**: afbeeldingen selecteren om te delen.
- **Video delen**: sluit twee of meer apparaten aan om een video te delen of om de apparaten te combineren tot een groter scherm. Elk apparaat geeft een deel van de video weer. Samen creëren ze een groot scherm met daarop de hele video. U schakelt deze functie in door te tikken op **to** tijdens het delen van een video.
- **Documenten delen:** documenten selecteren om te delen.
- **Games spelen en meer:** online-games spelen met vrienden.

### **Deelnemen aan Group Play**

U kunt deelnemen aan een Group Play-sessie die door een ander apparaat is begonnen.

- Tik op **Deelnemen aan groep**, selecteer de Group Play-sessie waarmee u verbinding wilt maken en voer vervolgens het wachtwoord voor de groep in, indien nodig. Selecteer een mediacategorie. De inhoud die momenteel wordt gedeeld wordt weergegeven op het apparaat.
- U kunt de NFC-functie inschakelen. Houd, terwijl het startscherm wordt weergegeven, de achterkant van uw apparaat tegen de achterkant van een ander apparaat waarop een sessie wordt geopend. (p. [81\)](#page-80-0)

### **Extra functies gebruiken in een Group Play-sessie**

Tijdens het delen van muziekbestanden, afbeeldingen, video's of documenten met andere apparaten kunt u de volgende functies gebruiken:

- $\cdot$   $\cdot$  : hiermee wijzigt u de luidsprekerinstellingen voor elk aangesloten apparaat.
- $\cdot$   $\overline{\mathbf{w}} \rightarrow \bullet$  : het volume aanpassen.
- $\cdot$   $\mathbf{C} \rightarrow \mathbf{C}$ : hiermee stelt u het apparaat in op het gebruik van alle aangesloten apparaten als stereoluidsprekers.
- **IM**: hiermee voegt u de verschillende schermen van aangesloten apparaten samen tot één groot scherm.
- $\cdot$   $\blacksquare$ : hiermee deelt u het gecombineerde scherm op.
- $\cdot$   $\cdot$   $\cdot$   $\cdot$  het volume aanpassen.
- $\cdot$   $\mathbb{Z}$ : een notitie schrijven of tekenen op het scherm. Alle deelnemers kunnen zien wat u aan het maken bent.
- $\cdot$   $\blacksquare$ : hiermee geeft u alle gedeelde afbeeldingen weer in een mozaïekopmaak.
- $\Box$  /  $\Xi$  : hiermee selecteert u meer afbeeldingen of documenten.
- $\cdot$   $\blacksquare$ : hiermee geeft u de groep deelnemers weer.

# <span id="page-80-0"></span>**NFC**

Met uw apparaat kunt u productinformatie bevattende NFC-codes lezen. U kunt deze functie ook gebruiken voor betalingen en om bijvoorbeeld treinkaartjes of tickets voor evenementen te kopen. U moet dan wel eerst de daarvoor vereiste applicaties downloaden.

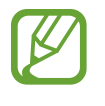

- De batterij bevat een ingebouwde NFC-antenne.
- Als het scherm is vergrendeld, is het apparaat niet in staat NFC-codes te lezen of gegevens te ontvangen.

Als u de NFC-functie wilt inschakelen, tikt u op het scherm Applicaties op **Instellingen** → **Verbindingen** → **NFC**. Sleep de schakelaar **NFC** naar rechts.

### **Informatie in een NFC-tag lezen**

Plaats het apparaat in de buurt van een NFC-tag. De informatie uit de tag wordt weergegeven.

### **Gegevens verzenden via Android Beam**

Gebruik de Android Beam-functie om gegevens zoals webpagina's en contacten naar NFCapparatuur te verzenden.

Tik op het scherm Applicaties op **Instellingen** → **Verbindingen** → **NFC**. Sleep de schakelaar **Android Beam** naar rechts.

Selecteer een item, zoek de locatie van de NFC-antenne op het andere apparaat, raak de antenne van het andere apparaat aan met de antenne van uw apparaat en tik vervolgens op het scherm van uw apparaat.

## **S Beam**

Gebruik deze functie om gegevens, zoals video's, afbeeldingen en documenten te verzenden.

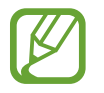

Verzend geen auteursrechtelijk beschermde gegevens via S Beam. Hierdoor kunt u copyrightwetten schenden. Samsung is niet verantwoordelijk voor eventuele verplichtingen voortvloeiend uit het onrechtmatig gebruik van auteursrechtelijk beschermde gegevens.

Tik op het scherm Applicaties op **Instellingen** → **Verbindingen** → **S Beam** en sleep de regelaar **S Beam** naar rechts.

Selecteer een bestand, plaats de achterkant van uw apparaat tegen de achterkant van het andere apparaat en tik op het scherm van uw apparaat.

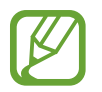

Als beide apparaten tegelijk proberen gegevens te verzenden, mislukt de gegevensoverdracht mogelijk.

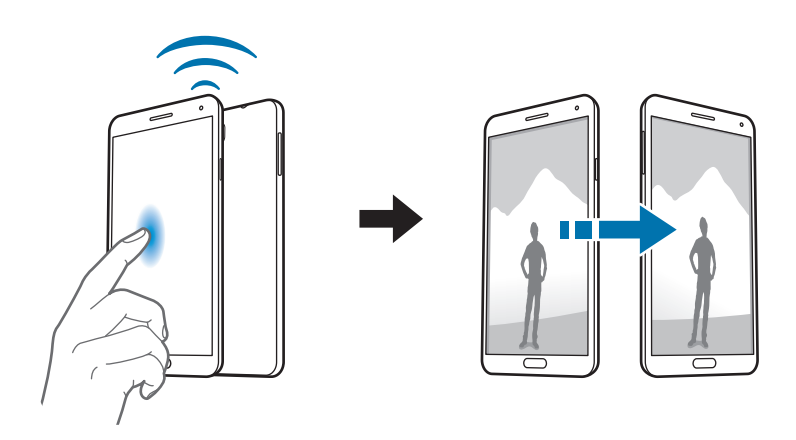

### **WatchON**

Gebruik deze applicatie om verbinding te maken met een tv zodat u uw favoriete series en films kunt bekijken.

Tik op **WatchON** op het scherm Applicaties.

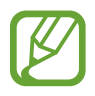

De beschikbaarheid van deze applicatie is afhankelijk van uw regio of serviceprovider.

U moet het apparaat eerst verbinden met een netwerk en controleren of de infraroodpoort van het apparaat is gericht op de tv.

### **Lijst met kanalen instellen**

Als u de lijst met kanalen wilt instellen, tikt u op **WatchON instellen**, waarna u de algemene voorwaarden leest, een adres en aanbieder van inhoud selecteert en vervolgens op **Gereed** tikt. Als u de lijst met kanalen wilt wijzigen, tikt u op **I = 1 → Instellingen → Kamer 1 → Serviceprovider**.

### **Verbinding maken met een tv**

Maak verbinding met een tv om het scherm van het apparaat op een groot oppervlak weer te geven en de tv op afstand te bedienen met het apparaat.

Tik op <sub>®</sub> → **Instellen** en volg de aanwijzingen op het scherm om de tv te registreren op het apparaat. De stappen verschillen afhankelijk van de opties die u kiest.

Als u verbinding wilt maken met andere apparaten, tikt u op  $\equiv \rightarrow$  **Instellingen**  $\rightarrow$  **Kamer 1**  $\rightarrow$ **Apparaat toevoegen**.

### **Tv kijken**

U kunt kiezen uit de voorgestelde tv-programma's of een categorie selecteren bovenaan het scherm. Selecteer een tv-programma en tik op **Op tv bekijken**. Het geselecteerde programma wordt weergegeven op de aangesloten tv.

Tik op <sub>i</sub> en open het bedieningspaneel om de televisie te bedienen.

### **Programmaherinneringen instellen**

Gebruik de zendergids en selecteer een tv-programma dat u later wilt bekijken.

Tik op **Tv-gids**, selecteer een tijd en een tv-programma en tik vervolgens op **Reminder**.

Als u de aanstaande herinneringen wilt weergeven, tikt u op  $\Box \rightarrow$  **Herinneringen.** 

# **Media**

# **Muziek**

Gebruik deze applicatie om naar muziek te luisteren.

Tik op **Muziek** op het scherm Applicaties.

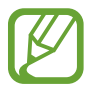

- Afhankelijk van de software in uw apparaat worden bepaalde bestandsindelingen niet ondersteund.
- Sommige bestanden kunnen mogelijk niet goed worden afgespeeld, afhankelijk van de manier waarop ze zijn gecodeerd.

### **Muziek afspelen**

Selecteer een muziekcategorie en selecteer een nummer dat u wilt afspelen.

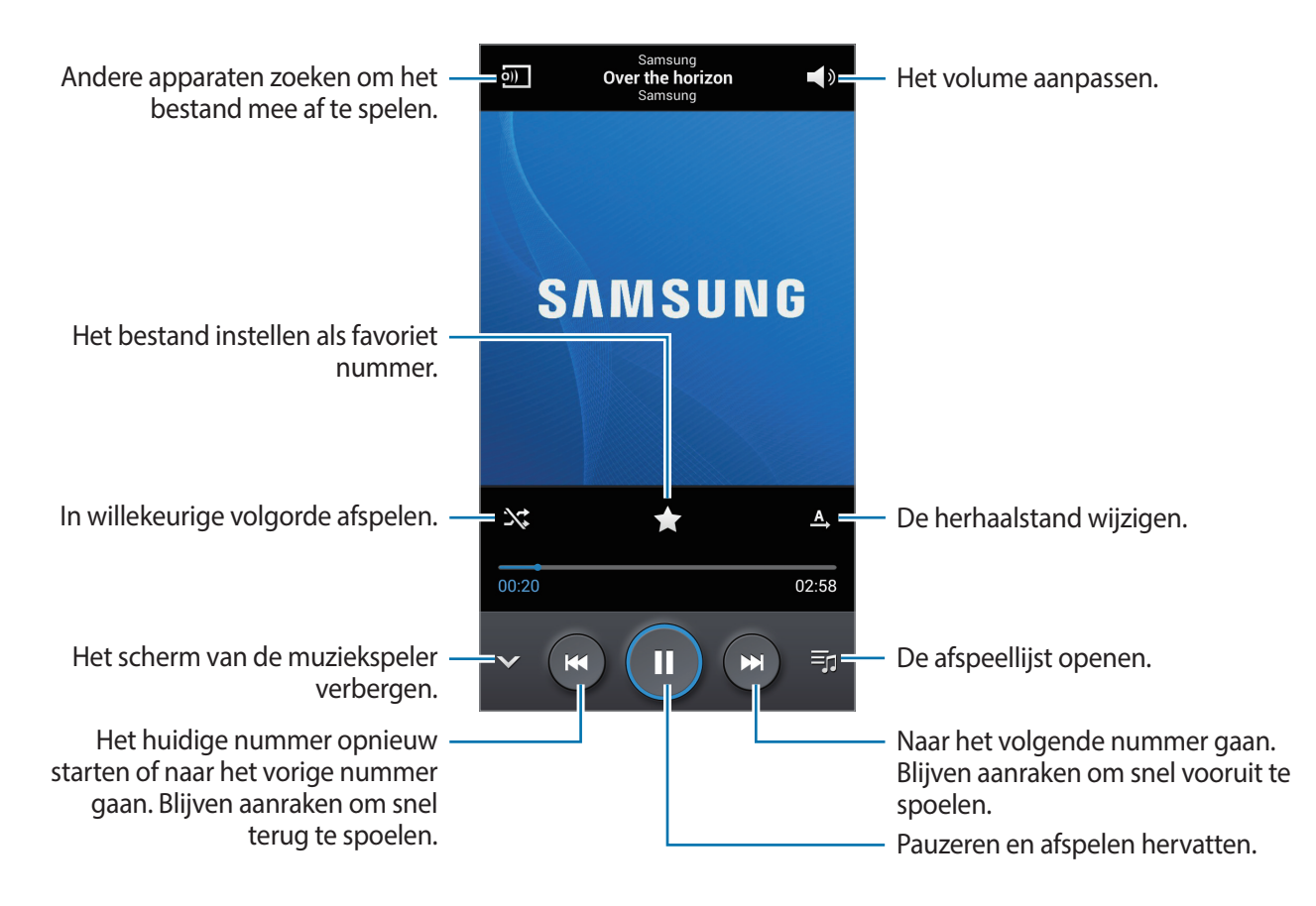

Als u naar nummers wilt luisteren met een gelijk volume, tikt u op **I = → Instellingen → Slim volume**.

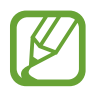

**Slim volume** wordt bij bepaalde bestanden mogelijk niet ingeschakeld.

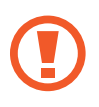

Als **Slim volume** is geactiveerd, kan het volume luider zijn dan het volumeniveau van het apparaat. Wees voorzichtig om langdurige blootstelling aan harde geluiden te vermijden en daarmee schade aan uw gehoor te voorkomen.

Als u een persoonlijk geluid wilt instellen wanneer u luistert naar nummers met een headset, tikt u op  $\equiv \rightarrow$  **Instellingen**  $\rightarrow$  **Adapt Sound**  $\rightarrow$  **Aan**. Als u het volume instelt op niveau 14 of hoger, wordt de optie voor geluid aanpassen niet toegepast bij het afspelen van muziek. Als u het volume verlaagt naar niveau 13 of lager, wordt de optie weer toegepast.

#### **Een nummer instellen als beltoon of alarmtoon**

Tik op  $\equiv$  **→ Instellen als** als u het nummer dat nu wordt afgespeeld wilt gebruiken als beltoon of alarmtoon en selecteer vervolgens een optie.

#### **Een nummer beluisteren samen met anderen**

Als u het nummer dat momenteel wordt afgespeeld wilt delen met anderen, tikt u op  $\equiv \rightarrow$ **Afspelen via Group Play**.

### **Afspeellijsten maken**

U kunt uw eigen selectie met nummers maken.

Tik op **Afspeellijsten** en tik op  $\equiv$  **→ Afspeellijst maken**. Geef een titel in en tik op **OK**. Tik op **Muziek toevoegen**, selecteer nummers die u wilt opnemen en tik op **Gereed**.

Als u het nummer dat momenteel wordt afgespeeld, wilt toevoegen aan een afspeellijst, tikt u op → **Naar afspeellijst**.

### **Muziek afspelen op stemming**

Muziek afspelen die is gegroepeerd op stemming. De afspeellijst wordt automatisch gemaakt door het apparaat.

Als u deze functie wilt gebruiken, stelt u het menu Music square zo in dat het boven de muziekbibliotheek wordt weergegeven. U doet dit door te tikken op **I → Instellingen** → **Muziekmenu** → **Music square** → **Gereed**. Wanneer een nieuw nummer wordt toegevoegd, tikt u op Music square →  $\equiv$  → Bibliotheek bijwerken.

Tik op **Music square** bovenaan het scherm en selecteer een cel. Of selecteer meerdere cellen door met uw vinger te slepen.

### **Camera**

Gebruik deze applicatie om foto's of video's te maken.

Gebruik **Galerij** om foto's en video's weer te geven die zijn gemaakt met de camera van het apparaat. (p. [93](#page-92-0))

Tik op **Camera** op het scherm Applicaties.

- 
- De camera schakelt automatisch uit wanneer deze niet wordt gebruikt.
- Zorg dat de lens schoon is. Anders werkt het apparaat mogelijk niet correct in bepaalde standen waarvoor hoge resoluties zijn vereist.

#### **Cameragebruik**

- Maak geen foto's of video's van andere mensen zonder hun toestemming.
- Maak geen foto's of video's waar dit wettelijk niet is toegestaan.
- Maak geen foto's of video's op plaatsen waar u mogelijk de privacy van anderen schendt.

### **Foto's maken**

#### **Een foto maken**

Tik op de afbeelding in het voorbeeldscherm op de plek waarop de camera moet scherpstellen. Wanneer er is scherpgesteld op het onderwerp, wordt het scherpstelkader groen. Tik op  $\Box$  om de foto te maken.

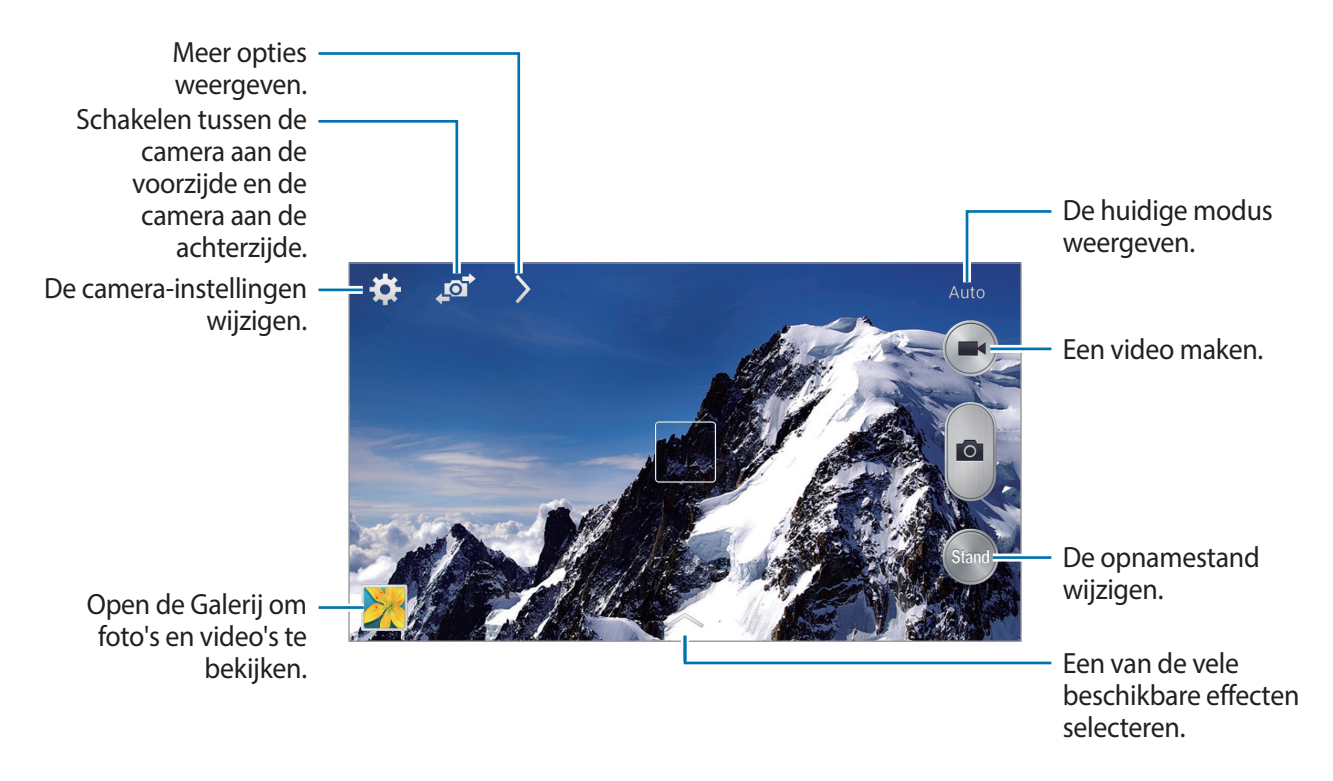

#### **Fotostand**

Er zijn verschillende foto-effecten beschikbaar.

Tik op **Stand** en scrol omhoog of omlaag op het scherm aan de rechterkant van het scherm.

- **Auto**: de camera evalueert de omgeving en bepaalt de ideale stand voor de foto.
- **Gezichtscorrectie**: een foto maken met gezichten die lichter zijn gemaakt voor zachtere afbeeldingen.
- **Beste foto**: een serie foto's maken en de beste opslaan.
- **Beste gezicht**: gebruik dit om meerdere opnamen tegelijk te maken en ze te combineren tot de best mogelijke opname.

Tik op om meerdere foto's te maken. Om de beste opname te maken, moet u ervoor zorgen dat de camera niet beweegt en u zelf op dezelfde plek terwijl u foto's maakt. Wanneer de **Galerij** wordt geopend, tikt u op het gele kader op elk gezicht en kiest u de beste pose voor het onderwerp. Nadat u een pose hebt geselecteerd voor elke persoon, tikt u op  $\Xi$  om de afbeeldingen in één foto samen te voegen en op te slaan.

• **Geluid & opname**: een foto maken met geluid erbij.

Tik op  $\Box$  om een foto te maken. Nadat een foto is gemaakt, neemt het apparaat enkele seconden audio op.

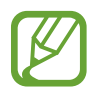

Als u foto's maakt in deze stand, wordt geluid opgenomen met de interne microfoon.

• **Drama**: gebruik deze functie om een reeks foto's te maken en te combineren tot één foto waarin de sporen van de beweging worden weergegeven.

Gebruik deze tips om de beste opnamen te maken. Het apparaat maakt mogelijk geen goede opnamen in andere opname-omstandigheden.

- Zorg ervoor dat de camera niet beweegt en blijf zelf op dezelfde plek staan terwijl u foto's maakt.
- Maak foto's van een onderwerp dat in één richting beweegt.
- Maak foto's met achtergronden die geen bewegende onderwerpen bevatten.
- Maak geen foto's van onderwerpen en achtergronden met vergelijkbare kleuren.
- Maak geen foto's van een onderwerp dat te dichtbij of te ver weg is en daardoor niet goed in de zoeker kan worden gezien, of dat te lang is zoals een bus of trein.
- **Rijke toon (HDR):** foto's maken zonder details te verliezen in lichte en donkere delen.
- **Gum**: gebruik dit om de beweging van bewegende onderwerpen op de achtergrond te verwijderen.

Tik op  $\Box$  om een reeks foto's te maken. Het apparaat verwijdert bewegingssporen van een bewegend onderwerp. Als u de oorspronkelijke foto wilt herstellen, tikt u op  $\mathcal{R}$  en op het gemarkeerde gedeelte.

Gebruik deze tips om de beste opnamen te maken.

- Zorg ervoor dat de camera niet beweegt en blijf zelf op dezelfde plek staan terwijl u foto's maakt.
- Wanneer u foto's maakt van een voorwerp en achtergrond met ongeveer dezelfde kleur, herkent de camera mogelijk niet alle bewegingen.
- Als u foto's maakt van een onderwerp dat heel weinig of heel veel beweegt, herkent de camera mogelijk niet alle bewegingen.
- Als er meerdere bewegende onderwerpen op de achtergrond zijn, herkent de camera mogelijk niet alle bewegingen.
- **Panorama**: een foto maken die bestaat uit meerdere foto's die zijn samengevoegd.

Gebruik deze tips om de beste opnamen te maken.

- Beweeg de camera langzaam in één richting.
- Houd de zoeker van de camera binnen het hulpkader.
- Maak geen foto's van onderwerpen voor onherkenbare achtergronden, zoals lege luchten of effen muren.
- **Sport**: gebruik deze instelling voor onderwerpen die snel bewegen.

#### **Panoramafoto's**

Een panoramafoto is een brede landschapsafbeelding die bestaat uit meerdere opnamen.

#### Tik op **Stand** → **Panorama**.

Tik op en beweeg de camera in één richting. Wanneer het blauwe kader overeenkomt met de zoeker, maakt de camera automatisch nog een opname in de panoramische reeks. Als u wilt stoppen met opnemen, tikt u op $\Box$ .

Als de zoeker niet in de juiste richting is gericht, stopt het apparaat met opnemen.

#### **Filtereffecten toepassen**

Met filtereffecten kunt u unieke foto's en video's maken.

Tik op **egen selecteer een filtereffect. Welke opties beschikbaar zijn, verschilt per modus.** 

#### **Video's maken**

#### **Een video maken**

Tik op  $\Box$  om een video te maken. Als u het opnemen wilt onderbreken, tikt u op  $\Box$ . Als u het opnemen wilt stoppen, tikt u op  $\bigcirc$ .

Druk op de ontspanknop om foto's te maken tijdens een video-opname.

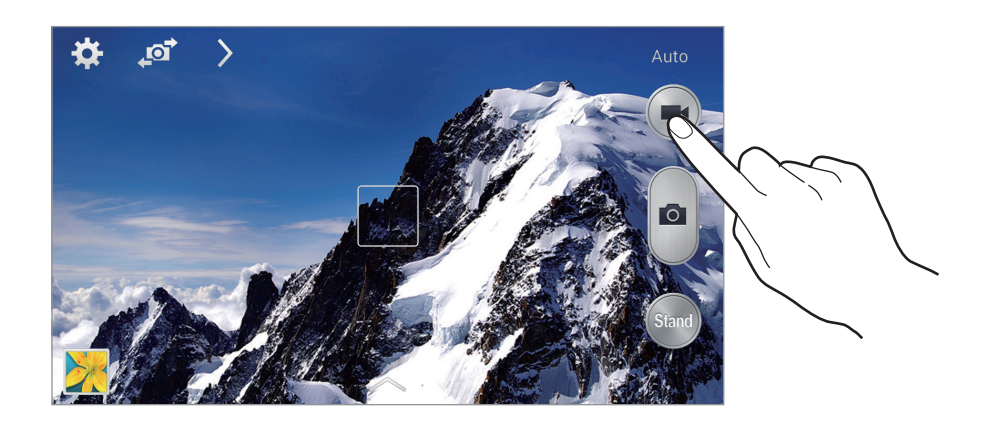

Gebruik de volgende acties tijdens het opnemen:

- Als u de focus wilt wijzigen, tikt u op de locatie waar u wilt scherpstellen. Als u wilt scherpstellen op het midden van het scherm, tikt u op .
- Als u een afbeelding wilt vastleggen van de video terwijl u opneemt, tikt u op .

#### **Videostand**

Tik op  $\geq$   $\rightarrow$   $\circ$  3 om de opnamestand te wijzigen.

- **Normaal**: gebruik deze stand voor normale kwaliteit.
- **MMS-limiet**: gebruik deze stand om de kwaliteit te verlagen voor verzending in een bericht.
- **Snelle beweging**: gebruik deze stand om een video te maken van een bewegend onderwerp. Het apparaat speelt de video af in fast motion.

#### **In- en uitzoomen**

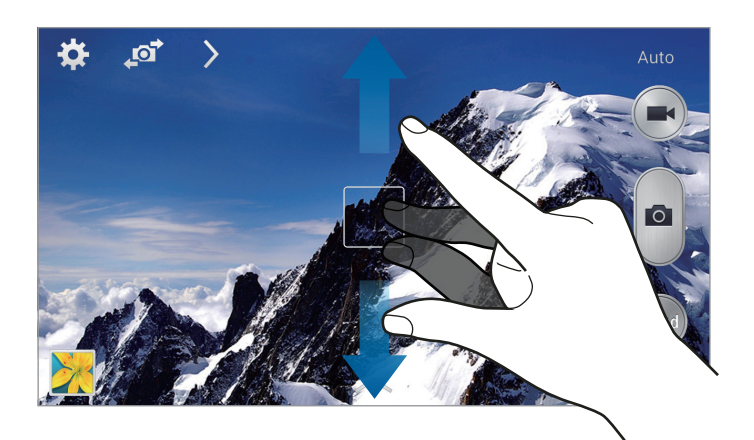

Gebruik een van de volgende methoden:

- Gebruik de volumetoets om in of uit te zoomen.
- Spreid twee vingers op het scherm om in te zoomen en knijp samen om uit te zoomen.

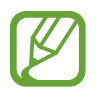

Het in-/uitzoomeffect is beschikbaar wanneer u de zoomfunctie gebruikt tijdens het maken van video's.

### **Opname delen**

Tik op  $\triangleright$   $\rightarrow$   $\bullet$  en selecteer een van de volgende opties:

- **Opname delen**: een foto rechtstreeks naar een andere apparaat verzenden via Wi-Fi Direct of NFC.
- **Foto delen met vrienden**: instellen dat het apparaat het gezicht van een persoon herkent die u hebt gemarkeerd in een foto, en de foto verzendt naar die persoon.
- **ChatON-foto delen**: een foto naar een ander apparaat verzenden via ChatON.
- **Externe zoeker**: een apparaat instellen om de camera op afstand te bedienen.

### **De camera op afstand bedienen**

Een apparaat instellen als zoeker om de camera op afstand te bedienen.

Tik op  $\triangleright$  →  $\leq$  → Externe zoeker en maak daarna verbinding via het apparaat en de camera met behulp van Wi-Fi Direct of NFC. Tik op  $\Box$  om op afstand een foto te maken met het apparaat als zoeker.

### **De camera-instellingen aanpassen**

Tik op **og om de camera-instellingen te wijzigen. Niet alle onderstaande opties zijn beschikbaar** in de fotomodus en de videomodus. Beschikbare opties kunnen verschillen, afhankelijk van de geselecteerde stand.

- **Fotogrootte** / **Videogrootte**: selecteer een resolutie. Gebruik een hogere resolutie voor hogere kwaliteit. Maar hiervoor wordt meer geheugen gebruikt.
- **Continu-opname**: een serie foto's maken van bewegende onderwerpen.
- **Tik voor foto´s**: tik op de afbeelding in het voorbeeldscherm om foto's te maken.
- **Gezicht detecteren**: het apparaat instellen om de gezichten van mensen te herkennen en foto's van ze te maken.
- **Metingstanden**: een meetmethode selecteren. Hiermee wordt bepaald hoe de lichtwaarden worden berekend. **Centrumgericht** berekent de achtergrondverlichting in het midden van de scène. **Spotmeting** berekent de lichtwaarde op een bepaalde locatie. **Matrix** stelt de volledige scène in op gemiddeld.
- **ISO**: selecteer een ISO-waarde. Hiermee wordt de lichtgevoeligheid van de camera bediend. Deze wordt berekend volgens de filmcamera. Lage waarden zijn voor stilstaande of helder verlichte objecten. Hogere waarden voor snel bewegende of slecht verlichte objecten.
- **Video stabilis.**: de functie tegen trillen in- of uitschakelen. Anti-trilling helpt bij het scherpstellen wanneer de camera beweegt.
- **Slimme stabilis.**: instellen dat het apparaat automatisch donkere omstandigheden detecteert en de helderheid van de foto aanpast zonder de flitser.
- **Opslaan als**: instellen dat het apparaat de originele foto verwijdert wanneer u foto's maakt met de modus voor rijke tinten.
- **Locatietag**: een GPS-locatietag toevoegen aan de foto. Activeer deze functie als u foto's maakt om albums te maken in **Story album**.

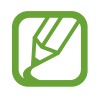

- Voor een goede GPS-ontvangst moet u locaties vermijden waar het signaal geblokkeerd wordt, zoals tussen gebouwen of in laaggelegen gebieden, of in slechte weersomstandigheden.
- Uw locatie kan worden weergegeven op uw foto's wanneer u deze uploadt naar internet. Schakel de instelling voor GPS-tag uit om dit te voorkomen.
- **Foto´s/ video´s**: instellen dat het apparaat foto's of video's weergeeft na het maken.
- **Volume toets**: instellen dat het apparaat de volumetoets moet gebruiken voor de bediening van de sluiter of zoomfunctie.
- **Timer**: gebruik deze optie voor opnamen met vertraging.
- **Witbalans**: selecteer een geschikte witbalans, zodat afbeeldingen een levensecht kleurbereik hebben. De instellingen zijn ontworpen voor specifieke lichtomstandigheden. Deze instellingen zijn vergelijkbaar met het hittebereik voor witbalansbelichting in professionele camera's.
- **Belicht. waarde**: de belichtingswaarde wijzigen. Hiermee wordt bepaald hoeveel licht de sensor van de camera ontvangt. Voor omstandigheden met weinig licht, moet u een hogere belichting gebruiken.
- **Hulp lijnen**: hulplijnen weergeven in de zoeker om te helpen bij het samenstellen van het beeld bij de selectie van onderwerpen.
- **Flits**: de flitser in- of uitschakelen.
- Spraak opdracht: instellen dat de camera foto's maakt met spraakopdrachten.
- **Contextuele bestandsnaam**: instellen dat de camera contextuele tags weergeeft. Activeer deze functie als u Tag Buddy wilt gebruiken in **Galerij** en **Story album**.
- **Omgekeerd opslaan**: de afbeelding omkeren om een spiegelbeeld van de oorspronkelijke scène te maken.
- **Opslag**: de geheugenlocatie selecteren voor opslag.
- **Resetten**: de camera-instellingen resetten.

#### **Sneltoetsen**

U kunt sneltoetsen opnieuw indelen voor eenvoudige toegang tot de verschillende opties van de camera.

Tik op  $\equiv \rightarrow$  **Bewerk snelle instelling.** 

Blijf een optie aanraken en sleep de optie naar een plek bovenaan het scherm. De andere pictogrammen kunnen in de lijst worden verplaatst door op ze te tikken en ze te verslepen.

# <span id="page-92-0"></span>**Galerij**

Gebruik deze applicatie om beelden en video's weer te geven.

Tik op **Galerij** op het scherm Applicaties.

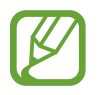

- Afhankelijk van de software in uw apparaat worden bepaalde bestandsindelingen niet ondersteund.
- Sommige bestanden kunnen mogelijk niet goed worden afgespeeld, afhankelijk van de manier waarop ze zijn gecodeerd.

### **Afbeeldingen weergeven**

Als **Galerij** wordt geopend, worden beschikbare mappen weergegeven. Als een andere applicatie, zoals **E-mail**, een afbeelding opslaat, wordt de map **Download** automatisch gemaakt om de afbeelding in op te slaan. Als u een schermafbeelding maakt, wordt ook de map **Screenshots** gemaakt. Selecteer een map om deze te openen.

In een map worden de afbeeldingen weergegeven op de datum waarop ze zijn gemaakt. Selecteer een afbeelding om deze op het volledige scherm weer te geven.

Scrol naar links of rechts om naar de volgende of vorige afbeelding te gaan.

#### **In- en uitzoomen**

Gebruik een van de volgende manieren om in te zoomen op een afbeelding:

- Dubbeltik op een locatie op in te zoomen.
- Spreid twee vingers op een locatie om in te zoomen. Knijp samen of dubbeltik om terug te gaan.

#### **Afbeeldingen weergeven met de bewegingsfunctie**

Gebruik de bewegingsfunctie om een functie uit te voeren met een bepaalde beweging.

Tik op het scherm Applicaties op **Instellingen** → **Bediening** → **Bewegingen**, sleep de schakelaar **Bewegingen** naar rechts en schakel de schakelaar in voor elke functie.

Als u een bewegingsfunctie niet langer wilt gebruiken, schakelt u de schakelaar uit voor de functie.

### **Video's afspelen**

Bij videobestanden wordt het pictogram  $\odot$  weergegeven op het voorbeeld. Selecteer een video om deze te bekijken en tik op  $\bigcirc$ .

### **Segmenten van een video bijsnijden**

Selecteer een video en tik op  $\mathbb{N}$ . Verplaats de startgreep naar het gewenste startpunt, verplaats de eindgreep naar het gewenste eindpunt en sla de video op.

### **Afbeeldingen bewerken**

Tik op  $\equiv$  terwijl u een foto weergeeft en gebruik de volgende functies:

- **Favoriet**: aan de lijst met favorieten toevoegen.
- **Diashow**: een diashow starten met de foto's in de huidige map.
- **Fotoframe**: hiermee voegt u een kader en een opmerking toe aan een beeld. De bewerkte afbeelding wordt opgeslagen in de map **Photo frame**.
- **Fotonotitie**: een notitie achter op de afbeelding schrijven. Tik op **our de notitie te bewerken.**
- **Handtekening**: hiermee zet u uw handtekening op de afbeelding.
- **Kopiëren naar klembord**: kopiëren naar het klembord.
- **Afdrukken**: de afbeelding afdrukken door het apparaat aan te sluiten op een printer. Sommige printers zijn mogelijk niet compatibel met het apparaat.
- **Naam wijzigen**: de naam van het bestand wijzigen.
- **Foto delen met vrienden**: de afbeeldingen verzenden naar een persoon van wie het gezicht is gemarkeerd in de afbeelding.
- **Linksom draaien**: tegen de klok in draaien.
- **Rechtsom draaien**: met de klok mee draaien.
- **Bijsnijden**: het formaat van het blauwe kader aanpassen om de afbeelding binnen het kader bij te snijden en op te slaan.
- **Instellen als**: de afbeelding instellen als achtergrond of contactafbeelding.
- Gegevens: afbeeldingsgegevens weergeven.
- **Instellingen**: de instellingen wijzigen.

### **Afbeeldingen wijzigen**

Tik op  $\mathbb Z$  terwijl u een foto weergeeft en gebruik de volgende functies:

- **Draaien**: de afbeelding draaien.
- **Bijsnijden**: de afbeelding bijsnijden.
- **Kleur**: de verzadiging of helderheid van het beeld wijzigen.
- **Effect**: effecten toepassen op de afbeelding.
- **Staand**: rode ogen corrigeren, gezichten aanpassen en bijwerken of de achtergrond vager maken.
- **Sticker**: stickers toevoegen.
- **Tekening**: op de afbeelding tekenen.
- **Kader**: kaders toepassen op de afbeelding.

### **Favoriete afbeeldingen**

Wanneer u een afbeelding weergeeft, tikt u op  $\equiv \rightarrow$  **Favoriet** om de afbeelding aan de lijst met favorieten toe te voegen.

### **Videoclips maken**

Tik in een map op **I ≡ → Videoclip maken**, selecteer afbeeldingen of video's en tik op Gereed.

Voer een titel in, selecteer een effectoptie en tik op **E**. De videoclip wordt opgeslagen in Galerij → **video clip**.

Als u afbeeldingen of video's wilt toevoegen, tikt u op  $\triangleright \rightarrow \rightarrow \triangleright \cdot$ .

Als u afbeeldingen of video's wilt verwijderen, tikt u op  $\triangleright \rightarrow \rightarrow \rightarrow \triangleright$ .

Als u de volgorde van items wilt wijzigen, tikt u eerst op  $\triangle$ . Vervolgens blijft u een item aanraken en sleept u het naar een nieuwe locatie.

Tik op  $+\angle$  om een tekening of opmerking toe te voegen aan het begin van een videoclip.

### **Collages met afbeeldingen maken**

Tik in een map op **I → Collage maken**, selecteer twee tot vier afbeeldingen door te tikken en tik op **Gereed**. Selecteer een stijl onder aan het scherm en tik op .

Als u afbeeldingen wilt toevoegen, tikt u op  $\blacktriangledown \rightarrow \pm$ .

Als u afbeeldingen wilt verwijderen, tikt u op  $\bigcirc$ .

Als u de manier van splitsen wilt wijzigen, tikt u op  $\leq$ .

### **Afbeeldingen verwijderen**

Gebruik een van de volgende methoden:

- Tik in een map op  $\equiv \rightarrow$  **Item selecteren**, selecteer afbeeldingen en tik op  $\blacksquare$ .
- $\cdot$  Tik terwijl u een afbeelding weergeeft op  $\blacksquare$ .

### **Afbeeldingen delen**

Gebruik een van de volgende methoden:

- Tik in een map op  $\equiv \rightarrow$  **Item selecteren**, selecteer afbeeldingen door ze aan te vinken en tik vervolgens op  $\leq$  om ze naar anderen te verzenden of te delen via sociale netwerkservices.
- $\cdot$  Tik terwijl u een afbeelding weergeeft op  $\leq$  om deze naar anderen te verzenden of te delen via sociale netwerkservices.

### **Als achtergrond instellen**

Tik terwijl u een afbeelding weergeeft op **I instellen als** om de afbeelding in te stellen als achtergrond of toe te wijzen aan een contact.

### **Gezichten markeren**

Tik op  $\equiv$  **→ Instellingen** en tik op Gezichtstag. Een geel kader wordt om het herkende gezicht weergegeven. Tik op het gezicht, tik op **Naam toevoegen** en selecteer een contact of voeg dit toe.

Wanneer de gezichtsmarkering wordt weergegeven op een afbeelding, tikt u op de gezichtsmarkering en gebruikt u de beschikbare opties zoals oproepen plaatsen of berichten verzenden.

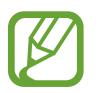

Gezichtherkenning werkt mogelijk niet afhankelijk van de stand van het gezicht, het formaat van het gezicht, de huidskleur, gezichtsuitdrukking, lichtomstandigheden en de accessoires die het onderwerp draagt.

### **Contextuele tags gebruiken**

**Tik op**  $\equiv$  **→ Instellingen → Taghulp** en sleep de schakelaar **Taghulp** naar rechts om een contextuele tag (weer, locatie, datum en de naam van een persoon) weer te geven bij het openen van een afbeelding.

### **Indelen met mappen**

U kunt een map maken om de afbeeldingen of video's die op het apparaat zijn opgeslagen goed in te delen. U kunt bestanden kopiëren of verplaatsen van de ene map naar de andere.

Tik op **a** om een nieuwe map te maken. Voer een naam in voor de map, tik op **OK** en selecteer de gewenste afbeeldingen of video's. Blijf de geselecteerde afbeelding of video aanraken, sleep deze naar de nieuwe map en tik vervolgens op **Gereed**. Tik op **Kopiëren** als u wilt kopiëren en op **Verplaatsen** als u wilt verplaatsen.

# **Story album**

Gebruik deze applicatie om uw eigen digitale album te maken om uw verhalen bij te houden door afbeeldingen netjes en automatisch in te delen.

Tik op **Story album** op het scherm Applicaties.

Als u **Story album** wilt starten, moet u de applicatie eerst downloaden en installeren. Tik op **Installeren** en volg de instructies op het scherm.

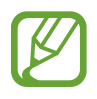

Er kunnen extra kosten in rekening worden gebracht wanneer u deze applicatie downloadt via het mobiele netwerk. Neem contact op met uw serviceprovider om extra kosten te vermijden.

### **Video**

Gebruik deze applicatie om video's af te spelen.

Tik op **Video** op het scherm Applicaties.

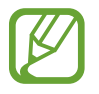

- Afhankelijk van de software op uw apparaat worden bepaalde bestandsindelingen niet ondersteund.
- Sommige bestanden kunnen mogelijk niet goed worden afgespeeld, afhankelijk van de manier waarop ze zijn gecodeerd.

### **Video's afspelen**

Selecteer een video om af te spelen.

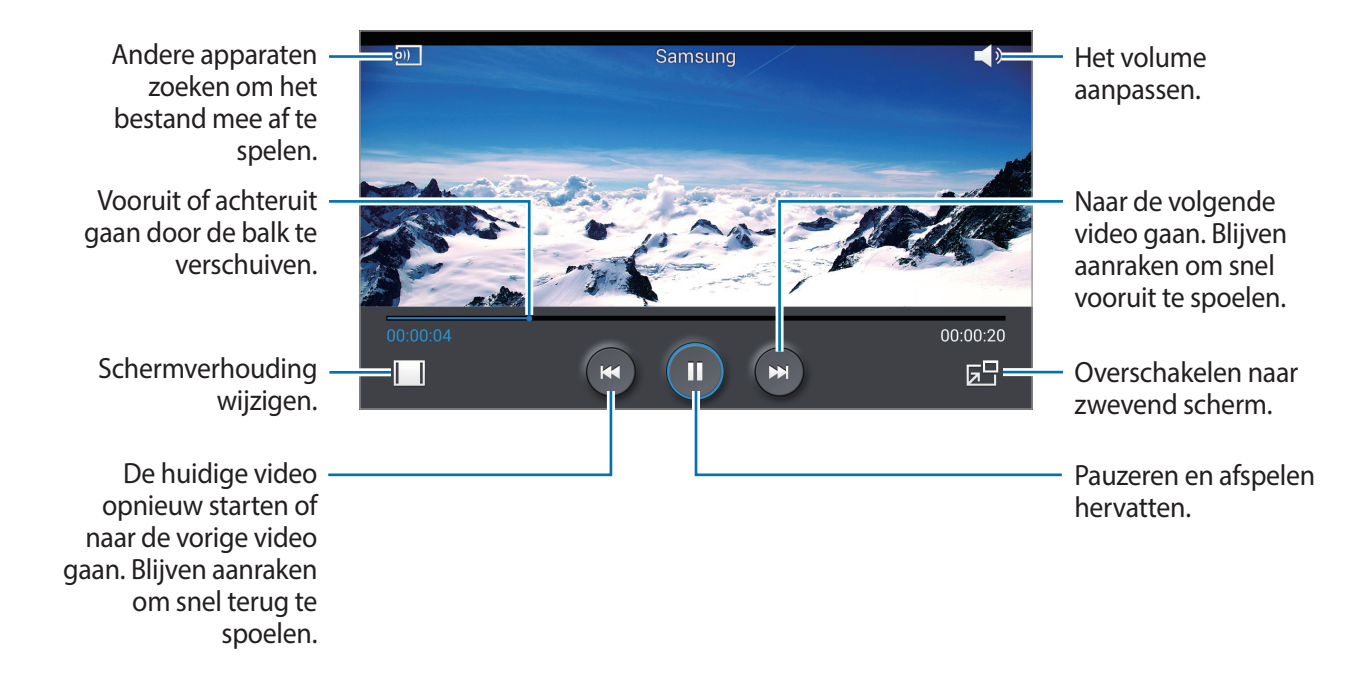

### **Video's verwijderen**

Tik op  $\equiv$  **→ Wissen**, selecteer video's door ze aan te vinken en tik op **Wissen**.

#### **Video's delen**

Tik op  $\equiv$  **→ Delen via**, selecteer video's door ze aan te vinken, tik op Ger. en selecteer een methode voor delen.

### **Pop-upvideospeler gebruiken**

Gebruik deze functie om andere applicaties te gebruiken zonder de videospeler te sluiten. Tik tijdens het afspelen op  $\overline{b}$  om de pop-upspeler te gebruiken.

Spreid twee vingers op het scherm om de speler te vergroten en knijp samen om te minimaliseren. Als u de speler wilt verplaatsen, sleept u de speler naar een andere locatie.

### **YouTube**

Gebruik deze applicatie om video's te bekijken op de website van YouTube.

Tik op **YouTube** op het scherm Applicaties.

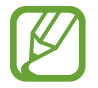

De beschikbaarheid van deze applicatie is afhankelijk van uw regio of serviceprovider.

### **Video's kijken**

Tik op  $\mathbb Q$  en geef een zoekwoord in. Selecteer een van de weergegeven zoekresultaten om een video te bekijken.

Draai het apparaat naar een liggende stand om het volledige scherm weer te geven.

#### **Video's delen**

Selecteer de video die u wilt bekijken, tik op <, en selecteer een methode voor delen.

### **Video's uploaden**

Selecteer uw account, tik op  $\pm$ , selecteer een video, geef informatie voor de video in en tik op  $\pm$ .

## **My Magazine**

Gebruik deze applicaties om uw eigen 'social magazine' te maken.

Veeg op het startscherm met uw vinger vanaf de onderrand van het scherm omhoog of druk op de starttoets.

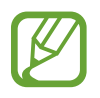

Wanneer u My magazine voor de eerste keer start, tikt u op **Volgende**, waarna u de algemene voorwaarden leest en accepteert en op **Start** tikt.

Als u uw magazine wilt instellen, tikt u eerst op  $\blacksquare$  en vervolgens schakelt u categorieën in. Tik op  $\triangleright$ , selecteer nieuwe onderwerpen en tik vervolgens op .

Veeg naar links of rechts om de categorie te wijzigen, veeg omhoog of omlaag om pagina's om te slaan en selecteer vervolgens een artikel om te lezen.

Tik tijdens het bekijken van een pagina op  $\vee$  om de volgende applicatie te gebruiken:

- $\cdot$   $\cdot$  : een oproep plaatsen.
- $\cdot$   $\circ$  : de camera starten.
- $\cdot$   $\overline{\times}$ : een bericht verzenden.
- $\cdot$   $\sqrt{8}$ : Google Zoeken starten.
- $\cdot$   $\cdot$   $\cdot$  : de webbrowser openen.
- $\cdot \mathbf{H}$ : het scherm Applicaties openen.

### **Flipboard**

Gebruik deze applicatie om uw gepersonaliseerde tijdschriften te openen.

Tik op **Flipboard** op het scherm Applicaties.

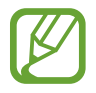

De beschikbaarheid van deze applicatie is afhankelijk van uw regio of serviceprovider.

Als u uw Flipboard wilt starten, tikt u op **Volgende** op de begroetingspagina en tikt u vervolgens op **Klaar**.

Selecteer een nieuwsbericht of een onderwerp, blader door de Flipboard-pagina's en selecteer een artikel dat u wilt lezen.

# **SketchBook for Galaxy**

Gebruik deze applicatie om een snel concept of een schets te maken van een project.

Tik op het scherm Applicaties op **SketchBook for Galaxy**.

Teken en schilder uw digitale kunst met de diverse functies daarvoor. De afbeelding wordt opgeslagen in **Galerij**.

Als u **SketchBook for Galaxy** wilt starten, moet u de applicatie eerst downloaden en installeren. Tik op **Installeren** en volg de instructies op het scherm.

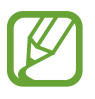

- De beschikbaarheid van deze applicatie is afhankelijk van uw regio of serviceprovider.
- Er kunnen extra kosten in rekening worden gebracht wanneer u deze applicatie downloadt via het mobiele netwerk. Neem contact op met uw serviceprovider om extra kosten te vermijden.

# **Bloomberg+**

Gebruik deze applicatie voor het laatste nieuws (economisch nieuws, marktgegevens enzovoort). Tik op **Bloomberg+** op het scherm Applicaties.

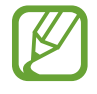

De beschikbaarheid van deze applicatie is afhankelijk van uw regio of serviceprovider.

# **Applicatie- en mediastores**

# **Play Store**

Gebruik deze applicatie om applicaties en games voor het apparaat te kopen en downloaden. Tik op **Play Store** op het scherm Applicaties.

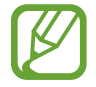

De beschikbaarheid van deze applicatie is afhankelijk van uw regio of serviceprovider.

### **Applicaties installeren**

Blader door applicaties op categorie of tik op  $\sim$  om te zoeken met een zoekwoord.

Selecteer een applicatie als u informatie wilt weergeven. Als u de applicatie wilt downloaden, tikt u op **INSTALLEREN**. Als er kosten worden berekend voor de applicatie, tikt u op de prijs en volgt u de instructies op het scherm om het aankoopproces te voltooien.

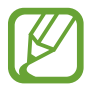

- Wanneer een nieuwe versie beschikbaar is voor een geïnstalleerde applicatie, wordt een updatepictogram weergegeven bovenaan het scherm om u op de hoogte te brengen van de update. Open het meldingenvenster en tik op het pictogram om de applicatie bij te werken.
- Als u applicaties wilt installeren die u hebt gedownload van andere bronnen, tikt u op het scherm Applicaties op **Instellingen** → **Algemeen** → **Beveiliging** → **Onbekende bronnen**.

### **Applicaties verwijderen**

De applicaties verwijderen die u hebt aangeschaft in de **Play Store**.

Tik op **↑ → Mijn apps**, selecteer applicatie die u wilt verwijderen in de lijst met geïnstalleerde applicaties en tik op **VERWIJDEREN**.

# **Samsung Apps**

Gebruik deze applicatie om speciale Samsung-applicaties te kopen en downloaden. Ga voor meer informatie naar [apps.samsung.com](http://apps.samsung.com).

Tik op **Samsung Apps** op het scherm Applicaties.

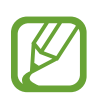

- De beschikbaarheid van deze applicatie is afhankelijk van uw regio of serviceprovider.
- Als er geen Samsung-account is geregistreerd, volgt u de aanwijzingen op het scherm om een Samsung-account te maken. Als u het abonnementsproces wilt voltooien, leest u de voorwaarden en bepalingen en tikt u op **OK** om akkoord te gaan met de voorwaarden.

### **Applicaties installeren**

U kunt door applicaties bladeren op categorie. Tik op **CATEGORIE** om een categorie te selecteren.

Als u naar een applicatie wilt zoeken, tikt u op  $\overline{Q}$  bovenaan het scherm en geeft u een zoekwoord in het zoekveld in.

Selecteer een applicatie als u informatie wilt weergeven. Als u de applicatie wilt downloaden, tikt u op **Gratis**. Als er kosten worden berekend voor de applicatie, tikt u op de prijs en volgt u de instructies op het scherm om het aankoopproces te voltooien.

# **Play Books**

Gebruik deze applicatie om boekbestanden te lezen en downloaden.

Tik op **Play Books** op het scherm Applicaties.

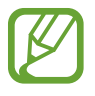

De beschikbaarheid van deze applicatie is afhankelijk van uw regio of serviceprovider.

# **Play Movies**

Gebruik deze applicatie om films of tv-series te bekijken, downloaden en huren.

Tik op **Play Movies** op het scherm Applicaties.

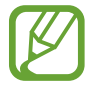

De beschikbaarheid van deze applicatie is afhankelijk van uw regio of serviceprovider.

# **Play Music**

Gebruik deze applicatie om muziek te beluisteren via het apparaat of muziek te streamen vanuit de Google-cloudservice.

Tik op **Play Music** op het scherm Applicaties.

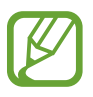

De beschikbaarheid van deze applicatie is afhankelijk van uw regio of serviceprovider.

# **Play Games**

Gebruik deze applicatie om games te downloaden en te spelen.

Tik op **Play Games** op het scherm Applicaties.

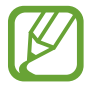

De beschikbaarheid van deze applicatie is afhankelijk van uw regio of serviceprovider.

# **Play Kiosk**

Gebruik deze applicatie om het laatste nieuws te lezen.

Tik op **Play Kiosk** op het scherm Applicaties.

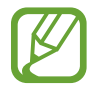

De beschikbaarheid van deze applicatie is afhankelijk van uw regio of serviceprovider.

# **Hulpprogramma's**

# **S Note**

Gebruik deze applicatie om een notitie te maken met multimediabestanden en spraakopnamen. Tik op **S Note** op het scherm Applicaties.

### **Notities maken**

Wanneer u S Note voor het eerst opent, tikt u op **Start** om de standaardomslagen en een sjabloon in te stellen. Volg de instructies op het scherm om de installatie te voltooien.

### **Notities maken**

Maak notities met een rijkere inhoud door multimediabestanden of spraakmemo's toe te voegen.

Tik op  $\angle$  om op het scherm te schrijven of tekenen of tik op  $\Gamma$  om tekst in te geven met het toetsenbord.

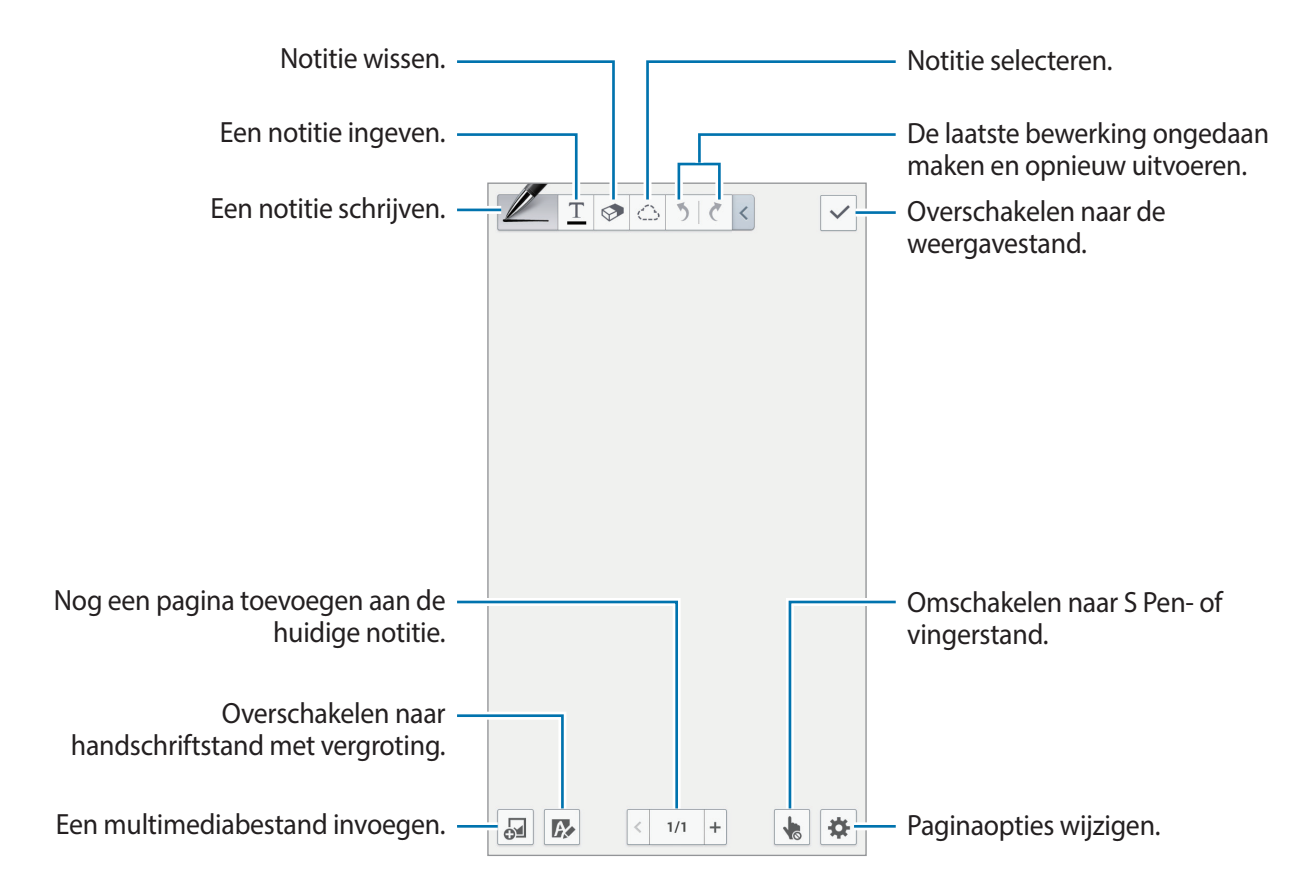

Wanneer u sjablonen met afbeeldingskaders gebruikt, blijft u het afbeeldingskader aanraken en tikt u vervolgens op **Afbeeldingen** of **Foto maken** om een afbeelding toe te voegen.

Als u een kader wilt verwijderen, blijft u het kader aanraken en tikt u op **Wissen**.

Wanneer u een notitie maakt, tikt u nogmaals op  $\mathbb Z$  om het pentype, de dikte van de lijn of de penkleur te wijzigen.

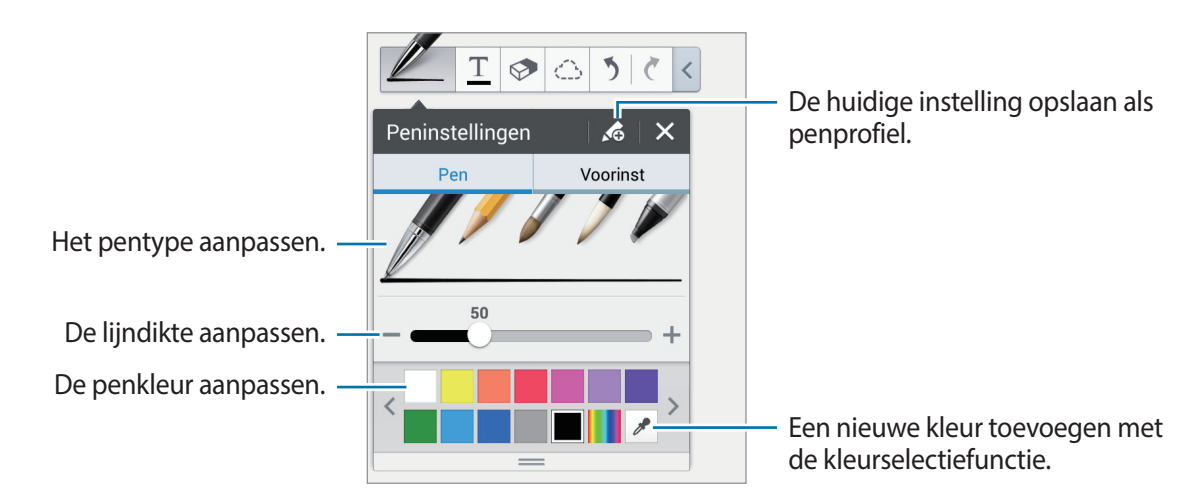

Om in of uit te zoomen op het scherm beweegt u twee vingers uit elkaar of knijpt u ze samen.

Als u een nieuwe pagina wilt toevoegen, tikt u op  $\clubsuit \rightarrow$  **Pagina toevoegen**.

Als u de pagina wilt verwijderen, tikt u op  $\ddot{\phi} \rightarrow$  **Pagina verwijderen.** 

Als u een tag aan de pagina wilt toevoegen, tikt u op  $\ast \rightarrow$  **Tags bewerken**.

Als u een index aan de pagina wilt toevoegen, tikt u op  $\overrightarrow{H} \rightarrow$  **Indexpagina.** 

Als u de paginasjabloon wilt wijzigen, tikt u op  $\clubsuit \rightarrow$  Sjabloon toevoegen.

Als u de achtergrond van de pagina wilt wijzigen, tikt u op  $\ddot{\mathbf{\Phi}} \rightarrow \mathbf{A}$ chtergrond wijzigen.

Als u een raster op de pagina wilt weergeven, tikt u op  $\clubsuit \rightarrow$  **Raster tonen**.

#### **De wisfunctie gebruiken**

Een lijn die u tekent, wordt niet herkend als een serie punten maar als korte streepjes. Daarom kunt u een hele lijn selecteren en vervolgens verwijderen, verplaatsen of aanpassen. Het is echter mogelijk dat u bij gebruik van de wisfunctie delen tekst of regels wist waarvan dat niet de bedoeling is.

U kunt het wissen van onbedoelde delen zo veel mogelijk voorkomen door de grootte van de wisser aan te passen door te tikken op  $\otimes \rightarrow \otimes$ .

Tik op **Wis alles** om de notitie te wissen.

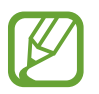

Ook met een kleinere wisser lukt het niet altijd om het gewenste deel heel precies te verwijderen.

#### **Handgeschreven notities bewerken**

Selecteer de handgeschreven notitie die u wilt knippen, verplaatsen, waarvan u het formaat wilt veranderen of die u wilt aanpassen. Tik op  $\Diamond$  wanneer u een notitie aan het maken bent. Tik vervolgens op de notitie of trek er een lijn rond om de notitie te selecteren en te bewerken.

Als u de notitie naar een andere locatie wilt brengen, selecteert u de notitie en sleept u deze naar de andere locatie.

Als u de notitie van formaat wilt veranderen, selecteert u de notitie en versleept u het kader.

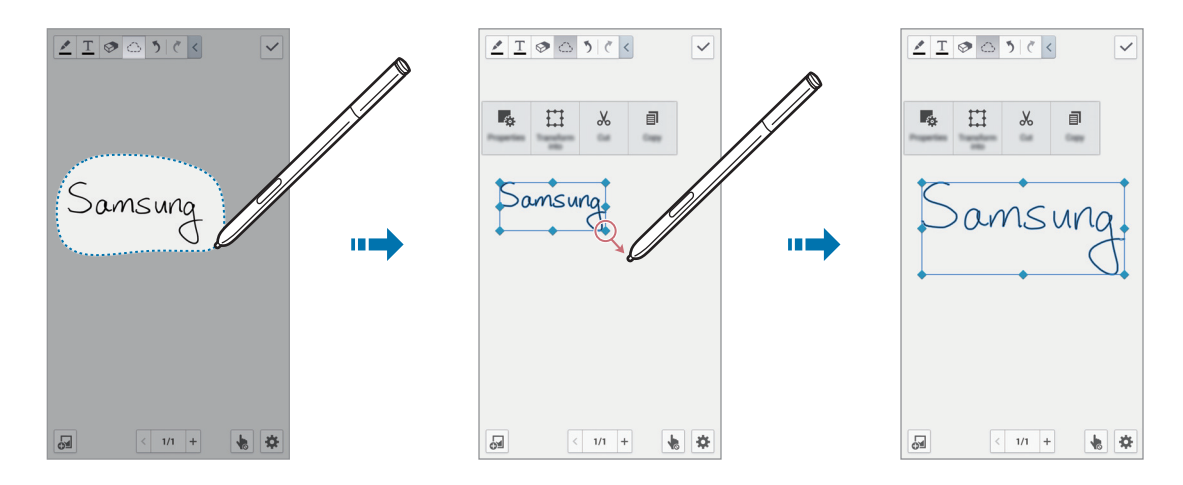

Gebruik de volgende opties terwijl u een handgeschreven notitie hebt geselecteerd:

- **Eigensch.**: de eigenschappen van de notitie wijzigen, zoals de lay-out, het formaat, de kleur of de dikte.
- **Transformeren in:** een getekende vorm of handgeschreven notitie een betere indeling geven.
- **Knippen**: de notitie knippen. Als u de notitie daarna wilt invoegen op een andere locatie, blijft u de locatie aanraken en tikt u op **Plakken**.
- **Kopiëren**: de notitie kopiëren. Als u de notitie daarna wilt invoegen op een andere locatie, blijft u de locatie aanraken en tikt u op **Plakken**.
- **Wissen**: de notitie verwijderen.

#### **Multimediabestanden invoegen**

Tik op  $\mathbb{Z}$  om afbeeldingen, video's, spraakmemo's en meer in te voegen.

Houd de S Pen boven  $\sqrt{2}$  en druk vervolgens op S Pen button om vanuit recent toegevoegde afbeeldingen in te voegen.

#### **Een ideeënschets invoegen**

Tik op <sup>5</sup> → **Ideeënschets** en schrijf vervolgens een trefwoord of selecteer een categorie om te zoeken naar afbeeldingen.

Als u uw eigen tekeningen aan de lijst wilt toevoegen, tikt u op  $\Box$  en vervolgens tekent u een afbeelding in het tekenvak.

#### **Een afbeelding of video met kader invoegen**

#### Tik op → **Afbeeldingen** of **Video** → **Fotoframe** of **Video opnemen op canvas**.

Teken een vak op de notitie en tik in dat vak met de S Pen of uw vinger om een foto te maken of een video op te nemen.

#### **Kaartgegevens invoegen**

Tik op  $\mathbb{F}$   $\rightarrow$  **Maps**, scrol door de kaarten of tik op  $\mathbb{Q}$  om een plaats te zoeken en tik vervolgens op **Opnemen**.

- Als u de locatie op het volledige scherm wilt weergeven, blijft u de kaart aanraken en tikt u vervolgens op **Kaart openen**.
- Als u de kaartgegevens wilt delen met anderen, tikt u op  $\equiv \rightarrow$  Delen via en selecteert u een methode voor het delen.

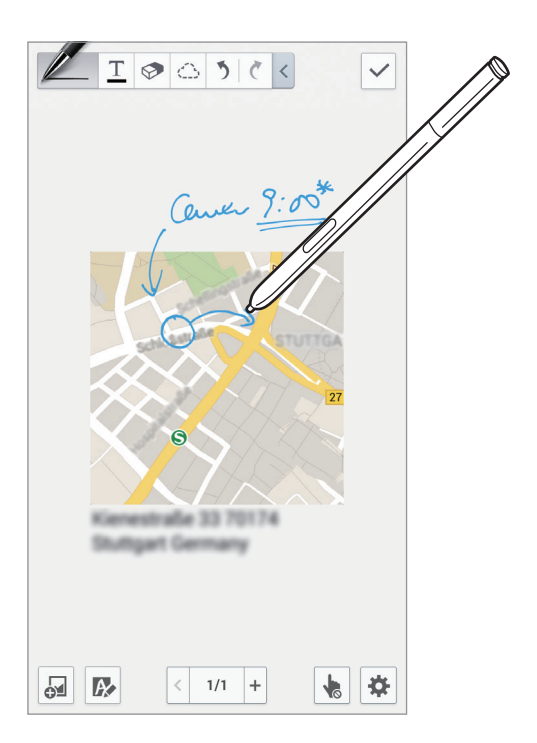
#### **Grafieken maken en beheren**

#### **Een tabel maken**

Tik op <sup>51</sup> → **Diagram maken** → **Tabel**, stel het aantal rijen en kolommen voor de tabel in en tik op **Ger.**

- Tik op een cel van de tabel als u gegevens in de tabel wilt invoeren.
- Als u kolommen wilt toevoegen of verwijderen, tikt u op  $\equiv$   $\rightarrow$  **Kolom toevoegen** of **Kolom verwijderen**.
- Als u rijen wilt toevoegen of verwijderen, tikt u op **I ≡ → Rij toevoegen** of **Rij verwijderen**.

#### **Een grafiek maken**

Als u een grafiek wilt maken, tikt u op <sup>51</sup> → **Diagram maken** en selecteert u een grafiektype. Vervolgens tekent u staven, lijnen of scheidingen in de grafiek.

Als u een grafiek wilt maken van de gegevens in de tabel, blijft u de tabel aanraken, tikt u op **Diagram bewerken**  $\rightarrow$  en vervolgens selecteert u een grafiek.

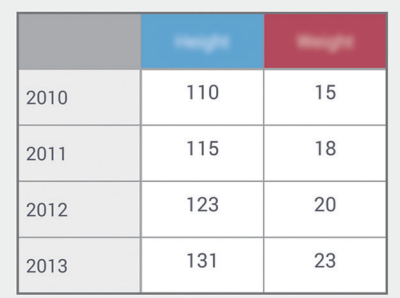

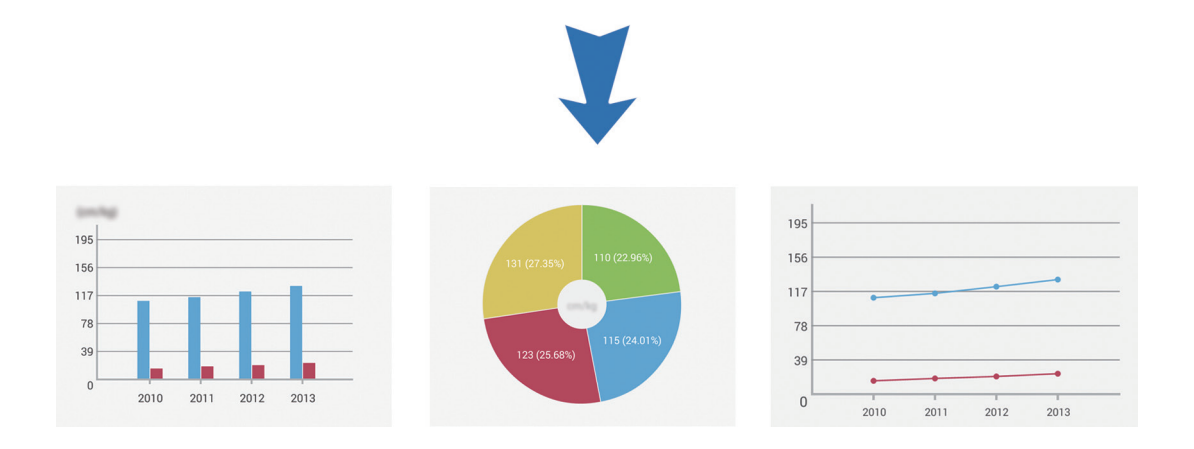

#### **Een grafiek bewerken**

Als u een grafiek wilt bewerken, blijft u de grafiek of tabel aanraken, waarna u op **Diagram bewerken** tikt en de volgende opties gebruikt:

- $\cdot$  Tik op  $\blacksquare$  in de linkerbovenhoek van het scherm om het grafiektype te wijzigen.
- Tik op een item, tik vervolgens op  $\bullet$  en schrijf vervolgens waarden met uw vinger of de S Pen.

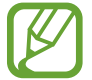

Welke opties beschikbaar zijn, hangt af van het type grafiek.

#### **Notitiepagina's weergeven**

Tik tijdens het bekijken van pagina's op  $\equiv$  om de volgende opties te gebruiken:

- **Wissen**: de pagina verwijderen.
- **Delen via**: de pagina naar anderen verzenden.
- **Exporteren**: de pagina als afbeeldings- of PDF-bestand exporteren.
- Pagina's bewerken: de lay-out van de pagina's wijzigen of pagina's van andere notities importeren.
- **Tags bewerken**: een tag aan de pagina toevoegen.
- **Indexpagina**: een index aan de pagina toevoegen.
- **Sneltoets op startpagina**: een sneltoets naar de pagina toevoegen aan het startscherm.
- Afdrukken: de pagina afdrukken door het apparaat aan te sluiten op een printer. Sommige printers zijn mogelijk niet compatibel met het apparaat.
- **Opslaan als**: de pagina opslaan onder een andere naam.
- **Instellen als**: de pagina instellen als achtergrond of contactafbeelding.

#### **Paginavoorbeeld weergeven**

Sleep een notitie omlaag om een voorbeeld van de pagina's weer te geven boven de notitie.

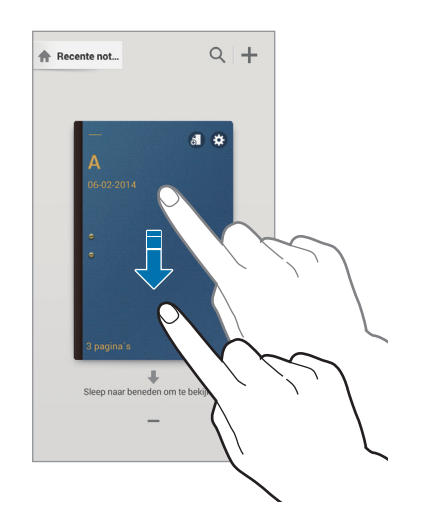

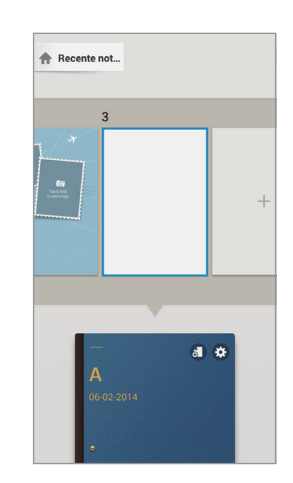

Tik op **op** de notitieomslag om de volgende opties te gebruiken:

- **Wissen**: de notitie verwijderen.
- **Delen via**: de notitie delen met anderen.
- **Exporteren**: de notitie als afbeeldings- of PDF-bestand exporteren.
- **Naam wijzigen**: de naam van de notitie wijzigen.
- **Omslag bewerken**: de notitieomslag wijzigen.
- **Toevoegen aan favorieten**: de notitie toevoegen aan de lijst met favorieten.
- **Vergrendelen**: de notitie vergrendelen zodat anderen de notitie niet kunnen zien.
- **Sneltoets op startpagina**: een sneltoets naar de notitie toevoegen aan het startscherm.

#### **Zoeken naar notities**

Gebruik deze functie om een notitie te zoeken door zoekcriteria in te voeren, zoals namen, tags, tekst of handgeschreven woorden.

Tik op  $\mathbb Q$ , tik op het zoekveld bovenaan het scherm en geef de zoekcriteria in.

## **Actiememo**

Gebruik deze applicatie om een met de hand geschreven notitie te maken en snel een van de handige Actiememo-functies te gebruiken.

Tik op **Actiememo** op het scherm Applicaties. U kunt ook op **Actiememo** tikken in de Air command.

#### **Notities opstellen**

Tik op  $\Box$ , schrijf een notitie en tik op  $\dddot{\bullet}$ . Wanneer het menu met functies wordt weergegeven, selecteert u een functie om de informatie te gebruiken in de notitie die u hebt geschreven.

- $\cdot \mathcal{L}$ : een oproep plaatsen.
- $\cdot$   $\blacksquare$  : een contact maken.
- $\cdot \ \ \mathbb{Z}$  : een bericht verzenden.
- $\cdot$   $\circledcirc$  : een e-mail verzenden.
- $\cdot$   $\cdot$   $\cdot$   $\cdot$   $\cdot$  zoeken op internet.
- $\cdot$   $\mathsf{Q}$  : een locatie zoeken.
- $\mathbb{R}$  : een taak maken.

Als u specifieke informatie van de notitie wilt gebruiken, tikt u om de selectie van de notitie op te heffen en trekt u een cirkel rond de informatie.

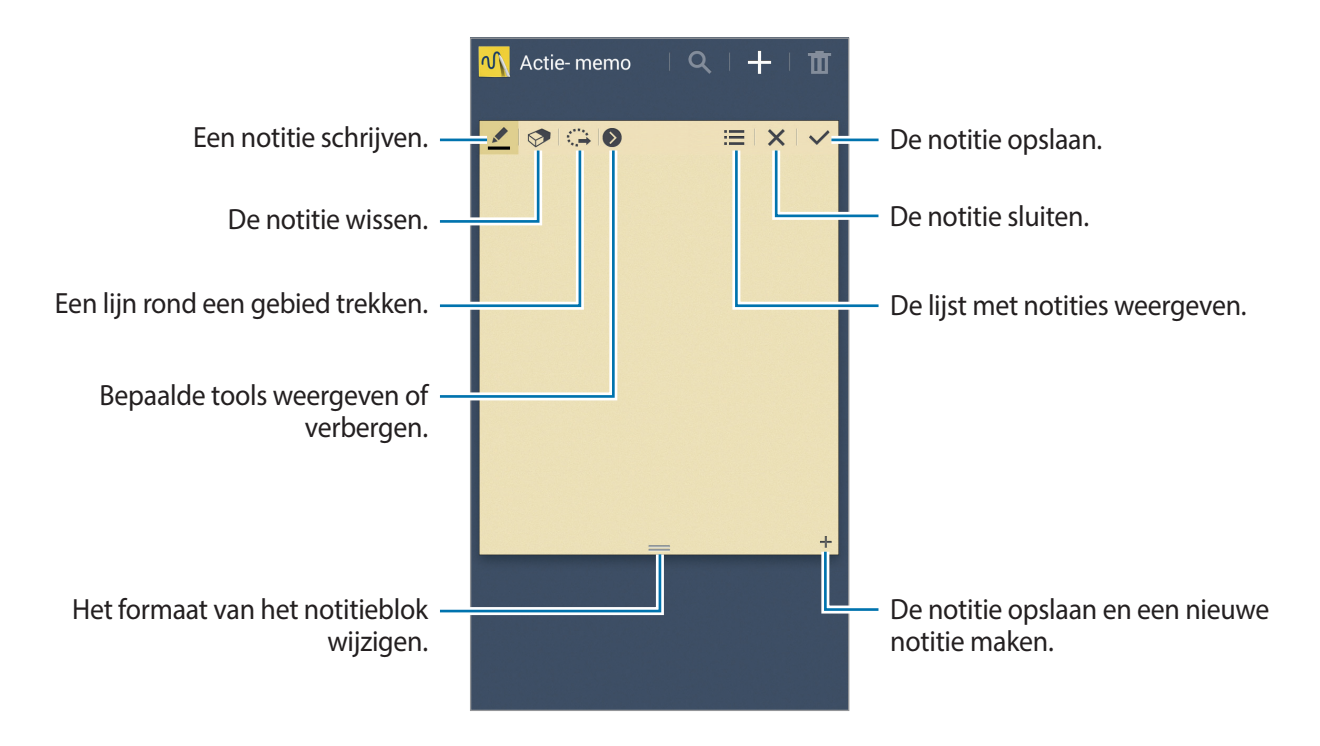

#### **Bladeren door notities**

U kunt door notitieminiaturen bladeren door omhoog of omlaag te scrollen. Als u een notitie wilt bewerken, tikt u op die notitie. Als u een notitie wilt zoeken, tikt u op  $\mathbb{Q}$ . Tik op  $\overline{w}$  om notities te wissen. Tik op  $\equiv \rightarrow$  **Delen via** om de hele notitie naar anderen te verzenden. Als u de weergavestand wilt wijzigen, tikt u op  $\equiv$   $\rightarrow$  **Tonen**. Als u helpinformatie voor Actiememo wilt openen, tikt u op  $\equiv \rightarrow$  **Help**.

# **S Planner**

Gebruik deze applicatie om gebeurtenissen en taken te beheren. Tik op **S Planner** op het scherm Applicaties.

#### **Gebeurtenissen of taken maken**

Tik op  $\blacksquare$  en gebruik een van de volgende methodes:

- **Gebeurtenis toev.**: een gebeurtenis maken met een optionele instelling voor herhalen.
- **Taak toevoegen**: een gebeurtenis maken met een optionele instelling voor prioriteit.

Als u een gebeurtenis of taak sneller wilt toevoegen, tikt u op een datum om deze te selecteren en tikt u er nogmaals op.

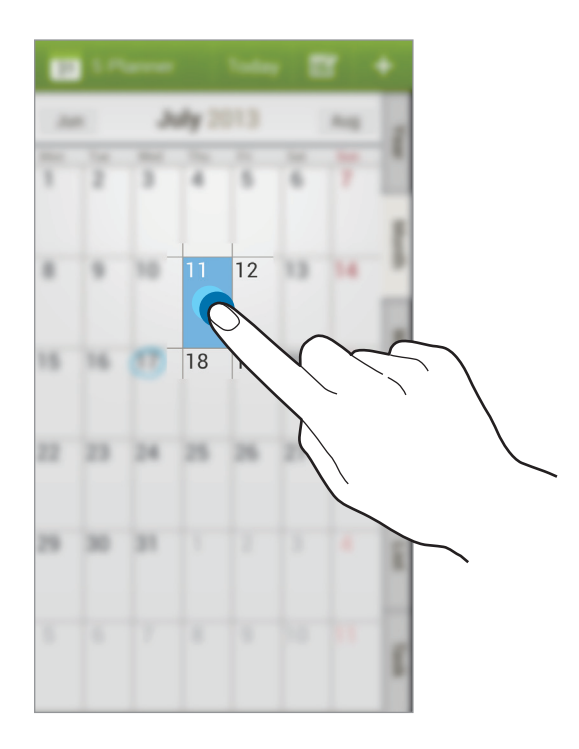

Geef een titel in en geef in welke kalender moet worden gebruikt of met welke kalender moet worden gesynchroniseerd. Tik vervolgens op **Details gebeurtenissen bew.** of **Taakdetails bewerken** om meer details toe te voegen zoals hoe vaak de gebeurtenis wordt herhaald, wanneer een waarschuwing van te voren wordt gegeven of waar de gebeurtenis plaatsvindt.

Nodig anderen uit voor de gebeurtenis door een bericht of e-mail te verzenden. Geef het telefoonnummer of e-mailadres in in het veld Deelnemers of tik op **A** om de lijst met contacten te openen.

Voeg een kaart toe met de locatie van de gebeurtenis. Geef de locatie in het veld **Plaats** in, tik op **N** naast het veld en wijs de precieze locatie aan door op de kaart te tikken en de locatie te blijven aanraken op de kaart die wordt weergegeven.

## **Synchroniseren met Google Agenda**

Tik op het scherm Applicaties op **Instellingen** → **Algemeen** → **Accounts** → **Google** onder **Mijn accounts** → een Google-account, schakel **Agenda synchroniseren** in en tik vervolgens op **Nu synchr.**

Als u handmatig wilt synchroniseren, tikt u op het scherm Applicaties op **S Planner** →  $\equiv$  → **Synchroniseer**.

Als u gesynchroniseerde gebeurtenissen of taken wilt weergeven, tikt u op  $\equiv \rightarrow$  Agenda's en vervolgens schakelt u het Google-account in.

## **Met de hand schrijven in maandweergave**

Tik in het scherm met de maandweergave op **out allemaand verseers in te schakelen**. Dit is alleen mogelijk in maandweergave en in staande stand.

## **Agendatype wijzigen**

Selecteer een type agenda, bijvoorbeeld jaar, maand, week, en anderen aan de rechterkant van het scherm.

#### **Gebeurtenissen of taken zoeken**

Tik op  $\equiv \rightarrow$  **Zoeken** en geef een zoekwoord in waarnaar u wilt zoeken.

Als u de gebeurtenissen van vandaag wilt weergeven, tikt u op **Vandaag** bovenaan het scherm.

#### **Gebeurtenissen of taken verwijderen**

Selecteer een gebeurtenis of taak en tik vervolgens op  $\equiv$   $\rightarrow$  Wissen  $\rightarrow$  OK.

## **Gebeurtenissen of taken delen**

Selecteer een gebeurtenis of taak, tik op  $\leq$  en selecteer een methode voor het delen.

# **Dropbox**

Gebruik deze applicatie om bestanden op te slaan en te delen met anderen via de Dropboxcloudopslag. Wanneer u bestanden opslaat in Dropbox, wordt uw apparaat automatisch gesynchroniseerd met de webserver en de computers waarop Dropbox is geïnstalleerd.

Tik op **Dropbox** op het scherm Applicaties.

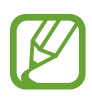

De beschikbaarheid van deze applicatie is afhankelijk van uw regio of serviceprovider.

Wanneer u Dropbox voor het eerst opent, tikt u op **Start** om het te activeren. Volg de instructies op het scherm om de installatie te voltooien.

Wanneer Dropbox is geactiveerd, worden foto's en video's die zijn gemaakt met de camera van het apparaat automatisch geüpload naar Dropbox. Als u geüploade foto's of video's wilt weergeven, tikt u op  $\blacksquare$ . Als u bestanden wilt delen of verwijderen of albums wilt maken, tikt u op  $\blacksquare$  en selecteert u bestanden.

Als u bestanden wilt uploaden naar Dropbox, tikt u op  $\leftrightarrow$  <del>I</del> → Upload here → Photos or **videos** of **Other files**.

Als u bestanden in Dropbox wilt openen, selecteert u een bestand.

Als u afbeeldingen of video's wilt weergeven, tikt u op  $\star$  om ze toe te voegen aan de lijst met favorieten. Als u bestanden wilt openen in de lijst met favorieten, tikt u op  $\star$ .

# **Drive**

Gebruik deze applicatie om documenten te maken en te bewerken en deel ze vervolgens met anderen via de opslagdienst Google Drive. Wanneer u documenten maakt of bestanden uploadt naar Google Drive, synchroniseert uw apparaat automatisch met de webserver en alle andere computers waarop Google Drive is geïnstalleerd. Open uw bestanden zonder ze te verplaatsen of te downloaden.

Tik op **Drive** op het scherm Applicaties.

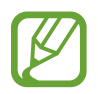

De beschikbaarheid van deze applicatie is afhankelijk van uw regio of serviceprovider.

# **Cloud**

Gebruik deze functie om bestanden te synchroniseren of een back-up te maken van instellingen en applicatiegegevens met uw Samsung-account of Dropbox.

Tik op het scherm Applicaties op **Instellingen** → **Algemeen** → **Cloud**.

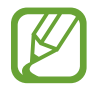

De beschikbaarheid van deze functie is afhankelijk van uw regio of serviceprovider.

#### **Synchroniseren met het Samsung-account**

Tik op uw Samsung-account of **Synchronisatie instelling** om bestanden te synchroniseren.

#### **Een back-up maken van gegevens of deze herstellen**

Tik op **Back-up** om een back-up van gegevens te maken of tik op **Herstel** om gegevens te herstellen met uw Samsung-account.

## **Synchroniseren met Dropbox**

Tik op **Account Dropbox koppelen** en geef het Dropbox-account in. Volg de instructies op het scherm om de installatie te voltooien.

Wanneer u zich hebt aangemeld, tikt u op **Allow** waarna het apparaat automatisch bestanden synchroniseert met de Dropbox wanneer u wijzigingen aanbrengt.

# **Klok**

Gebruik deze applicatie om een alarm in te stellen, om te zien hoe laat het is in allerlei grote steden over de hele wereld, om de duur van een gebeurtenis te meten of een timer in te stellen. Tik op **Klok** op het scherm Applicaties.

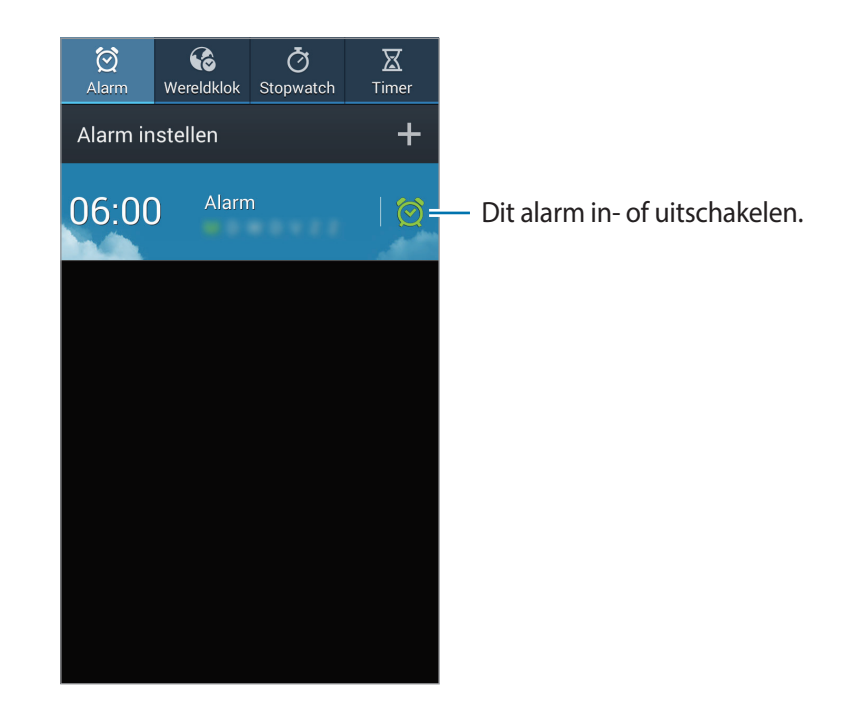

## **Alarm**

#### **Alarm instellen**

Tik op **Alarm instellen**, stel een tijd in waarop het alarm moet afgaan, selecteer de dagen waarop het alarm moet worden herhaald en tik op **Opslaan**. U kunt ook een alarm instellen door de cijfers te schrijven met de S Pen.

- **Alarm locatie**: een locatie instellen. Het alarm gaat alleen af als u zich op die locatie bevindt.
- **Sluimeren**: een interval instellen en het aantal keren dat het alarm moet worden herhaald na de ingestelde tijd.
- **Slim alarm**: een tijd instellen waarop het alarm moet afgaan vóór de ingestelde tijd.

#### **Alarm stoppen**

Sleep  $\times$  buiten de grote cirkel om een alarm te stoppen. Sleep  $Z\bar{Z}$  buiten de grote cirkel om het alarm na een opgegeven tijdsduur opnieuw te laten afgaan.

#### **Alarm verwijderen**

Blijf het alarm aanraken en tik op **Verwijderen**.

#### **Wereldklok**

#### **Klokken maken**

Tik op **Plaats toevoegen** en geef de naam van een stad in of selecteer een stad in de lijst met steden.

U kunt de zomertijd toepassen door een klok te blijven aanraken en op **Zomertijd instellen** te tikken.

#### **Klokken verwijderen**

Blijf de klok aanraken en tik op **Verwijderen**.

#### **Stopwatch**

Tik op **Start** om de tijd van een gebeurtenis bij te houden. Tik op **Ronde** om rondetijden vast te leggen.

Tik op **Resetten** om rondetijden te wissen.

#### **Timer**

Stel de duur in en tik op **Start**.

Sleep  $\times$  buiten de grote cirkel wanneer de timer afgaat.

# **Calculator**

Gebruik deze applicatie voor eenvoudige of complexe berekeningen.

Tik op **Calculator** op het scherm Applicaties.

Draai het apparaat naar de liggende stand om de wetenschappelijke calculator te gebruiken. Als **Schermrotatie** is uitgeschakeld, tikt u op **□ → Wetenschappelijke calculator**.

Als u de berekeningsgeschiedenis wilt weergeven, tikt u op **om** het toetsenbord te verbergen.

Als u de geschiedenis wilt wissen, tikt u op **I = 1 → Geschiedenis wissen**.

Als u de calculator wilt instellen voor eenvoudig gebruik met één hand, tikt u op  $\equiv \rightarrow$  **Bediening met 1 hand aan**.

# **S Health**

Gebruik deze applicatie om uw gezondheid te meten door bij te houden hoeveel calorieën u inneemt of verbrandt.

Tik op **S Health** op het scherm Applicaties.

## **S Health starten**

Wanneer u deze applicatie voor het eerst opent, moet u de instructies op het scherm volgen en vervolgens uw fysieke statistieken ingeven. Vervolgens wordt het menuscherm van S Health weergegeven op het scherm.

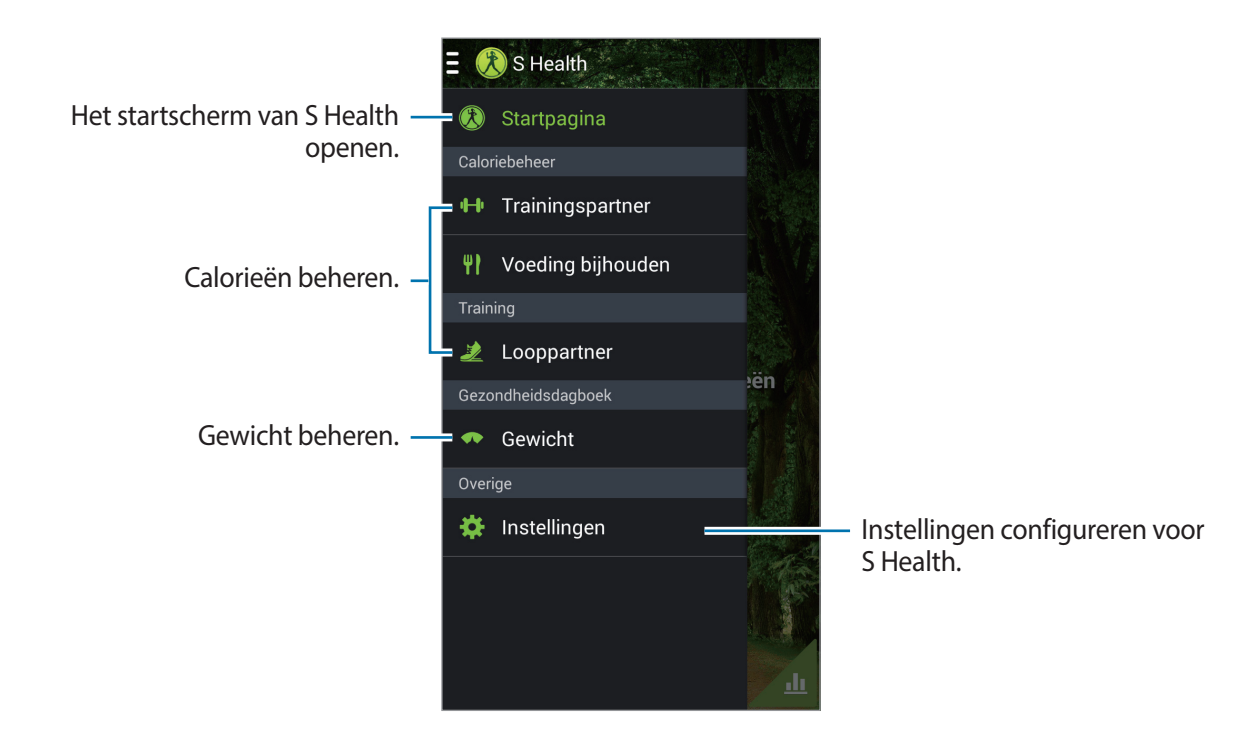

Als u het profiel wilt bewerken, tikt u op **Instellingen** → **Profiel wijzigen**.

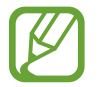

Op basis van uw lichamelijke statistieken berekent het apparaat uw basale metabolisme (BMR) en wordt een dagelijkse hoeveelheid calorieën aanbevolen. De aanbeveling is mogelijk niet geschikt voor alle leeftijdscategorieën, elke lichaamsbouw of alle voedingsbehoeften.

#### **Uw gezondsheidsgegevens controleren**

Bekijk uw gegevens in het startscherm van S Health. Tik in het menuscherm van S Health op **Startpagina**.

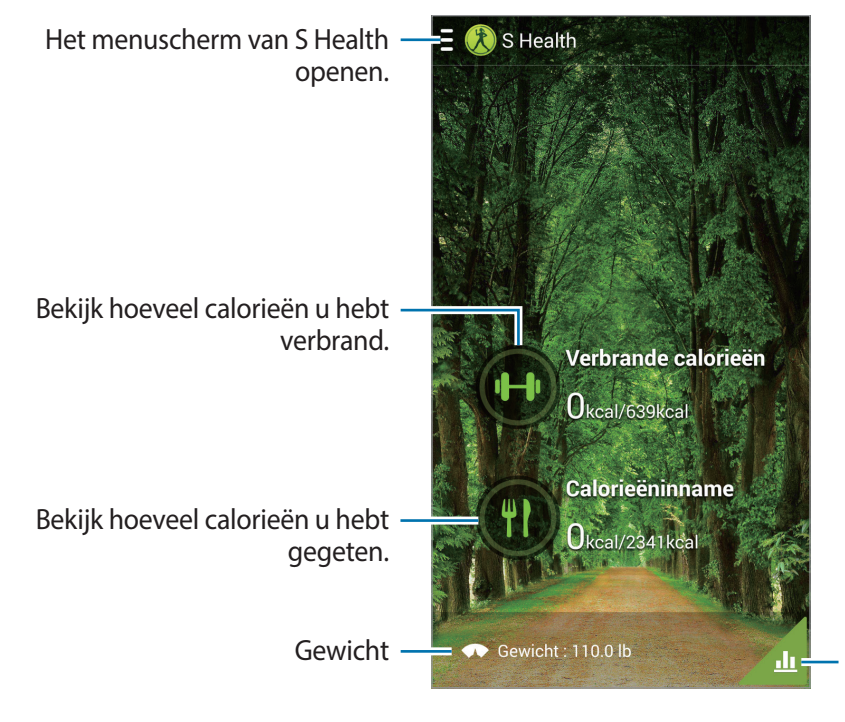

Uw gezondheidsgegevens weergeven in een grafiek.

Als u de verbrande calorieën wilt ingeven, tikt u op **Verbrande calorieën**.

Als u de ingenomen calorieën wilt ingeven, tikt u op **Calorieëninname**.

## **Trainingspartner gebruiken**

U kunt een streefwaarde instellen voor uw oefeningen en bijhouden hoeveel calorieën u verbrandt. Tik op het startscherm van S Health op **E** → **Trainingspartner.** 

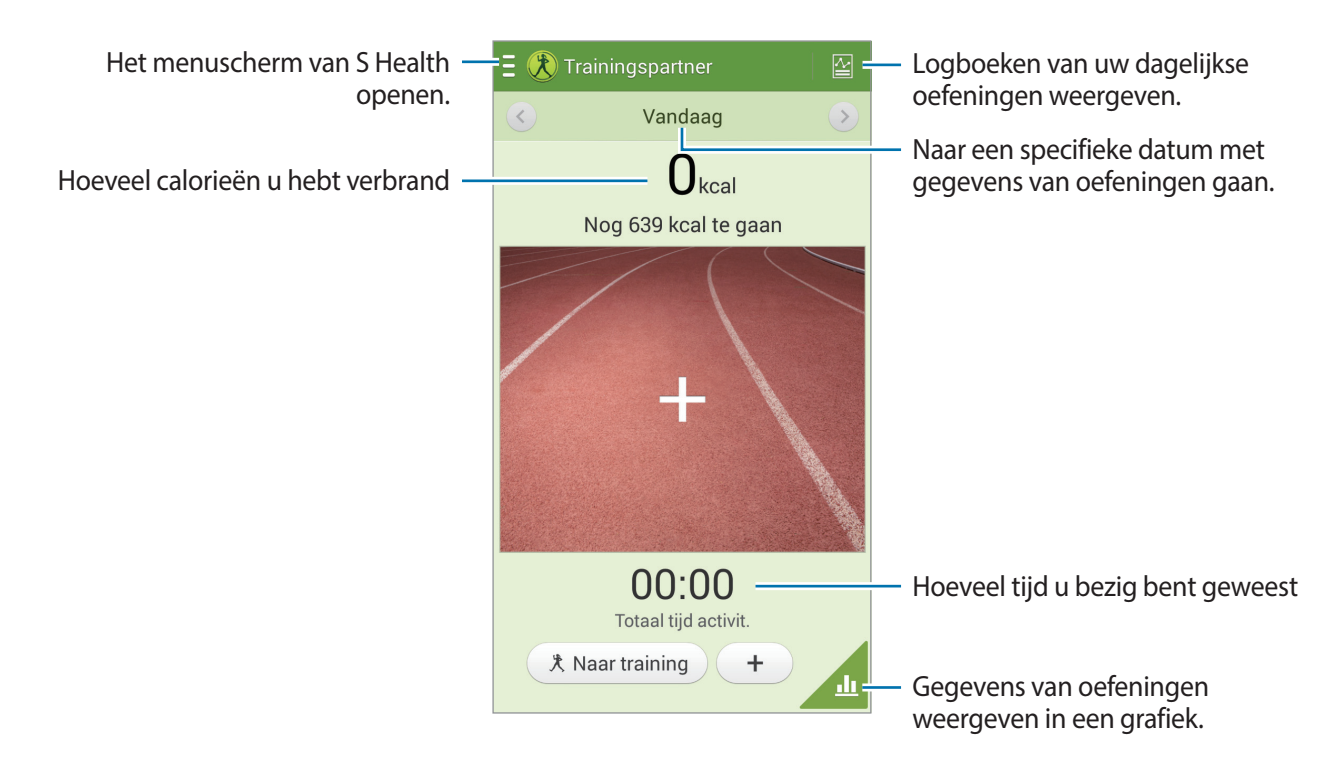

Tik op **Naar training** om een streefwaarde in te stellen voor uw oefeningen, zoals afstand, tijd, calorieën of intensiteit, en tik vervolgens op **Beginnen**.

Tik op  $+$  om de oefening die u hebt gedaan te registreren. Selecteer een sport, stel de duur van de oefening in en tik vervolgens op **Gereed**.

- **Doel instellen**: het dagelijkse aantal calorieën dat u wilt verbranden wijzigen.
- **Delen via**: de huidige pagina naar anderen verzenden.
- **Resetten:** de dagelijkse oefeningsgegevens resetten.
- Afdrukken: de huidige pagina afdrukken door het apparaat aan te sluiten op een printer. Sommige printers zijn mogelijk niet compatibel met het apparaat.
- **Help**: helpinformatie weergeven over het gebruik van S Health.

## **Voeding bijhouden gebruiken**

U kunt een streefwaarde instellen voor uw calorieën en bijhouden hoeveel calorieën u per dag inneemt.

Tik op het startscherm van S Health op  $\blacksquare$  **→ Voeding bijhouden**.

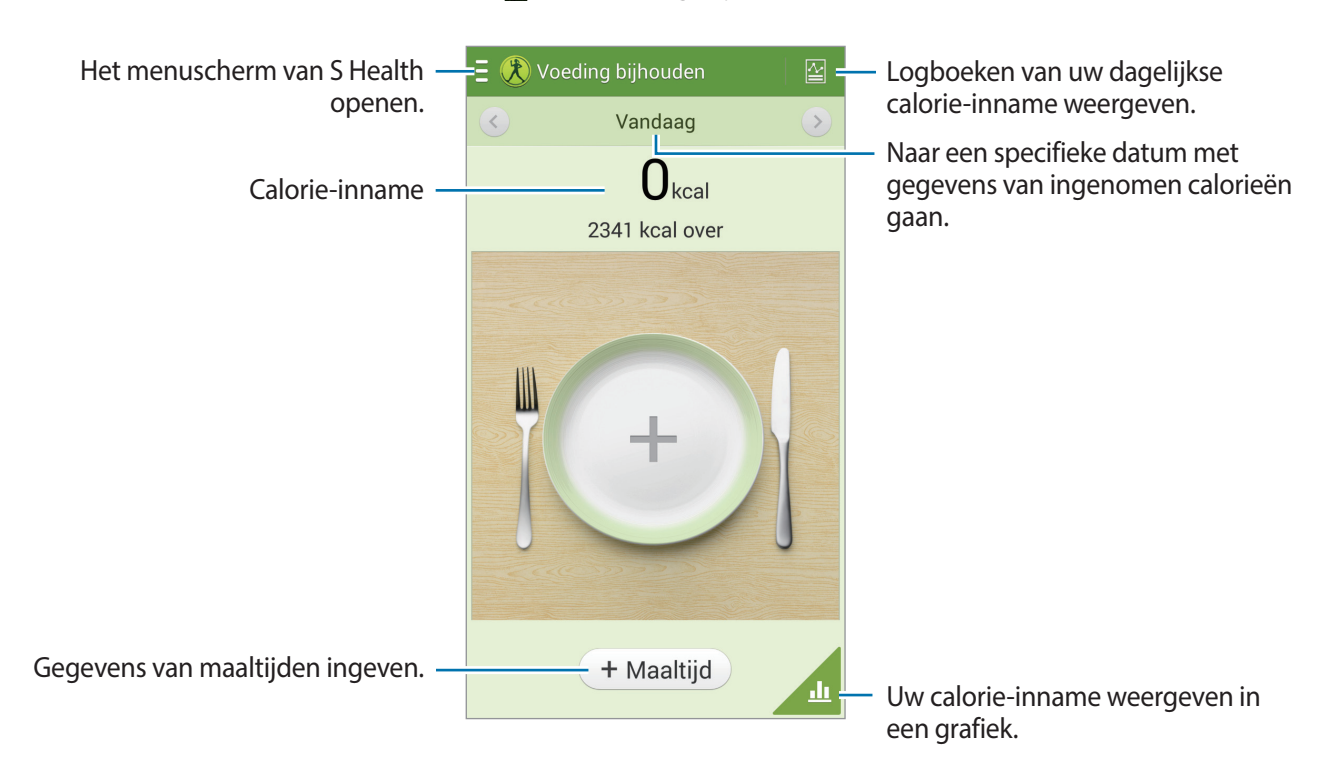

Tik op **Maaltijd** om de inname aan calorieën in te geven. Voer de gegevens van de maaltijd in en tik op **Opslaan**.

- **Doel instellen**: het dagelijkse aantal calorieën dat u wilt innemen wijzigen.
- **Delen via**: de huidige pagina naar anderen verzenden.
- **Resetten**: de gegevens van de dagelijkse calorie-inname resetten.
- **Afdrukken**: de huidige pagina afdrukken door het apparaat aan te sluiten op een printer. Sommige printers zijn mogelijk niet compatibel met het apparaat.
- **Help**: helpinformatie weergeven over het gebruik van S Health.

#### **Looppartner gebruiken**

U kunt instellen hoeveel stappen u wilt zetten en vervolgens bijhouden (per dag) hoeveel stappen u echt zet en hoeveel calorieën u verbrandt.

Tik op het startscherm van S Health op  $\blacksquare \rightarrow$  **Looppartner.** 

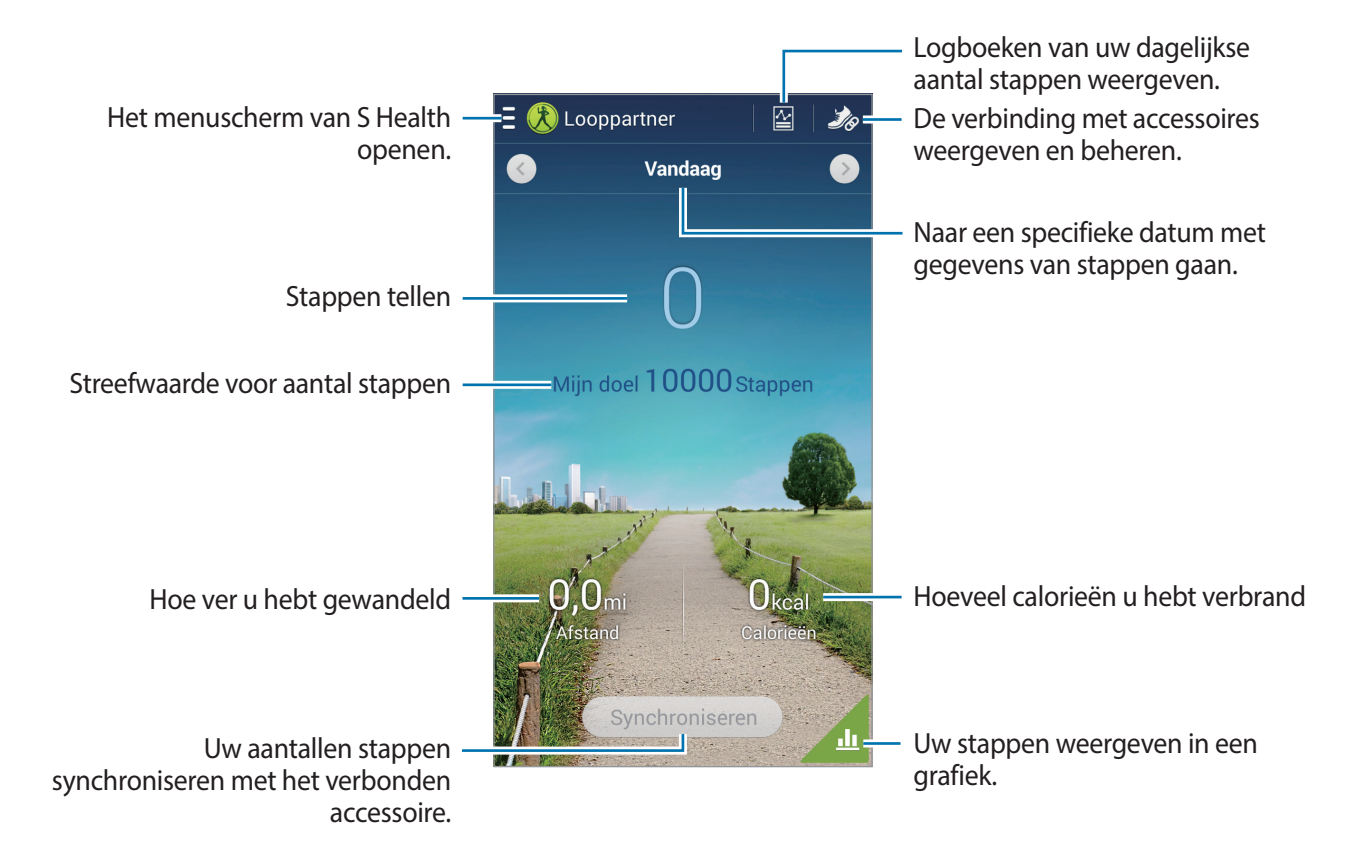

- **Doel instellen**: het aantal stappen dat u wilt zetten wijzigen.
- **Totaal stappen**: het aantal stappen dat u hebt gezet weergeven.
- **Delen via**: de huidige pagina naar anderen verzenden.
- **Dagelijkse stappen opnieuw instellen**: het dagelijkse aantal stappen resetten.
- **Afdrukken:** de huidige pagina afdrukken door het apparaat aan te sluiten op een printer. Sommige printers zijn mogelijk niet compatibel met het apparaat.
- **Help**: helpinformatie weergeven over het gebruik van S Health.
- 
- Er kan een korte vertraging optreden wanneer de Looppartner uw stappen controleert en vervolgens uw stappentelling weergeven.
- Als u de Walking mate gebruikt terwijl u met de auto of de trein reist, kunnen trillingen van invloed zijn op uw stappentelling.

#### **Gewicht beheren**

U kunt uw gewicht vastleggen en de gegevens over uw gewicht beheren.

Tik op het startscherm van S Health op  $\blacksquare \rightarrow$  Gewicht.

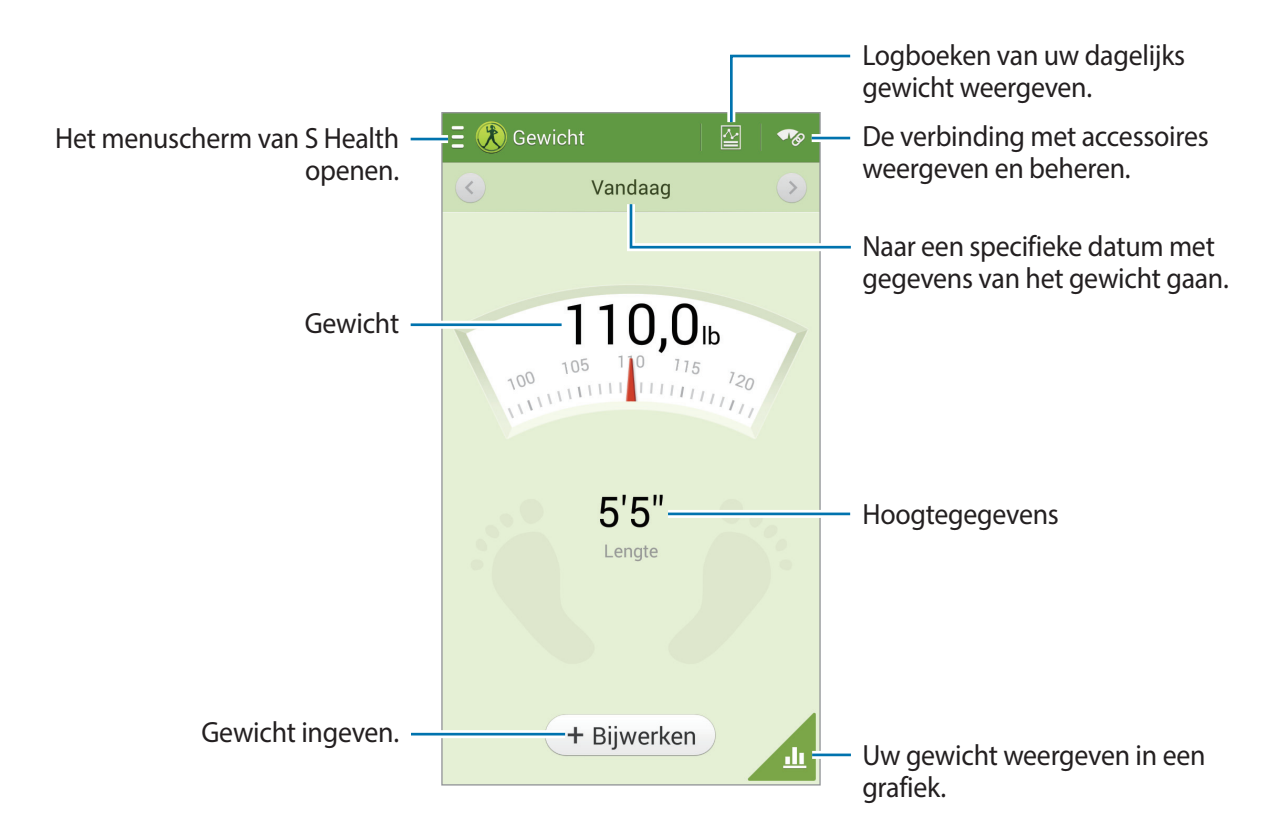

Tik op **Bijwerken** om het gewicht in te geven. Voer een waarde in en tik op **Gereed**. Wanneer u het gewicht wijzigt, worden de gegevens toegepast op uw profiel.

U kunt een meetapparaat aansluiten en daarmee uw gewicht registreren. Tik op **→ Scannen**, selecteer een meetapparaat en volg de instructies op het scherm om het meetapparaat aan te sluiten.

- **Doel instellen**: het streefgewicht wijzigen.
- **Delen via**: de huidige pagina naar anderen verzenden.
- **Resetten:** de dagelijkse gewichtsgegevens resetten.
- **Afdrukken**: de huidige pagina afdrukken door het apparaat aan te sluiten op een printer. Sommige printers zijn mogelijk niet compatibel met het apparaat.
- **Help**: helpinformatie weergeven over het gebruik van S Health.

#### **Instellingen configureren voor S Health**

Tik op het startscherm van S Health op  $\blacksquare \rightarrow$  **Instellingen** en selecteer een van de volgende opties:

- **Profiel wijzigen**: uw fysieke gegevens bewerken.
- **Accounts**: wanneer u uw S Health-gegevens wilt beheren, moet u zich aanmelden bij uw Samsung-account.
- **Beveiliging**: een PIN-code instellen om S Health te vergrendelen of te ontgrendelen.
- **Eenheidsinstellingen**: eenheidsopties instellen.
- **Tijdzone vergrendelen**: instellen om de ingestelde tijdzone ongewijzigd te laten wanneer u naar een andere tijdzone reist.
- **Tijdzone selecteren**: de tijdzone instellen.
- **Mijn accessoires**: de verbinding met accessoires weergeven en beheren.
- **Compatibele accessoires**: accessoires weergeven die compatibel zijn met het apparaat of de aangesloten accessoires beheren.
- **Gegevens resetten**: S Health-gegevens resetten.
- **Controleren op updates**: de huidige versie van S Health controleren.
- **Gebruiksvoorwaarden**: de voorwaarden en bepalingen weergeven, inclusief het beleid inzake persoonlijke gegevens en het bewaren van gegevens.
- **Over S Health**: informatie over S Health weergeven.

# **S Translator**

Gebruik deze applicatie om tekst in andere talen te vertalen.

Tik op **S Translator** op het scherm Applicaties.

Als u **S Translator** wilt starten, moet u de applicatie eerst downloaden en installeren. Tik op **Installeren** en volg de instructies op het scherm.

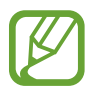

Er kunnen extra kosten in rekening worden gebracht wanneer u deze applicatie downloadt via het mobiele netwerk. Neem contact op met uw serviceprovider om extra kosten te vermijden.

# **Spraakrecorder**

Gebruik deze applicatie om spraakmemo's op te nemen of af te spelen.

Tik op **Spraakrecorder** op het scherm Applicaties.

## **Spraakmemo's opnemen**

Tik op om de opname te starten. Spreek in de microfoon aan de bovenkant van het apparaat. Tik op  $\prod$  om de opname te onderbreken. Tik op  $\prod$  om de opname te voltooien. Tik tijdens het inspreken van een spraakmemo op  $\star$  om een favoriet in te voegen.

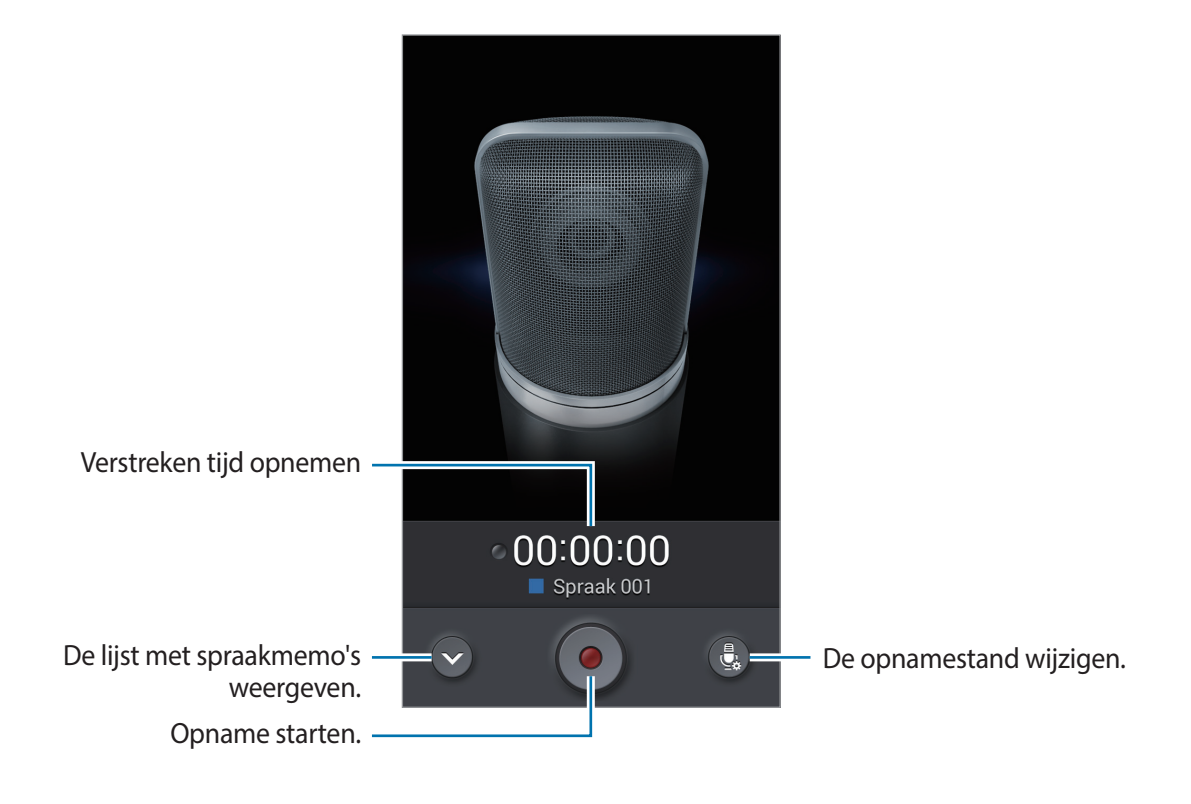

#### **De opnamestand wijzigen**

U kunt de opnamestand wijzigen zodat spraakmemo's duidelijker worden opgenomen dankzij voorgedefinieerde instellingen voor verschillende omstandigheden.

Tik op **e** en selecteer een van de opnamestanden.

#### **Spraakmemo's afspelen**

Selecteer een spraakmemo om af te spelen.

- $\cdot$   $\cdot$   $\cdot$   $\cdot$   $\cdot$  de spraakmemo inkorten.
- $\cdot$   $\cdot$  : een deel van de opname weergeven in een lus.
- $\cdot$   $\cdot$   $\times$  1.0 : de afspeelsnelheid aanpassen.
- $\cdot$   $\blacksquare$ : een stil gedeelte van een spraakmemo overslaan.
- $\cdot$   $\overline{X}$ : favorieten invoegen in de spraakmemo.
- $\cdot$   $\Box$ : het afspelen onderbreken.
- $\cdot$   $\overline{K}$  /  $\overline{M}$  : naar de vorige of volgende spraakmemo springen.

Als u een spraakmemo naar anderen wilt verzenden, tikt u op **I i** → **Delen via** en selecteert u een methode voor delen.

#### **Spraakmemo's beheren**

Tik in de lijst met spraakmemo's op  $\equiv$  en selecteer een van de volgende opties:

- **Delen via**: selecteer de spraakmemo die u wilt verzenden en selecteer een methode voor delen.
- **Verwijderen**: selecteer de spraakmemo's die u wilt verwijderen.
- **Categorie wijzigen**: de categorie van memo's wijzigen.
- **Sorteren op**: memo's sorteren op datum, titel of categorie.
- **Zoeken**: zoeken naar spraakmemo's.
- **Categorieën beheren**: categorieën toevoegen, verwijderen of van naam veranderen.
- **Instellingen**: de instellingen van de spraakrecorder wijzigen.
- **Stop**: de spraakrecorder sluiten.

#### **Bestanden opslaan met contextuele tags**

Tik in de lijst met spraakmemo's op **I instellingen** en schakel vervolgens **Contextuele bestandsnaam** in.

#### **Categorieën beheren**

#### **Een categorie maken**

Tik in de lijst met spraakmemo's op **I = 1 → Categorieën beheren → 1.** Geef een categorienaam in, selecteer een kleur en tik op **Gereed**.

#### **Een categorie wijzigen**

Tik in de lijst met spraakmemo's op **I≡I → Categorie wijzigen**, selecteer memo's, tik op Gereed en selecteer vervolgens de categorie die u wilt wijzigen.

#### **De lijst met favorieten weergeven**

Tik tijdens het afspelen van een spraakmemo met bladwijzers op **I = 1 → Favorieten** om de details te zien.

# **S Voice**

Gebruik deze applicatie om het apparaat met uw stem de opdracht te geven een nummer te bellen, een bericht te verzenden, een memo te schrijven en meer.

Tik op **S Voice** op het scherm Applicaties. U kunt ook twee keer op de starttoets tikken.

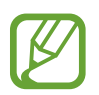

- De beschikbaarheid van deze applicatie is afhankelijk van uw regio of serviceprovider.
- Deze applicatie wordt in sommige talen niet ondersteund.

Hier zijn verschillende voorbeelden van gesproken opdrachten:

- Open muziek
- Open calculator
- Bel Lulu mobiel
- Bel Lulu werk
- $\cdot$  Controleer planning

Tips voor betere stemherkenning

- Spreek duidelijk.
- Spreek op plekken met weinig lawaai.
- Gebruik geen aanstootgevende taal of streektaal.
- Gebruik geen dialect.

Het apparaat herkent uw opdrachten mogelijk niet of kan ongewenste opdrachten uitvoeren afhankelijk van uw omgeving of de manier waarop u de opdrachten uitspreekt.

## **Handsfreestand**

In de Handsfreestand leest het apparaat de inhoud hardop als u binnenkomende gesprekken, berichten of meldingen hebt, zodat u het apparaat zonder handen kunt gebruiken tijdens het autorijden. Het apparaat leest bijvoorbeeld de naam van de beller of het telefoonnummer voor als een oproep binnenkomt.

Zeg "Hands-free mode on" als u de handsfreestand wilt inschakelen.

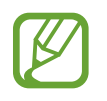

Als u de Handsfreestand uitschakelt wanneer deze niet wordt gebruikt, leest het apparaat inhoud niet hardop voor. Zeg "Hands-free mode off" als u de handsfreestand wilt uitschakelen.

#### **Wekopdrachten gebruiken in het vergrendelde scherm**

In het vergrendelde scherm kunt u diverse functies gebruiken met voorgedefinieerde wekopdrachten.

Als u deze functie wilt inschakelen, tikt u op het scherm Applicaties op **Instellingen** → **Apparaat** → **Vergrendelscherm** en vervolgens sleept u de schakelaar **Wake-up in vergrendelscherm** naar rechts.

# **S Finder**

Gebruik deze applicatie om te zoeken naar allerlei items op het apparaat, zoals e-mailberichten, documenten, afbeeldingen, muziek, applicaties en meer.

Blijf **I aanraken om S Finder** te starten. U kunt ook op **S Finder** tikken in de opdracht zonder aanraken.

Tik op het zoekveld en geef de zoekcriteria in. U kunt ook op tikken en vervolgens het trefwoord inspreken waarnaar u wilt zoeken. U kunt deze functie ook gebruiken om met de hand geschreven dingen te zoeken op het apparaat.

# **Google**

Gebruik deze applicatie om niet alleen op internet te zoeken maar ook applicaties en de bijbehorende inhoud op het apparaat.

Tik op **Google** op het scherm Applicaties.

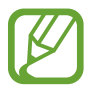

De beschikbaarheid van deze applicatie is afhankelijk van uw regio of serviceprovider.

#### **Het apparaat doorzoeken**

Tik op het zoekveld en geef een zoekwoord in. U kunt ook op  $\psi$  tikken en een zoekwoord ingeven. Als er geen resultaten worden gevonden in de applicaties, wordt de webbrowser weergegeven met de zoekresultaten.

#### **Zoekbereik**

Als u wilt selecteren welke applicaties moeten worden doorzocht, tikt u op **I → Instellingen** → **Zoeken op telefoon** en selecteert u de items waarnaar u wilt zoeken.

#### **Google Now**

Start Google Zoeken om Google Now-kaarten weer te geven met het huidige weer, informatie over het openbaar vervoer, uw volgende afspraak en meer, wanneer u het meest nodig hebt. Meld u aan voor Google Now wanneer u Google Zoeken voor het eerst opent. Als u de instellingen van Google Now wilt wijzigen, tikt u op **I = 1 → Instellingen → Google Now**.

# **Gesproken zoekopdracht**

Gebruik deze applicatie om webpagina's te zoeken door te spreken.

Tik op **Gesproken zoekopdr.** op het scherm Applicaties.

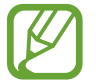

De beschikbaarheid van deze applicatie is afhankelijk van uw regio of serviceprovider.

Spreek een zoekwoord of zin uit wanneer **Nu spreken** wordt weergegeven op het scherm.

## **Plakboek**

Gebruik deze applicatie om uw eigen digitale plakboek te maken met inhoud van webpagina's, video's enzovoort.

Tik op **Plakboek** op het scherm Applicaties.

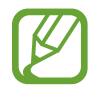

De beschikbaarheid van deze applicatie is afhankelijk van uw regio of serviceprovider.

#### **Categorieën maken**

Tik op **E** → **Categorie maken**, selecteer een lay-out in de lijst, geef een naam in en tik op **OK**.

#### **Items verzamelen**

Tijdens het bekijken van een webpagina of video trekt u met de S Pen-knop ingedrukt een lijn rond het deel dat u wilt selecteren. Tik op **Plakboek** in de lijst met applicaties onderin het scherm en selecteer vervolgens de categorie waaraan u het geselecteerde gebied wilt toevoegen.

U kunt ook op **Plakboek** tikken in de Air command, een lijn rond het gewenste deel trekken en vervolgens op  $\checkmark$  tikken.

#### **Items weergeven**

Selecteer een categorie en selecteer vervolgens een item. Tik tijdens het bekijken van een item op een pictogram in de rechterbovenhoek van het scherm om naar de bron te gaan waaruit het item afkomstig is.

# **Mijn bestanden**

Gebruik deze applicatie om bestanden te openen die zijn opgeslagen op het apparaat, waaronder afbeeldingen, video's, nummers en geluidsclips.

Tik op **Mijn bestanden** op het scherm Applicaties.

#### **Bestanden weergeven**

Selecteer een categorie en tik op een map om deze te openen. Als u de geüploade foto's of video's wilt weergeven in Dropbox, tikt u op **Dropbox** en vervolgens meldt u zich aan bij uw Dropboxaccount.

Tik in een map op  $\equiv$  en gebruik een van de volgende opties:

- **Item selecteren:** bestanden of mappen selecteren.
- **Map maken**: een map maken.
- **Weergeven als**: de weergavestand wijzigen.
- **Sorteren op**: bestanden of mappen sorteren.
- **Snelkoppeling toevoegen:** een sneltoets naar de map toevoegen aan de sneltoetsen.
- **Instellingen**: de instellingen van bestandsbeheer wijzigen.

#### **Een bestand zoeken**

Tik op **Q** en geef zoekcriteria in.

#### **Sneltoetsen naar mappen toevoegen**

Een sneltoets voor veelgebruikte mappen toevoegen aan de sneltoetsen. Tik op  $\overline{a}$   $\rightarrow$ **Snelkoppeling toevoegen** → **OK**, selecteer een map en tik op **Gereed**.

#### **Een sneltoets naar een FTP-server toevoegen aan het apparaat**

Een sneltoets naar een FTP-server toevoegen aan de sneltoetsen. Tik op → **FTP toevoegen** → **OK**, voer de gegevens in, zoals het adres van de server, de gebruikersnaam en het wachtwoord en tik op **Gereed**.

## **Downloads**

Gebruik deze applicatie om te bekijken welke bestanden worden gedownload met de applicaties. Tik op **Downloads** op het scherm Applicaties.

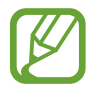

De beschikbaarheid van deze applicatie is afhankelijk van uw regio of serviceprovider.

Selecteer een bestand om het te openen in een geschikte applicatie.

Als u bestanden wilt sorteren op formaat, tikt u op **Sorteren op grootte**.

Als u bestanden wilt sorteren op datum, tikt u op **Sorteren op datum**.

# **TripAdvisor**

Gebruik deze applicatie om reisgegevens te verzamelen zoals de bestemming of hotel. U kunt ook een kamer reserveren en uw recensies delen met anderen.

Tik op **TripAdvisor** op het scherm Applicaties.

Als u **TripAdvisor** wilt starten, moet u de applicatie eerst downloaden en installeren. Tik op **Installeren** en volg de instructies op het scherm.

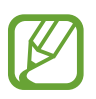

- De beschikbaarheid van deze applicatie is afhankelijk van uw regio of serviceprovider.
- Er kunnen extra kosten in rekening worden gebracht wanneer u deze applicatie downloadt via het mobiele netwerk. Neem contact op met uw serviceprovider om extra kosten te vermijden.

# **Evernote**

Gebruik deze applicatie om multimedianotities te maken, synchroniseren en delen. U kunt tags aan de notities toevoegen en de notities in een notitieboekje sorteren, zodat u uw ideeën beter kunt bijhouden.

Tik op **Evernote** op het scherm Applicaties.

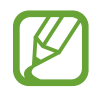

De beschikbaarheid van deze applicatie is afhankelijk van uw regio of serviceprovider.

# **Reizen en lokaal**

# **Maps**

Gebruik deze applicatie om de locatie van het apparaat vast te stellen, naar plaatsen te zoeken of een routebeschrijving te krijgen.

Tik op **Maps** op het scherm Applicaties.

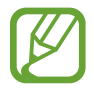

De beschikbaarheid van deze applicatie is afhankelijk van uw regio of serviceprovider.

#### **Zoeken naar locaties**

Locaties zoeken door een adres of trefwoord in te voeren. Als de locatie is gevonden, selecteert u een locatie om de gedetailleerde informatie te bekijken. Raadpleeg de Help voor meer informatie.

#### **Routebeschrijvingen naar een bestemming**

Tik op  $\Upsilon$  om de begin- en eindlocatie in te stellen en selecteer vervolgens een reismethode. Het apparaat toont de routes naar de bestemming.

# **Instellingen**

# **Over Instellingen**

Gebruik deze applicatie om het apparaat te configureren, applicatie-opties in te stellen en accounts toe te voegen.

Tik op **Instellingen** op het scherm Applicaties.

# **Verbindingen**

#### **Wi-Fi**

Schakel de Wi-Fi-functie in om verbinding te maken met een Wi-Fi-netwerk en toegang te krijgen tot internet of andere netwerkapparaten.

Als u opties wilt gebruiken, tikt u op Wi-Fi $\rightarrow \equiv$ 1.

- **Geavanceerd**: Wi-Fi-instellingen aanpassen.
- **WPS-drukknop**: verbinding maken met een beveiligd Wi-Fi-netwerk met een WPS-knop.
- **WPS PIN invoeren**: verbinding maken met een beveiligd Wi-Fi-netwerk met een WPS-pincode.
- **Help**: de Help voor Wi-Fi openen.

#### **Wi-Fi-slaapstandbeleid instellen**

#### Tik op Wi-Fi →  $\equiv$  → Geavanceerd → Wi-Fi ingeschakeld laten in slaapstand.

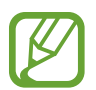

Wanneer het scherm wordt uitgeschakeld, schakelt het apparaat automatisch de Wi-Fiverbindingen uit. Wanneer dit gebeurt, maakt het apparaat automatisch verbinding met gegevensnetwerken als er is ingesteld dat deze moeten worden gebruikt. Hiervoor kunnen kosten voor gegevensoverdracht in rekening worden gebracht. Als u rekeningen voor gegevensgebruik wilt vermijden, moet u deze optie instellen op **Altijd**.

#### **Netwerkmelding instellen**

Het apparaat kan actieve Wi-Fi-netwerken detecteren en een pictogram weergeven op de statusbalk om aan te geven wanneer een netwerk beschikbaar is.

Tik op **Wi-Fi** →  $\equiv$  → Geavanceerd en vink **Netwerkmelding** aan om deze functie te activeren.

#### **Wi-Fi Direct**

Wi-Fi Direct verbindt twee apparaten rechtstreeks met elkaar via een Wi-Fi-netwerk zonder toegangspunt.

Tik op **Wi-Fi** → **Wi-Fi Direct**.

#### **Bluetooth**

De Bluetooth-functie inschakelen om over korte afstanden informatie uit te wisselen.

Als u meer opties wilt gebruiken, tikt u op  $\equiv$ .

- **Time-out zichtbaarheid**: instellen hoe lang het apparaat zichtbaar is.
- **Ontvangen bestanden**: ontvangen bestanden weergeven via Bluetooth.
- **Help**: de Help voor Bluetooth openen.

## **Tethering en draagbare hotspot**

- **Draagbare Wi-Fi hotspot**: gebruik de draagbare Wi-Fi-hotspot om de mobielenetwerkverbinding van het apparaat te delen met computers of andere apparaten via het Wi-Finetwerk.
- **USB-tethering**: gebruik USB-tethering om de mobiele-netwerkverbinding van het apparaat te delen met een computer via USB. Wanneer het apparaat vervolgens op een computer is aangesloten, wordt het als draadloos modem voor de computer gebruikt.
- **Bluetooth-tethering**: Bluetooth-tethering gebruiken om de mobiele-netwerkverbinding van het apparaat te delen met computers of andere apparaten via Bluetooth.

## **Vliegtuigstand**

Alle draadloze functies van het apparaat uitschakelen. U kunt alleen diensten gebruiken waarvoor geen netwerk vereist is.

#### **Gegevensgebruik**

Bijhouden hoe intensief uw gegevensgebruik is en limietinstellingen aanpassen.

- **Mobiele gegevens**: instellen dat het apparaat gegevensverbindingen moet gebruiken op alle mobiele netwerken.
- **Limiet mobiele geg. instellen**: een limiet instellen voor het gebruik van mobiele gegevens.
- **Cyclus gegevensgebruik**: maandelijkse resetdatum invoeren voor controle van uw gegevensgebruik.

Als u meer opties wilt gebruiken, tikt u op  $\equiv$ .

- **Roaming**: instellen dat het apparaat gegevensverbindingen moet gebruiken tijdens roaming.
- **Achtergrondgegevens beperken**: instellen dat het apparaat de synchronisatie op de achtergrond uitschakelt bij het gebruik van een mobiel netwerk.
- **Gegevens automatisch synchroniseren**: het automatisch synchroniseren van applicaties in- of uitschakelen. In **Instellingen** → **Algemeen** → **Accounts** kunt u per account selecteren welke informatie u wilt synchroniseren.
- **Wi-Fi-gebruik tonen**: instellen dat het apparaat het gegevensgebruik via Wi-Fi weergeeft.
- **Mobiele hotspots**: Wi-Fi-hotspots selecteren om te voorkomen dat ze worden gebruikt door applicaties die op de achtergrond ingeschakeld zijn.

#### **Locatieservices**

U kunt instellingen wijzigen voor machtigingen voor locatiegegevens.

- **Toegang tot mijn locatie**: instellen dat applicaties op het apparaat uw huidige locatiegegevens mogen gebruiken.
- **GPS-satellieten gebruiken**: instellen dat het apparaat GPS-satellieten gebruikt om de huidige locatie te bepalen.
- **Draadloze netwerken gebruiken**: instellen dat het apparaat locatiegegevens mag verzamelen of de locatie van uw kwijtgeraakte of gestolen apparaat mag bepalen via Wi-Fi of een mobiel netwerk.
- **Mijn plaatsen**: profielen instellen die voor specifieke locaties worden gebruikt wanneer u uw huidige locatie zoekt met een GPS-, Wi-Fi- of Bluetooth-functie.

#### **Meer netwerken**

Instellingen aanpassen om netwerken te beheren.

#### **Mobiele netwerken**

- **Mobiele gegevens**: instellen of u gegevensnetwerken met packet switching wilt toestaan voor netwerkservices.
- **Roaming**: instellen dat het apparaat gegevensverbindingen moet gebruiken tijdens roaming.
- **Namen toegangspunten**: de namen van toegangspunten (APN's) instellen.
- **Netwerkmodus**: een netwerktype selecteren.
- **Netwerkoperators**: zoeken naar beschikbare netwerken en een netwerk voor roaming selecteren.

#### **VPN**

Virtual Private Networks (VPN's) instellen en hiermee verbinding maken.

#### **NFC**

De NFC-functie inschakelen voor lezen of schrijven van informatie bevattende NFC-tags.

• **Android Beam**: de Android Beam-functie inschakelen om gegevens zoals webpagina's en contacten naar NFC-apparatuur te verzenden.

## **S Beam**

Activeer de functie S Beam om gegevens, zoals video's, afbeeldingen en documenten naar apparaten te verzenden die NFC en Wi-Fi Direct ondersteunen.

## **Apparaten dichtbij**

- **Naam apparaat**: de apparaatnaam weergeven.
- **Gedeelde inhoud**: instellen om inhoud van uw apparaat te delen met andere apparaten.
- **Toegestane apparaten**: overzicht van de apparaten die toegang hebben tot uw apparaat.
- **Lijst met niet-toegestane apparaten**: overzicht van de apparaten die geen toegang hebben tot uw apparaat.
- **Downloaden naar**: de geheugenlocatie selecteren voor het opslaan van gedownloade mediabestanden.
- **Uploads van andere apparaten**: instellen om op uw apparaat uploads van andere apparaten te accepteren.

## **Screen Mirroring**

De functie voor Screen Mirroring activeren en uw scherm delen met anderen.

# **Apparaat**

## **Geluid**

U kunt de instellingen voor diverse geluiden op het apparaat wijzigen.

- **Volume**: het volume voor beltonen, muziek, video's, systeemgeluiden en meldingen instellen.
- **Intensiteit trilsignaal**: de sterkte van het trilsignaal aanpassen.
- **Beltonen**: een beltoon voor inkomende oproepen toevoegen of selecteren.
- **Trillingen**: een trilpatroon toevoegen of selecteren.
- **Standaardgeluid melding**: een beltoon selecteren voor gebeurtenissen, zoals inkomende berichten en gemiste oproepen.
- **Trillen bij overgaan**: instellen dat bij inkomende oproepen zowel een beltoon als een trilsignaal wordt gebruikt.
- **Toon kiestoetsenblok**: instellen dat het apparaat een geluid laat horen wanneer u nummers ingeeft op het belscherm.
- **Aanraakgeluiden**: instellen dat het apparaat een geluid laat horen wanneer u een applicatie of een optie op het aanraakscherm selecteert.
- **Geluid schermvergrendeling**: instellen dat het apparaat een geluid laat horen wanneer u het aanraakscherm vergrendelt en ontgrendelt.
- **Trillingsreactie**: instellen dat het apparaat trilt wanneer u de toetsen aanraakt.
- **Geluid bij pen (los)koppelen**: instellen dat het apparaat een geluid weergeeft wanneer de S Pen in de sleuf wordt geplaatst of wordt verwijderd.
- **Geluid bij toetsaanslag**: instellen dat het apparaat een geluid laat horen wanneer u een toets aanraakt.
- **Trillen bij toetsaanslag**: instellen dat het apparaat trilt wanneer u een toets aanraakt.
- **Adapt Sound**: het geluid personaliseren voor het oor dat u het meest gebruikt wanneer belt of naar muziek luistert.

## **Display**

Hier kunt u de instellingen voor het scherm wijzigen.

- **Helderheid**: de helderheid van het scherm aanpassen.
- **Time-out scherm**: instellen na hoeveel tijd de achtergrondverlichting van het scherm moet worden uitgeschakeld.
- **Duur verlichting tiptoetsen**: de duur voor de verlichting van de aanraaktoetsen instellen.
- **Schermtint auto-aanpassen**: instellen dat het apparaat stroom bespaart door de helderheid van het scherm aan te passen.
- **Dagdromen**: instellen dat het apparaat een schermbeveiliging start wanneer het apparaat in een dock staat of wordt opgeladen.
- **Scherm automatisch draaien**: de interface instellen om automatisch te draaien wanneer u het apparaat draait.
- **Batterijpercentage weergeven**: instellen om het apparaat de resterende gebruiksduur van de batterij te laten zien.
- **Bewerken na schermafbeelding**: instellen dat de schermafbeelding van het apparaat moet worden bewerkt na het vastleggen ervan.

#### **Multi window**

Instellen dat het apparaat meerdere vensters gebruikt.

**Openen in Multi window:** instellen dat het apparaat de functie Multi window inschakelt wanneer u bestanden uit **Mijn bestanden** of **Video** opent.

## **LED-indicator**

- **Opladen**: het apparaat instellen dat het meldingslampje wordt ingeschakeld tijdens opladen van de batterij.
- **Batterij bijna leeg**: instellen dat het apparaat het meldingslampje inschakelt wanneer de batterij bijna leeg is.
- **Meldingen**: instellen dat het apparaat het meldingslampje inschakelt bij gemiste oproepen, berichten of meldingen.
- **Spraakopname**: instellen dat het apparaat het meldingslampje inschakelt wanneer u spraakmemo's opneemt.

## **Vergrendelscherm**

Instellingen wijzigen voor het vergrendelde scherm.

- **Schermvergrendeling**: de schermvergrendelingsfunctie inschakelen. De volgende opties kunnen afwijken, afhankelijk van de geselecteerde schermvergrendelingsfunctie.
- **Meerdere widgets**: instellen dat het apparaat het gebruik van widgets op het vergrendelde scherm toestaat.
- **Opties klokwidget**: instellingen voor de klokwidget configureren.
	- **Dubbele klok**: instellen dat het apparaat twee klokken weergeeft.
	- **Omvang klok**: het formaat van de klok wijzigen.
	- **Datum tonen**: instellen dat het apparaat de datum weergeeft bij de klok.
	- **Weer**: instellen dat het apparaat het weerbericht weergeeft op het vergrendelde scherm en de instellingen voor het getoonde weer aanpassen.
- **Sneltoets**: instellen dat het apparaat snelkoppelingen naar applicaties op het vergrendelde scherm weergeeft en dat ze kunnen worden bewerkt.

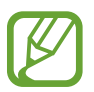

De beschikbaarheid van deze functie is afhankelijk van uw regio of serviceprovider.

- **Persoonlijk bericht**: het persoonlijke bericht bewerken.
- **Gegevens eigenaar:** gegevens ingeven die op het vergrendelde scherm worden weergegeven.
- **Ontgrendeleffect**: een effect selecteren wanneer u het scherm ontgrendelt.
- **Inkteffect**: de kleur van het inkteffect wijzigen. Het inkteffect is alleen beschikbaar voor de S Pen.
- **Wake-up in vergrendelscherm**: instellen dat het apparaat uw wekopdracht herkent wanneer het scherm is vergrendeld.
- **Actiememo op vergrendelsch**: instellen dat het apparaat Actiememo start wanneer u met de S Pen-knop ingedrukt dubbeltikt op het vergrendelde scherm.
- **Help-tekst**: instellen dat het apparaat de helptekst weergeeft op het vergrendelde scherm.

## **Achtergrond**

U kunt de instellingen voor de achtergrond aanpassen.

- **Startscherm**: een achtergrondafbeelding selecteren voor het startscherm.
- **Vergrendelscherm**: een achtergrondafbeelding selecteren voor het vergrendelde scherm.
- **Start- en vergrendelscherm**: een achtergrondafbeelding selecteren voor het startscherm en het vergrendelscherm.

#### **Lettertype**

Hier kunt u de instellingen voor het lettertype wijzigen.

- **Letterstijl**: het lettertype voor de schermtekst wijzigen.
- Tekstgrootte: de grootte van het lettertype wijzigen.

## **Meldingenvenster**

De items aanpassen die worden weergegeven in het bedieningspaneel.

- **Helderheid aanpassen**: de helderheid van het scherm aanpassen.
- **Snelle instelknoppen instellen:** de knoppen voor snel instellen die op het bedieningspaneel zichtbaar zijn, anders indelen.

#### **Eenvoudige stand**

Het apparaat in de eenvoudige stand zetten.
# **Toegankelijkheid**

Toegankelijkheidsservices zijn speciale functies voor personen met bepaalde fysieke handicaps. Open en wijzig de volgende instellingen om de toegankelijkheid van het apparaat te verbeteren.

- **Scherm automatisch draaien:** de interface instellen om automatisch te draaien wanneer u het apparaat draait.
- **Time-out scherm**: instellen na hoeveel tijd de achtergrondverlichting van het scherm moet worden uitgeschakeld.
- **Wachtwoorden uitspreken**: instellen dat TalkBack wordt gebruikt om wachtwoorden hoorbaar te maken die u ingeeft.
- **Oproepen beantwoorden/beëindigen**:
	- **Start-toets neemt oproepen aan**: instellen dat een oproep wordt beantwoord wanneer u op de starttoets drukt.
	- **Spraakopdracht**: instellen dat het apparaat oproepen moet aannemen of weigeren met een gesproken opdracht.
	- **Aan/uit-toets einde oproep**: instellen dat een oproep wordt beëindigd wanneer u op de aan/uit-toets drukt.
- **Eenvoudige aanraakstand**: instellen om inkomende oproepen of meldingen te beheren door op de knop te tikken in plaats van de knop te verslepen.
- **Toon sneltoets**: een sneltoets naar de **Toegankelijkheid** toevoegen aan het snelmenu dat verschijnt als u op de aan/uit-toets drukt.
- **Toegankelijkheid beheren**: de toegankelijkheidsinstellingen ex- of importeren om ze te delen met andere apparaten.
	- **Exporteren**: de huidige toegankelijkheidsinstellingen exporteren als bestand.
	- **Bijwerken**: de huidige toegankelijkheidsinstellingen importeren als bestand.
	- **Delen via**: een bestand met toegankelijkheidsinstellingen delen met anderen.
	- **Android Beam**: een bestand met toegankelijkheidsinstellingen delen met een NFCapparaat.
- **TalkBack**: TalkBack inschakelen voor gesproken feedback.
- **Tekstgrootte:** de grootte van het lettertype wijzigen.
- **Vergroting**: instellen dat het apparaat in- en uitzoomt met vingerbewegingen.
- **Meldingsherinnering**: pieptonen voor nieuwe meldingen in- of uitschakelen.
- **Sneltoets toegankelijkheid**: instellen dat het apparaat TalkBack moet inschakelen wanneer u de aan/uit-toets ingedrukt houdt en vervolgens met twee vingers het scherm aangeraakt houdt.
- **Opties Tekst naar spraak**:
	- **Voorkeur TTS-engine**: een engine voor spraaksynthese selecteren. Als u de instellingen voor spraaksynthese wilt wijzigen, tikt u op ...
	- **Spraaksnelheid**: een snelheid selecteren voor de tekst-naar-spraak-functie.
	- **Naar voorbeeld luisteren**: voorbeeld van gesproken tekst beluisteren.
- **Geluidsbalans**: de geluidsbalans aanpassen wanneer u een dubbele headset gebruikt.
- **Monogeluid**: monogeluid inschakelen wanneer u naar audio luistert met één oordopje.
- Alle geluiden uit: alle apparaatgeluiden dempen.
- **Flitsmelding**: instellen dat de flitser knippert wanneer er inkomende oproepen, nieuwe berichten of meldingen zijn.
- **Hulpmenu**: instellen dat het apparaat het sneltoetspictogram weergeeft waarmee u functies kunt openen die door externe toetsen worden ondersteund of functies op het meldingenvenster. U kunt het menu ook bewerken in het snelkoppelingspictogram.
	- **Schrijfhand**: selecteer de linker- of rechterhand voor gebruik van het Assistant menu.
	- **Bewerken**: de items aanpassen die worden weergegeven in het Assistant menu.
- **Vertraging bij tikken en vasthouden**: herkenningstijd instellen voor tikken op het scherm en vinger op het scherm houden.
- **Interactiebeheer**: de interactiecontrole starten om de reactie van het apparaat te beperken voor invoer in een applicatie.

# **Oproepen**

De instellingen aanpassen voor belfuncties.

- **Oproep weigeren**: oproepen automatisch weigeren van opgegeven telefoonnummers. Voeg telefoonnummers toe aan de weigerlijst.
- **Berichten voor geweigerde oproepen instellen**: het bericht toevoegen of bewerken dat wordt verzonden wanneer u een oproep weigert.
- **Oproepen beantwoorden/beëindigen**:
	- **Start-toets neemt oproepen aan**: instellen dat een oproep wordt beantwoord wanneer u op de starttoets drukt.
	- **Spraakopdracht**: instellen dat het apparaat oproepen moet aannemen of weigeren met een gesproken opdracht.
	- **Aan/uit-toets einde oproep**: instellen dat een oproep wordt beëindigd wanneer u op de aan/uit-toets drukt.
- **Scherm uit tijdens oproepen**: instellen dat het apparaat de nabijheidssensor inschakelt tijdens een oproep.
- **Belsignalen**:
	- **Trillen bij antwoord**: instellen dat het apparaat trilt wanneer de andere partij een oproep beantwoordt.
	- **Trilstand einde oproep**: instellen dat het apparaat trilt wanneer de andere partij een oproep beantwoordt.
	- **Verbindingstoon**: de verbindingstoon in- of uitschakelen.
	- **Minutenteller**: de herinneringstoon voor de minuut in- of uitschakelen.
	- **Toon bij einde oproep**: de beëindigingstoon in- of uitschakelen.
	- **Waarschuwing bij oproep**: het apparaat instellen waarschuwingen te geven voor gebeurtenissen tijdens een oproep.
- **Meldingen inkomende oproep**: instellen dat het apparaat een melding weergeeft wanneer een oproep binnenkomt.
- **Bel-accessoires**:
	- **Automatisch beantwoorden**: instellen of het apparaat oproepen automatisch beantwoordt na een specifieke periode (alleen beschikbaar wanneer een headset is aangesloten).
	- **Timer autom. beantwoorden**: de periode instellen dat het apparaat wacht voordat een oproep wordt beantwoord.
	- **Voorw. uitgaande oproepen**: het apparaat instellen om uitgaande oproepen toe te staan met een Bluetooth-headset, zelfs als uw apparaat is vergrendeld.
	- **Uitgaand oproeptype**: selecteer het type uitgaande oproep waarmee u een Bluetoothheadset gebruikt.
- **Extra instellingen**:
	- **Beller-id**: uw nummer weergaven aan andere partijen voor uitgaande oproepen.
	- **Oproepen doorschakelen**: hier kunt u oproepen doorschakelen naar een ander nummer.
	- **Automatisch netnummer**: het apparaat instellen om automatisch een voorvoegsel (netnummer of landcode) in te voegen voor een telefoonnummer.
	- **Oproepen blokkeren**: inkomende of uitgaande oproepen blokkeren.
	- **Wisselgesprek**: waarschuwingen van inkomende oproepen toestaan tijdens een oproep actief.
	- **Automatisch herhalen**: de functie voor automatisch opnieuw bellen voor oproepen waarvoor geen verbinding kon worden gemaakt of die zijn afgebroken.
	- **FDN-nummers**: de FDN-modus in- of uitschakelen om oproepen te beperken naar nummers in de FDN-lijst. Geef de PIN2 in die is geleverd bij uw SIM- of USIM-kaart.
- **Beltonen en toetstonen**:
	- **Beltonen**: een beltoon voor inkomende oproepen toevoegen of selecteren.
	- **Trillingen**: een trilpatroon toevoegen of selecteren.
	- **Trillen bij overgaan**: instellen dat bij inkomende oproepen zowel een beltoon als een trilsignaal wordt gebruikt.
	- **Toon kiestoetsenblok**: instellen dat het apparaat een geluid laat horen wanneer u nummers ingeeft op het belscherm.
- **Gespreksgeluid aanpassen**: een type geluid voor oproepen selecteren dat u wilt gebruiken met een headset.
	- **EQ toon tijdens gesprek**: een type geluid voor oproepen selecteren dat u wilt gebruiken met een headset.
	- **Adapt Sound**: het geluid personaliseren voor het oor dat u het meest gebruikt wanneer belt of naar muziek luistert.
- **Ruisonderdrukking**: het apparaat instellen om achtergrondlawaai te verwijderen zodat de andere beller u duidelijker kan horen.
- **Volume verhogen in zak**: instellen dat het apparaat het beltoonvolume verhoogt wanneer het apparaat in een afgesloten plek is opgeborgen, zoals een tas of zak.
- **Afbeelding video-oproep**: een afbeelding selecteren die aan de andere partij wordt getoond.
- **Opties voor mislukte gesprekken gebruiken**: een spraakoproep proberen uit te voeren wanneer verbinding voor een video-oproep niet tot stand kan worden gebracht.
- **Voicemailservice**: uw voicemailserviceprovider selecteren of instellen.
- **Voicemailinstellingen**: het nummer ingeven om toegang te krijgen tot de voicemailservice. U krijgt dit nummer van uw provider.
- **Geluid**: een beltoon selecteren voor nieuwe voicemails.
- **Trillen**: het apparaat instellen om te trillen wanneer voicemails worden ontvangen.
- **Accounts**: het apparaat instellen om IP-oproepen te accepteren en uw accounts in te stellen voor IP-oproepservices.
- **Internetbellen gebruiken**: instellen of uw IP-oproepservices wilt gebruiken voor alle oproepen of alleen voor IP-oproepen.

# **Blokkeerstand**

Selecteer welke meldingen moeten worden geblokkeerd of stel in dat meldingen voor oproepen van bepaalde contacten zijn toegestaan in de blokkeerstand.

# **Bediening**

### **Taal en invoer**

De instellingen voor tekstinvoer wijzigen. Sommige opties zijn wellicht niet beschikbaar afhankelijk van de geselecteerde taal.

#### **Taal**

Een displaytaal voor alle menu's en applicaties selecteren.

#### **Standaard**

Een standaardtoetsenbordtype voor tekstinvoer selecteren.

### **Samsung-toetsenbord**

Als u de instellingen voor het Samsung-toetsenbord wilt wijzigen, tikt u op **.3.** 

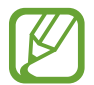

De beschikbare opties kunnen afwijken, afhankelijk van de regio of serviceprovider.

- **Invoertalen**: de talen voor tekstinvoer selecteren.
- **Voorspellende tekst**: voorspellende tekststand inschakelen om aan de hand van uw invoer woorden te voorspellen en woordsuggesties weer te geven. U kunt ook de instellingen voor woordsuggesties aanpassen.
- **Automatische vervanging**: instellen dat het apparaat verkeerd gespelde en onvolledige woorden corrigeert door te tikken op de spatiebalk of een leesteken.
- **Automatisch hoofdletters**: instellen dat de eerste letter na een laatste leesteken, zoals een punt, vraagteken of uitroepteken, automatisch als hoofdletter wordt geschreven.
- **Automatische spatiëring**: het apparaat instellen zodat er automatisch een spatie wordt ingevoerd tussen woorden.
- **Automatisch punt**: instellen dat er een punt wordt ingevoegd wanneer u op de spatiebalk dubbeltikt.
- **Geen**: het apparaat instellen om de functie Toetsenbord vegen uit te schakelen.
- **Doorlopende invoer**: instellen dat tekst kan worden ingegeven door over het toetsenbord van het apparaat te vegen.
- **Cursorbesturing**: slimme toetsenbordnavigatie inschakelen om de cursor te verplaatsen door het toetsenbord te scrollen.
- **Geluid**: instellen dat het apparaat een geluid laat horen wanneer u een toets aanraakt.
- **Trillen**: instellen dat het apparaat trilt wanneer u een toets aanraakt.
- **Pop-up bij toetsaanslag**: het apparaat zo instellen dat een voorbeeldweergave wordt getoond van elke letter die u intoetst.
- **Pendetectie**: instellen dat het apparaat het handschriftvenster opent wanneer u met de S Pen op het veld tikt.
- **Help**: de help voor het gebruik van het Samsung-toetsenbord openen.
- **Instellingen resetten:** de Samsung-toetsenbordinstellingen resetten.

### **Google Spraakgestuurd typen**

Als u de instellingen voor spraakinvoer wilt wijzigen, tikt u op **. .** 

- **Invoertalen selecteren**: de invoertalen voor tekstinvoer selecteren.
- **Ruw taalgebruik blokkeren**: instellen dat het apparaat geen aanstootgevende woorden overneemt bij spraakinvoer.
- **Offline spraakherkenning**: taalgegevens downloaden en installeren voor offline spraakinvoer.

### **Handschriftherkenning**

Een zoektaal selecteren voor het zoeken naar handgeschreven dingen.

### **Gesproken zoekopdrachten**

- **Taal**: een taal voor de spraakherkenningsfunctie selecteren.
- **Spraakuitvoer**: instellen dat het apparaat gesproken feedback geeft om u te waarschuwen voor de volgende actie.
- **Ruw taalgebruik blokkeren**: aanstootgevende woorden verbergen in de resultaten van gesproken zoekopdrachten.
- **Offline spraakherkenning**: taalgegevens downloaden en installeren voor offline spraakinvoer.
- **Bluetooth-headset**: instellen dat het apparaat zoeken op spraak toestaat met een Bluetoothheadset wanneer deze is aangesloten op het apparaat.

### **Opties Tekst naar spraak**

- **Voorkeur TTS-engine**: een engine voor spraaksynthese selecteren. Als u de instellingen voor spraaksynthese wilt wijzigen, tikt u op ...
- **Spraaksnelheid**: een snelheid selecteren voor de tekst-naar-spraak-functie.
- **Naar voorbeeld luisteren**: voorbeeld van gesproken tekst beluisteren.

### **Snelheid aanwijzer**

De snelheid aanpassen voor de op uw apparaat aangesloten muis of trackpad.

# **Spraakopdracht**

Instellen dat het apparaat gesproken opdrachten voor de bediening van het apparaat herkent. U bepaalt zelf welke functies u met gesproken opdrachten wilt bedienen.

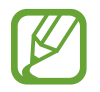

Als **Trillen bij overgaan** is ingeschakeld, kunnen gesproken opdrachten niet worden herkend bij een inkomende oproep.

# **Handsfreestand**

Instellen dat het apparaat inhoud hardop voorleest en applicaties opgeven voor gebruik in de Handsfreestand.

# **S Pen**

De instellingen voor het gebruik van de S Pen wijzigen.

- **Pendetectie uitschakelen**: instellen dat het scherm niet reageert wanneer u de S Pen plaatst of verwijdert.
- **Aanwijzer**: instellen dat de aanwijzer van de S Pen wordt weergegeven wanneer de S Pen boven het scherm wordt gehouden.
- **Rechtstreekse peninvoer**: instellen dat het apparaat het handschriftvak opent wanneer de S Pen boven een tekstinvoerveld wordt gehouden.
- **Penopties na loskoppelen**: instellen dat het apparaat Actiememo start of de functie Air command (opdrachten zonder aanraken) weergeeft als de S Pen uit de sleuf wordt gehaald.
- **Geluid bij pen (los)koppelen**: instellen dat het apparaat een geluid weergeeft wanneer de S Pen in de sleuf wordt geplaatst of wordt verwijderd.

# **Bediening met één hand**

Bediening met één hand inschakelen voor uw gebruiksgemak wanneer u het apparaat gebruikt met één hand.

- **Gebruik in alle schermen**: instellen dat het apparaat het formaat en de positie van het huidige scherm moet aanpassen.
- **Toetsenblok- en belfunct.**: instellen dat het apparaat het formaat en de positie van het toetsenbord moet aanpassen.
- **Samsung-toetsenbord**: instellen dat het apparaat het formaat en de positie van het Samsungtoetsenbord moet aanpassen.
- **Calculator**: instellen dat het apparaat het formaat en de positie van de calculator moet aanpassen.
- **Ontgrendelpatroon**: instellen dat het apparaat het formaat en de positie van het scherm voor het ontgrendelpatroon moet aanpassen.
- **· Informatie over bediening met één hand**: de zelfstudie weergeven voor bediening met één hand.

# **Air view**

Een voorbeeld van inhoud weergeven of informatie in pop-upvensters weergeven door een item aan te wijzen met uw vinger of de S Pen.

- **Air view-stand**: selecteer de Air view-weergavestand die u wilt gebruiken.
- **Air View-opties pen**:
	- **Voorbeeld informatie**: informatie in pop-upvenster weergeven door items aan te wijzen met de S Pen.
	- **Voortgangsweergave**: bekijk tijdens het afspelen van muziek of video's de verstreken tijd of een voorbeeld van een scène door met de S Pen naar de naar de voortgangsbalk te wijzen.
	- **Voorbeeld snelkiesnummer**: contactgegevens weergeven van snelkiesnummers in een pop-upvenster door een snelkieslijst aan te wijzen met de S Pen.
	- **Pict.labels (penpunt)**: eenvoudige informatie voor een item in een pop-upvenster weergeven door items aan te wijzen met de S Pen.
	- **Bladeren in lijst**: houd tijdens het bekijken van e-mailberichten of webpagina's de S Pen boven de rand van het scherm om door de pagina te scrollen.
	- **Geluid en trillingsreactie**: instellen dat het apparaat geluid weergeeft en trilt wanneer u items aanwijst met de S Pen.
- **Air View-opties vinger**:
	- **Voorbeeld informatie**: informatie in pop-upvenster weergeven door items aan te wijzen met uw vinger.
	- **Voortgangsweergave**: bekijk tijdens het afspelen van muziek of video's de verstreken tijd of een voorbeeld van een scène door met uw vinger naar de voortgangsbalk te wijzen.
	- **Voorbeeld snelkiesnummer**: contactgegevens weergeven van snelkiesnummers in popupvenster door een snelkieslijst aan te wijzen met uw vinger.
	- **Vergrootglas webpagina**: inhoud vergroten door het aan te wijzen op het scherm wanneer u internet gebruikt.
	- **Geluid en trillingsreactie**: instellen dat het apparaat geluid weergeeft en trilt wanneer u items aanwijst met uw vinger.

# **Air command**

Activeer de functie Air command om rechtstreeks diverse handelingen te verrichten met de S Penknop ingedrukt.

# **Bewegingen**

De functie voor bewegingsherkenning inschakelen en de instellingen wijzigen die de bewegingsherkenning op uw apparaat regelen.

- **Direct bellen**: instellen dat het apparaat een spraakoproep start als u het apparaat oppakt en aan uw oor houdt terwijl een oproep, bericht of de gegevens van een contact worden weergegeven.
- **Slim melden**: instellen dat meldingen over gemiste oproepen of nieuwe berichten worden gegeven wanneer u het apparaat oppakt.
- **In-/uitzoomen**: instellen dat het apparaat in- of uitzoomt als u afbeeldingen bekijkt in **Galerij** of als u webpagina's bekijkt wanneer u twee punten blijft aanraken en het apparaat naar voren en naar achteren kantelt.
- **Verplaats pictogram**: het apparaat instellen dat een item naar een andere pagina wordt verplaatst wanneer u het item blijft aanraken en het apparaat naar links of rechts pant.
- **Zoek een afbeelding**: instellen dat het apparaat door afbeeldingen bladert bij een beweging van het apparaat in om het even welke richting wanneer is ingezoomd op een afbeelding.
- **Dempen/pauzeren**: instellen dat het apparaat inkomende oproepen, alarmen en muziek dempt door het apparaat omgekeerd neer te leggen.

# **Handpalmbeweging**

De functie voor bewegingen met de handpalm inschakelen om het apparaat te bedienen door het scherm aan te raken.

- **Schermafbeelding**: instellen dat een schermafbeelding wordt gemaakt wanneer u met uw hand naar links of rechts over het scherm veegt.
- **Dempen/pauzeren**: instellen dat het apparaat media pauzeert wanneer u uw handpalm op het apparaat legt.

# **Slim scherm**

- **Slim sluimeren**: instellen dat de achtergrondverlichting van het apparaat niet wordt uitgeschakeld terwijl u naar het scherm kijkt.
- **Slim roteren**: instellen dat de scherminhoud wordt gedraaid met de stand van uw gezicht.
- **Slim pauzeren**: instellen dat het apparaat het afspelen van de video stilzet wanneer u wegkijkt van het scherm.
- **Slim scrollen**: het apparaat zo instellen dat het bladert wanneer u naar de rand van e-mails of webpagina's kijkt.
	- **Scrollen door**: een methode selecteren om omhoog of omlaag te scrollen op het scherm.
	- **Snelheid**: de snelheid aanpassen voor het scrollen op het scherm.
	- **Visuele feedback weergeven**: instellen dat het apparaat een signaalpictogram weergeeft wanneer het apparaat uw actie herkent.

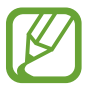

Deze functie werkt mogelijk niet correct in helder licht, in donkere omstandigheden of wanneer het apparaat wordt verplaatst of bewogen.

# **Aanraakgevoeligh verhogen**

Instellen dat het apparaat de aanraakgevoeligheid automatisch aanpast.

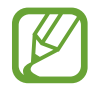

Afhankelijk van het materiaaltype dat u draagt wanneer u het apparaat aanraakt, worden bepaalde opdrachten mogelijk niet herkend.

# **Algemeen**

# **Accounts**

E-mail- of SNS-accounts toevoegen.

# **Cloud**

Instellingen wijzigen voor het synchroniseren van gegevens of bestanden met uw Samsung-account of Dropbox-cloudstorage.

# **Back-up maken en terugzetten**

De instellingen wijzigen voor het beheren van instellingen en gegevens.

- **Back-up mijn gegevens**: instellen dat het apparaat een back-up van uw instellingen en applicatiegegevens maakt op de server van Google.
- **Back-up van account**: account voor back-ups bij Google instellen of aanpassen.
- **Automatisch herstellen**: instellen dat het apparaat uw instellingen en applicatiegegevens automatisch terugzet wanneer de applicaties opnieuw worden geïnstalleerd op het apparaat.
- **Standaardgegevens herstellen**: uw instellingen naar de fabriekswaarden resetten en al uw gegevens wissen.

# **Datum en tijd**

De volgende instellingen weergeven en aanpassen om te bepalen hoe het apparaat de tijd en datum weergeeft.

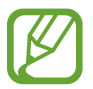

Als de batterij gedurende langere tijd geheel leeg is of wordt verwijderd uit het apparaat, worden de tijd en datum gereset.

- **Automatisch datum en tijd**: automatisch de tijd en datum bijwerken wanneer u naar een andere tijdzone reist.
- **Datum instellen**: de huidige datum handmatig instellen.
- **Tijd instellen**: de huidige tijd handmatig instellen.
- **Automatische tijdzone**: instellen dat het apparaat tijdzonegegevens ontvangt van het netwerk wanneer u een tijdzone overschrijdt.
- **Tijdzone selecteren**: de eigen tijdzone instellen.
- **24-uurs indeling gebruiken**: de tijd weergeven in 24uurs-notatie.
- **Datumnotatie selecteren**: een datumnotatie selecteren.

# **Hulp in geval van nood**

U kunt het apparaat instellen om in een noodgeval een bericht naar ontvangers te verzenden. Houd beide zijden van de volumeknop 3 seconden ingedrukt om het bericht te verzenden.

- **Alarmbericht bewerken**: bewerk het bericht dat wordt verzonden in noodgevallen.
- **Alarmfoto´s verzenden**: instellen dat het apparaat foto's maakt en ze meestuurt met het bericht naar de ontvangers.

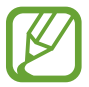

De beschikbaarheid van deze functie is afhankelijk van uw regio of serviceprovider.

- **Interval bericht:** een interval instellen voor het verzenden van het bericht.
- **Contacten noodgevallen:** de ontvangers selecteren of bewerken voor het bericht.

# **Accessoires**

De accessoire-instellingen wijzigen.

- **Dock geluid**: instellen dat een geluidssignaal wordt weergegeven wanneer het apparaat wordt aangesloten op of wordt losgekoppeld van een desktopdock.
- **Audio-uitvoermodus**: instellen dat het apparaat de dockluidspreker gebruikt wanneer het apparaat is aangesloten op een desktopdock.
- **Schermdisplay bureaublad**: instellen dat het apparaat de bureauklok weergeeft wanneer uw apparaat is aangesloten op een desktopdock.
- **Automatisch ontgrendelen**: instellen dat het apparaat automatisch ontgrendelt wanneer de klap wordt opengeklapt.
- **S View-vensterkleur**:
	- **Gebruik in alle schermen**: stel het apparaat zo in dat het de geselecteerde kleur op alle schermen van de S View Cover-vensters toepast.
	- **Willekeurige kleur**: stel het apparaat zo in dat het de kleur van het scherm van het S View Cover-venster dagelijks willekeurig wijzigt.
- **Selecteer info op omslag**: selecteer de informatie die op het scherm van het S View Covervenster verschijnt.

# **Applicatiebeheer**

De applicaties op het apparaat weergeven en beheren.

# **Batterij**

Weergeven hoeveel stroom wordt verbruikt door uw apparaat.

# **Spaarstand**

De spaarstand activeren en de instellingen wijzigen voor de spaarstand.

- **CPU-spaarstand**: instellen dat het apparaat het gebruik van bepaalde systeemresources beperkt.
- **Schermspaarstand**: instellen dat de helderheid van het scherm wordt verminderd.
- **Trillingsreactie uitschakelen**: instellen dat het apparaat niet trilt wanneer u de toetsen aanraakt.
- **Informatie over spaarstand**: ontdekken hoe het batterijgebruik kan worden verminderd.

# **Opslag**

Geheugeninformatie van uw apparaat en geheugenkaart weergeven of een geheugenkaart formatteren.

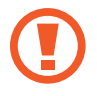

Als u een geheugenkaart formatteert, worden alle gegevens definitief van de kaart verwijderd.

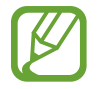

De feitelijk beschikbare capaciteit van het interne geheugen is minder dan de gespecificeerde capaciteit, een gedeelte van het geheugen wordt namelijk gebruikt door het besturingssysteem en de standaardapplicaties. De beschikbare capaciteit kan veranderen bij een upgrade van het apparaat.

# **Beveiliging**

Instellingen wijzigen voor het beveiligen van het apparaat en de SIM- of USIM-kaart.

• **Apparaat coderen**: een wachtwoord instellen voor versleuteling van gegevens die op het apparaat zijn opgeslagen. Elke keer als u het apparaat aanzet, moet u dit wachtwoord ingeven.

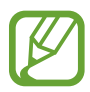

Laad eerst de batterij op voordat u deze instelling activeert. Versleuteling van uw gegevens kan meer dan een uur duren.

• **Externe SD-kaart coderen**: instellen dat het apparaat bestanden op een geheugenkaart codeert.

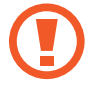

Als u met deze instelling ingeschakeld besluit tot resetten van de standaardwaarden, zal het apparaat de versleutelde bestanden niet meer kunnen lezen. Schakel deze instelling dus altijd uit voordat u een reset uitvoert.

- **Externe besturingselementen**: instellen dat het apparaat via internet (op afstand) controle heeft over uw kwijtgeraakte of gestolen apparaat. Als u deze functie wilt gebruiken, moet u zich aanmelden bij uw Samsung-account.
	- **Account toevoegen**: uw Samsung-account toevoegen of weergeven.
	- **Draadloze netwerken gebruiken**: instellen dat het apparaat locatiegegevens mag verzamelen of de locatie van uw kwijtgeraakte of gestolen apparaat mag bepalen via Wi-Fi of een mobiel netwerk.
- **Waarschuwing SIM-kaart vervangen**: de functie voor het terugvinden van uw mobiele apparaat in- en uitschakelen. Deze functie helpt u bij het terugvinden van een kwijtgeraakt of gestolen toestel.
- **Ga naar de webpagina Mijn mobiel traceren**: de website voor het terugvinden van uw mobiele apparaat openen ([findmymobile.samsung.com](http://findmymobile.samsung.com)). U kunt uw verloren of gestolen apparaat traceren en besturen vanaf de website Mijn mobiel traceren.
- **SIM-kaartvergrendeling instellen**:
	- **SIM-kaart vergrendelen**: de functie voor PIN-vergrendeling in- of uitschakelen. Deze functie zorgt dat het apparaat pas kan worden gebruikt nadat de PIN-code is ingegeven.
	- **SIM-pincode wijzigen**: de PIN-code van de SIM- of USIM-kaart wijzigen.
- **Wachtwoorden zichtbaar**: het apparaat verbergt wachtwoorden standaard voor beveiliging. U kunt instellen dat het apparaat wachtwoorden weergeeft wanneer ze worden ingegeven.
- **Apparaatbeheerders**: de apparaatbeheerprogramma's weergeven die op uw apparaat zijn geïnstalleerd. U kunt toestaan dat apparaatbeheerders een nieuw beleid op uw apparaat toepassen.
- **Onbekende bronnen**: instellen dat applicaties van elke willekeurige bron kunnen worden geïnstalleerd. Als deze optie niet wordt ingesteld, kunt u alleen applicaties downloaden van **Play Store**.
- **Apps verifiëren**: instellen om Google de applicaties te laten controleren op schadelijk gedrag vóór installatie.
- **Beveil.niveau wijzigen**: selecteer het niveau voor acties die vallen onder het veiligheidsbeleid.
- **Updates beveilig.beleid**:
	- **Automatische updates**: instellen dat het apparaat automatisch controleert op beveiligingsupdates en deze downloadt.
	- **Voorkeursnetwerken**: selecteer een netwerkverbindingsoptie om automatisch veiligheidsupdates te kunnen controleren en downloaden.
	- **Controleren op updates**: controleren op beveiligingsupdates.
- **Beveiligingsrapporten verzenden**: instellen dat het apparaat beveiligingsrapporten automatisch verzendt wanneer het apparaat verbinding heeft met een Wi-Fi-netwerk.
- **Opslagtype**: het opslagtype voor bestanden met persoonsgegevens instellen.
- **Vertrouwde aanmeldgegevens**: certificaten en referenties gebruiken om verzekerd te zijn van een veilig gebruik van diverse applicaties.
- **Installeren uit apparaatopslag**: gecodeerde certificaten installeren die zijn opgeslagen op de USB-opslag.
- **Aanmeldgegevens wissen**: de referentiegegevens van het apparaat verwijderen en het wachtwoord resetten.

# **Toestel-info**

Informatie over het apparaat weergeven en de software van het apparaat bijwerken.

# **Google Instellingen**

Gebruik deze applicatie om instellingen te configureren voor bepaalde functies die Google aanbiedt. Tik op **Google Instellingen** op het scherm Applicaties.

# **Problemen oplossen**

Voordat u contact opneemt met een Samsung Servicecenter, probeert u de volgende oplossingen. Sommige situaties zijn mogelijk niet van toepassing op uw apparaat.

### **Wanneer u uw apparaat inschakelt of terwijl u het apparaat gebruikt, wordt u gevraagd een van de volgende codes in te geven:**

- Wachtwoord: als de apparaatvergrendeling is ingeschakeld, moet u het wachtwoord ingeven dat u voor het apparaat hebt ingesteld.
- PIN-code: wanneer u het apparaat voor de eerste keer gebruikt of wanneer het gebruik van een PIN-code is ingeschakeld, moet u de PIN-code ingeven die bij de SIM- of USIM-kaart is verstrekt. U kunt deze functie uitschakelen in het menu SIM-kaart ontgrendelen.
- PUK: uw SIM- of USIM-kaart is geblokkeerd, meestal omdat u uw PIN-code meerdere keren onjuist hebt ingegeven. U moet de PUK ingeven die door uw serviceprovider is geleverd.
- PIN2: wanneer u een menu opent waarvoor de PIN2-code is vereist, moet u de PIN2-code ingeven die bij de SIM- of USIM-kaart is geleverd. Neem voor meer informatie contact op met uw serviceprovider.

### **Uw apparaat geeft netwerk- of servicefoutmeldingen weer**

- Wanneer u zich in een gebied met zwakke signalen of slechte ontvangst bevindt, hebt u mogelijk geen ontvangst. Ga naar een andere locatie en probeer het opnieuw. Terwijl u naar een andere locatie gaat, kunnen er herhaaldelijk foutberichten worden weergegeven.
- U kunt bepaalde opties niet gebruiken zonder abonnement. Neem contact op met uw serviceprovider voor meer informatie.

### **Uw apparaat wordt niet ingeschakeld**

- Wanneer de batterij volledig is ontladen, wordt uw apparaat niet ingeschakeld. Laad de batterij volledig op voordat u het apparaat inschakelt.
- De batterij is mogelijk niet correct geplaatst. Plaats de batterij opnieuw.
- Veeg beide goudkleurige contactpunten schoon en plaats de batterij opnieuw.

### **Het aanraakscherm reageert traag of onjuist**

- Als u een beschermhoes of optionele accessoires op het aanraakscherm bevestigt, functioneert het aanraakscherm mogelijk niet correct.
- Als u handschoenen draagt, als uw handen niet schoon zijn wanneer u het aanraakscherm bedient of als u met scherpe voorwerpen of uw vingertoppen op het scherm tikt, functioneert het aanraakscherm mogelijk niet correct.
- Het aanraakscherm kan in vochtige omstandigheden of door blootstelling aan water worden beschadigd.
- Start uw apparaat opnieuw op om tijdelijke softwarefouten te verwijderen.
- Controleer of de software van uw apparaat is bijgewerkt tot de nieuwste versie.
- Als het aanraakscherm is bekrast of beschadigd, gaat u naar een Samsung Servicecenter.

### **Het apparaat loopt vast of heeft ernstige fouten**

Als uw apparaat vastloopt, moet u mogelijk applicaties sluiten of de batterij opnieuw plaatsen en het apparaat inschakelen om de functionaliteit te herstellen. Als het apparaat is vastgelopen en niet reageert, houdt u de aan/uit-toets en de volumeknop tegelijkertijd minstens 7 seconden ingedrukt om het apparaat opnieuw op te starten.

Als het probleem hiermee niet wordt opgelost, moet u de fabrieksinstellingen resetten. Tik op het scherm Applicaties op **Instellingen** → **Algemeen** → **Back-up maken en terugzetten** → **Standaardgegevens herstellen** → **Apparaat resetten** → **Alles verwijderen**. Voordat u de fabrieksinstellingen van het apparaat herstelt, moet u een back-up van alle belangrijke gegevens op het apparaat maken.

Als het probleem nog steeds niet is verholpen, neemt u contact op met een Samsung Servicecenter.

### **Oproepen worden niet verbonden**

- Controleer of u verbinding hebt gemaakt met het juiste mobiele netwerk.
- Controleer of u oproepblokkering niet hebt ingesteld voor het telefoonnummer dat u belt.
- Controleer of u oproepblokkering niet hebt ingesteld voor het inkomende telefoonnummer.

### **Anderen kunnen u niet horen tijdens een oproep**

- Controleer of u de ingebouwde microfoon niet bedekt.
- Zorg ervoor dat u de microfoon dicht bij uw mond houdt.
- Als u een headset gebruikt, controleert u of deze correct is aangesloten.

### **Er zijn geluidsecho's tijdens een oproep**

Pas het volume aan door op de volumeknop te drukken of ga naar een andere locatie.

### **De verbinding met een mobiel netwerk of internet wordt vaak verbroken of de audiokwaliteit is slecht**

- Controleer of u de interne antenne van het apparaat niet blokkeert.
- Wanneer u zich in een gebied met zwakke signalen of slechte ontvangst bevindt, hebt u mogelijk geen ontvangst. U kunt verbindingsproblemen hebben wegens problemen met het basisstation van de serviceprovider. Ga naar een andere locatie en probeer het opnieuw.
- Als u het apparaat gebruikt terwijl u naar een andere locatie gaat, kunnen draadloze netwerkservices worden uitgeschakeld wegens problemen met het netwerk van de serviceprovider.

### **Het batterijpictogram is leeg**

Uw batterij is bijna leeg. Laad de batterij op of vervang deze.

### **De batterij laadt niet goed op (voor door Samsung goedgekeurde laders)**

- Controleer of de lader correct is aangesloten.
- Als de contactpunten van de batterij vies zijn, wordt de batterij mogelijk niet goed opgeladen of kan het apparaat worden uitgeschakeld. Veeg beide goudkleurige contactpunten schoon en probeer de batterij opnieuw op te laden.
- De batterijen in bepaalde apparaten kunnen niet worden vervangen door de gebruiker. Als dit het geval is, gaat u naar een Samsung Servicecenter om de batterij te laten vervangen.

### **De batterij loopt sneller leeg dan toen het apparaat net was gekocht**

- Wanneer u de batterij blootstelt aan zeer koude of zeer hete temperaturen, kan de bruikbare lading van de batterij afnemen.
- Het batterijverbruik neemt toe wanneer u berichtfuncties of bepaalde applicaties, zoals games of internet, gebruikt.
- De batterij is een verbruiksproduct en de bruikbare lading neemt in de loop der tijd af.

### **Uw apparaat is warm wanneer u het aanraakt**

Wanneer u applicaties gebruikt waarvoor meer stroom is vereist of langere tijd applicaties gebruikt op uw apparaat, kan uw apparaat warm aanvoelen. Dit is normaal en heeft geen nadelige invloed op de levensduur of prestaties van het apparaat.

### **Foutmeldingen worden weergegeven bij het starten van de camera**

Uw apparaat moet beschikken over voldoende geheugen en batterijlading om de camera-applicatie te gebruiken. Als er foutmeldingen worden weergegeven wanneer u de camera start, kunt u het volgende proberen:

- Laad de batterij op vervang deze door een batterij die volledig is opgeladen.
- Maak geheugen beschikbaar door bestanden over te zetten naar een computer of door bestanden te verwijderen van uw apparaat.
- Start het apparaat opnieuw op. Als er nog steeds problemen optreden met de cameraapplicatie nadat u deze tips hebt uitgeprobeerd, moet u contact opnemen met een Samsung Servicecenter.

### **De fotokwaliteit is slechter dan het voorbeeld**

- De kwaliteit van uw foto's kan verschillen, afhankelijk van de omgeving en de fototechnieken die u gebruikt.
- Als u foto's op donkere plaatsen, 's nachts of binnenshuis maakt, kan beeldruis optreden of kunnen de foto's onscherp zijn.

### **Foutmeldingen worden weergegeven bij het openen van multimediabestanden**

Als er foutberichten worden weergegeven of bestanden niet worden afgespeeld wanneer u multimediabestanden opent op uw apparaat, probeert u het volgende:

- Maak geheugen beschikbaar door bestanden over te zetten naar een computer of door bestanden te verwijderen van uw apparaat.
- Zorg ervoor dat het muziekbestand geen DRM-beveiliging heeft. Als het bestand DRMbeveiliging heeft, moet u controleren of u over de juiste licentie of code beschikt om het bestand af te spelen.
- Controleer of uw apparaat het bestandstype ondersteunt.
- Uw apparaat ondersteunt foto's en video's die met het apparaat zijn vastgelegd. Foto's en video's die zijn vastgelegd met andere apparaten, werken mogelijk niet correct.
- Uw apparaat ondersteunt multimediabestanden die zijn geautoriseerd door uw netwerkserviceprovider of providers van aanvullende services. Bepaalde inhoud die afkomstig is van internet, zoals beltonen, video's of achtergronden, werkt mogelijk niet correct.

### **Kan een ander Bluetooth-apparaat niet vinden**

- Controleer of de draadloze Bluetooth-functie is ingeschakeld op uw apparaat.
- Controleer of de draadloze Bluetooth-functie is ingeschakeld op het apparaat waarmee u verbinding wilt maken.
- Controleer of uw apparaat en het andere Bluetooth-apparaat zich binnen het maximale Bluetooth-bereik (10 m) bevinden.

Als het probleem niet wordt opgelost met de bovenstaande tips, moet u contact opnemen met een Samsung Servicecenter.

### **Er wordt geen verbinding gemaakt wanneer u het apparaat aansluit op een computer**

- Zorg ervoor dat de USB-kabel die u gebruikt, compatibel is met uw apparaat.
- Controleer of het juiste stuurprogramma is geïnstalleerd en bijgewerkt op uw computer.
- Als u Windows XP gebruikt, moet u controleren of Windows XP Service Pack 3 of hoger is geïnstalleerd op uw computer.
- Controleer of Samsung Kies of Windows Media Player 10 of hoger is geïnstalleerd op uw computer.

### **Uw apparaat kan uw huidige locatie niet bepalen**

GPS-signalen kunnen worden geblokkeerd op bepaalde locaties, zoals binnenshuis. Stel het apparaat in om Wi-Fi of een mobiel netwerk te gebruiken om uw huidige locatie te bepalen in dergelijke situaties.

### **Gegevens die waren opgeslagen op het apparaat, zijn verloren gegaan**

Maak altijd een back-up van alle belangrijke gegevens die op het apparaat zijn opgeslagen. Anders kunnen de gegevens niet worden hersteld als deze beschadigd raken of verloren gaan. Samsung is niet verantwoordelijk voor het verlies van gegevens die zijn opgeslagen op het apparaat.

### **Een kleine opening is zichtbaar rond de buitenzijde van de apparaatbehuizing**

- Deze opening is noodzakelijk voor de fabricage. De onderdelen kunnen enigszins bewegen of trillen.
- De wrijving tussen onderdelen kan ervoor zorgen dat deze opening na verloop van tijd enigszins groter wordt.
- \* Bepaalde inhoud kan afwijken van uw apparaat, afhankelijk van de regio, serviceprovider of softwareversie en is onderhevig aan wijzigingen zonder voorafgaande kennisgeving.
- \* Drukfouten voorbehouden.

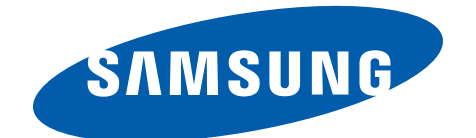